# SARABAN

# สารบัญ

#### หน้า

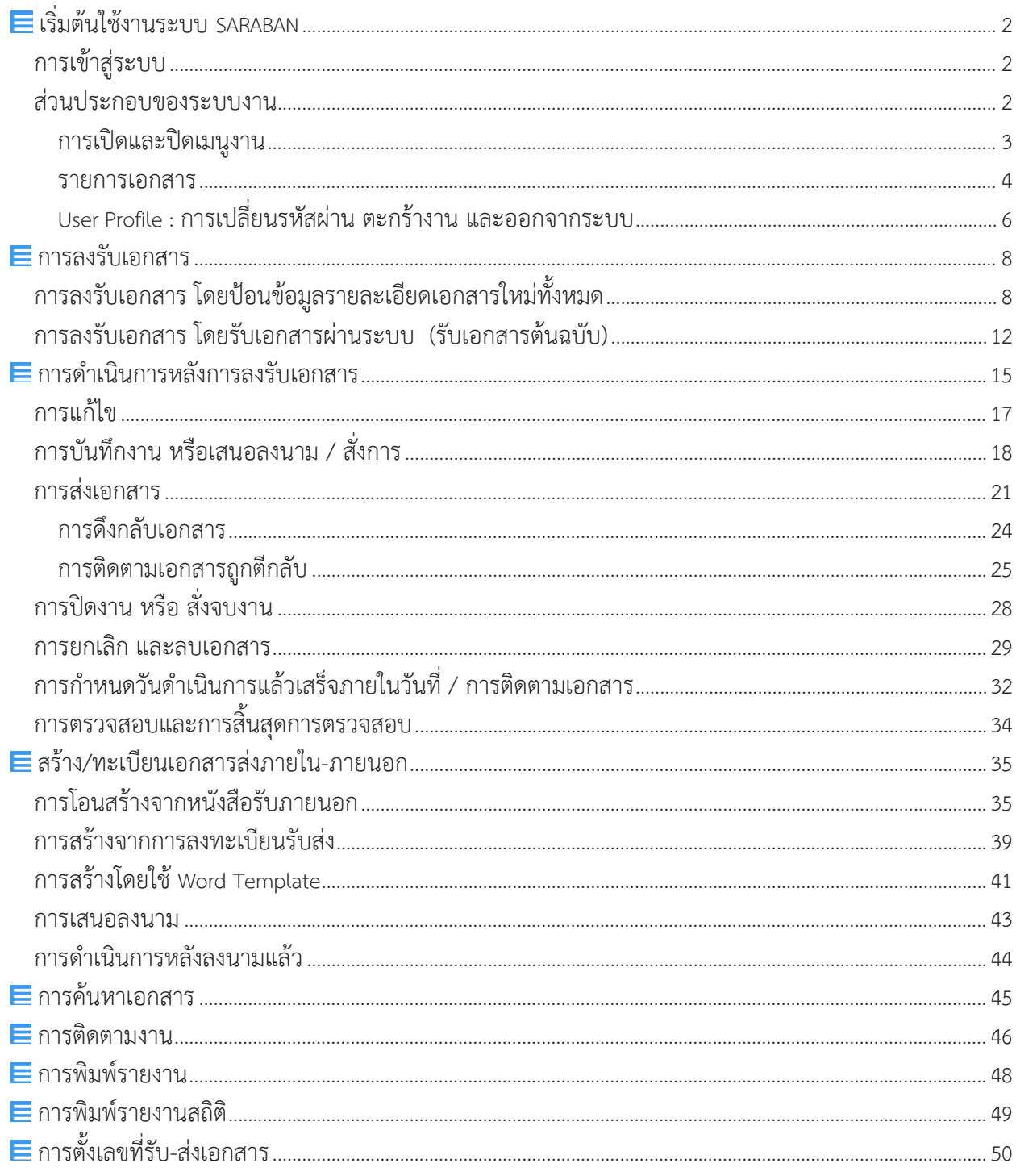

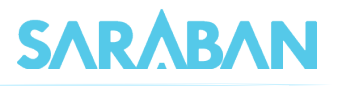

# **คู่มือแนะนําการใช้งานระบบ** SARABAN

# **สําหรับผู้ใช้งาน**

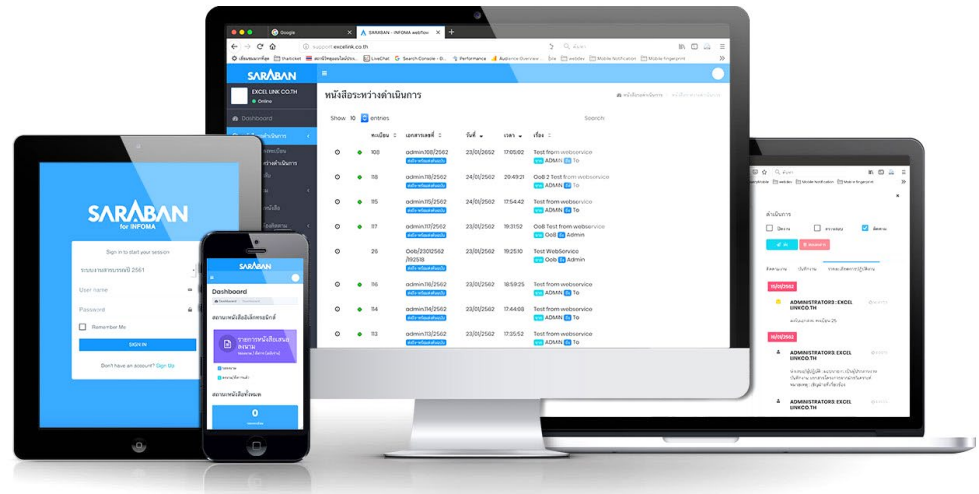

การเขาใชงาน SARABAN ผูใชงานสามารถเขาใชงานโดยเรียกผานเว็บบราวเซอร ซึ่งบราวเซอรที่รองรับ การทำงานระบบ ไดแก Microsoft Edge, Google Chrome, Mozilla Firefox, Safari นอกจากการใชงาน ผานเครื่องคอมพิวเตอรแลว ยังสามารถเรียกใชงานผานบราวเซอรบนเครื่อง Smart Phone ทั้งระบบปฏิบัติการ IOS และระบบปฏิบัติการ Android อีกดวย

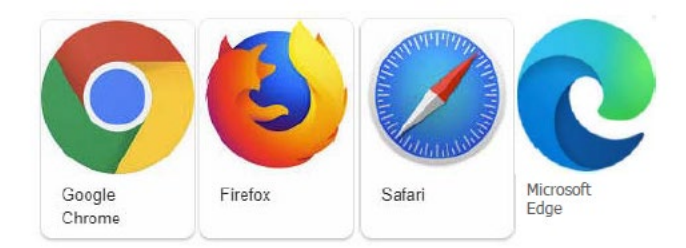

# สำหรับบราวเซอรที่ขอแนะนำใหใชกับระบบ และที่ใชในคูมือนี้คือ Chrome

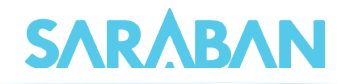

# <span id="page-2-0"></span>**เริ่มตนใชงานระบบ SARABAN**

# <span id="page-2-1"></span>**การเขาสูระบบ**

เขาโปรแกรม Browser แลวปอน URL สำหรับเขาสูระบบ ดังนี้

**URL:** 

ระบบจะแสดงหนา Log in เขาสูระบบสารบรรณอิเล็กทรอนิกส ดังภาพ

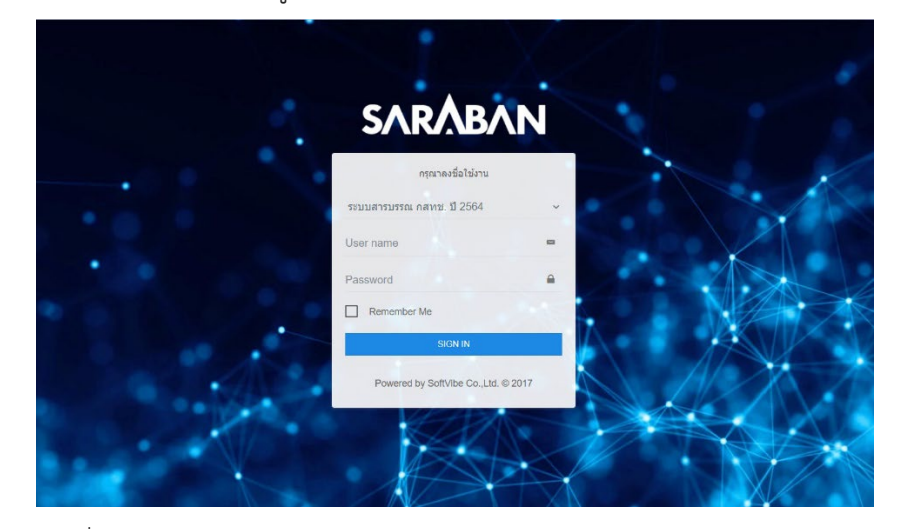

หลังจากป้อนชื่อและรหัสผ่านถูกต้อง ระบบจะตรวจสอบสิทธิการใช้งาน (เช่น ปกติ อ่านข้อมูลอย่างเดียว) และระดับในการอานเอกสาร รวมทั้งสิทธิในการสืบคนขอมูล เชน ดูเอกสารระดับปกติ,ลับ,ลับมาก ฯ จากนั้น ระบบจะแสดงหนาหลักของระบบ ซึ่งประกอบดวยเมนูงานตางๆ และ ชื่อ –หนวยงานที่ผูใชสังกัด

<span id="page-2-3"></span><span id="page-2-2"></span>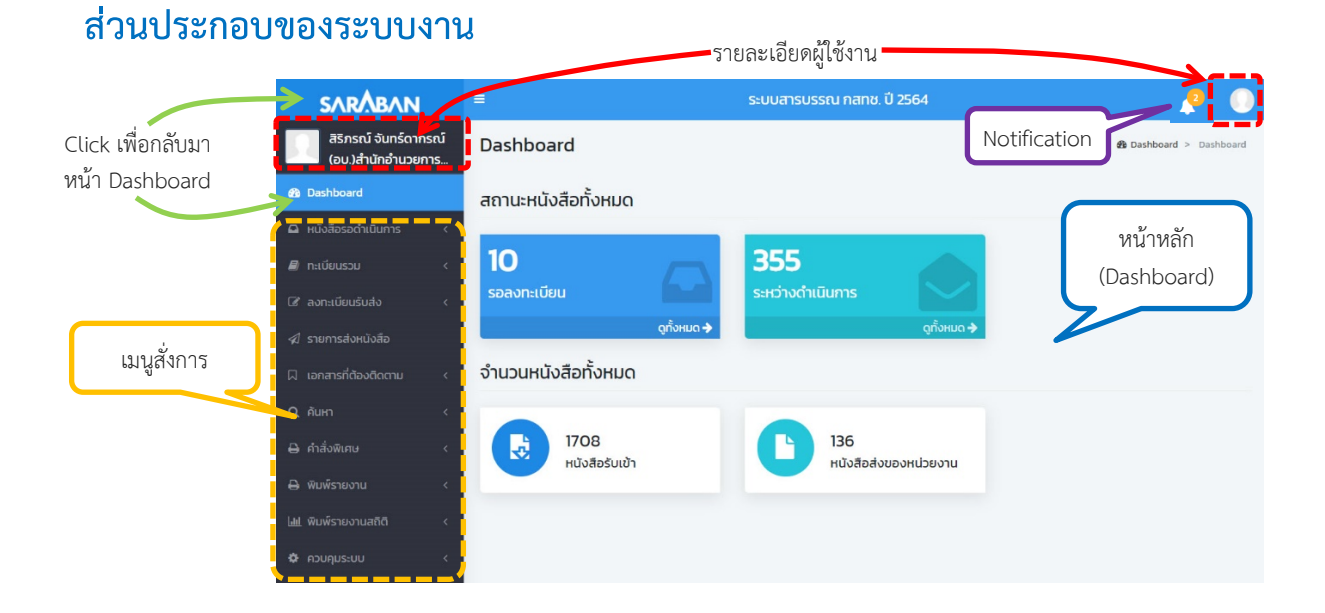

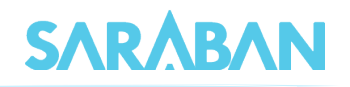

#### **การเปดและปดเมนูงาน**

ผู้ใช้สามารถ เปิด-ปิด เมนูด้านข้างได้ โดยกดที่ปุ่ม <mark> ≡ .</mark>

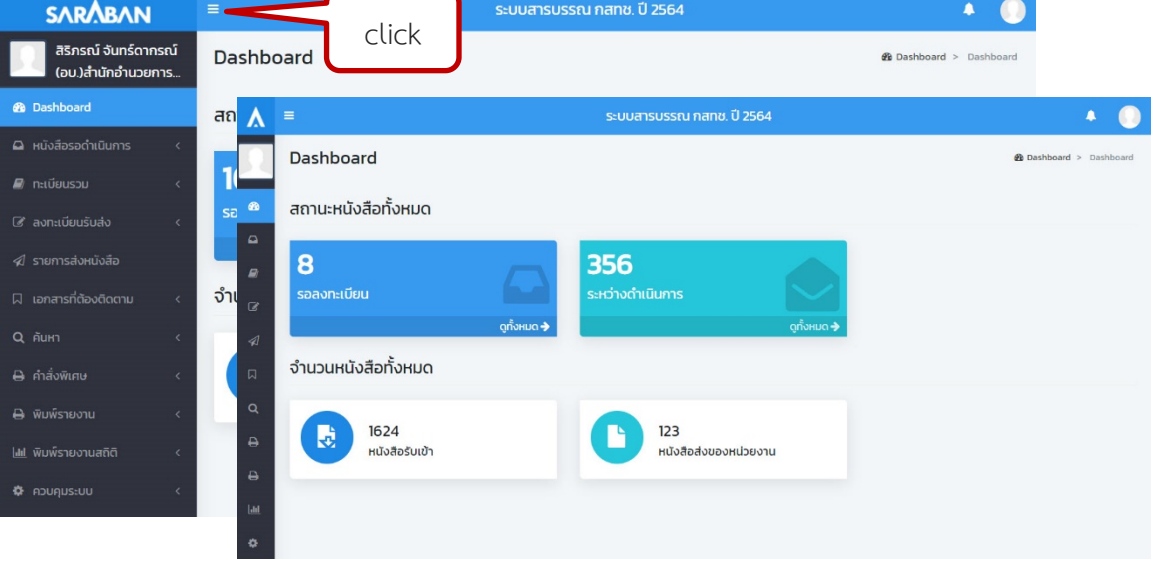

### และกดที่ **<sup>&</sup>lt;** เพื่อเปดดูSub menu

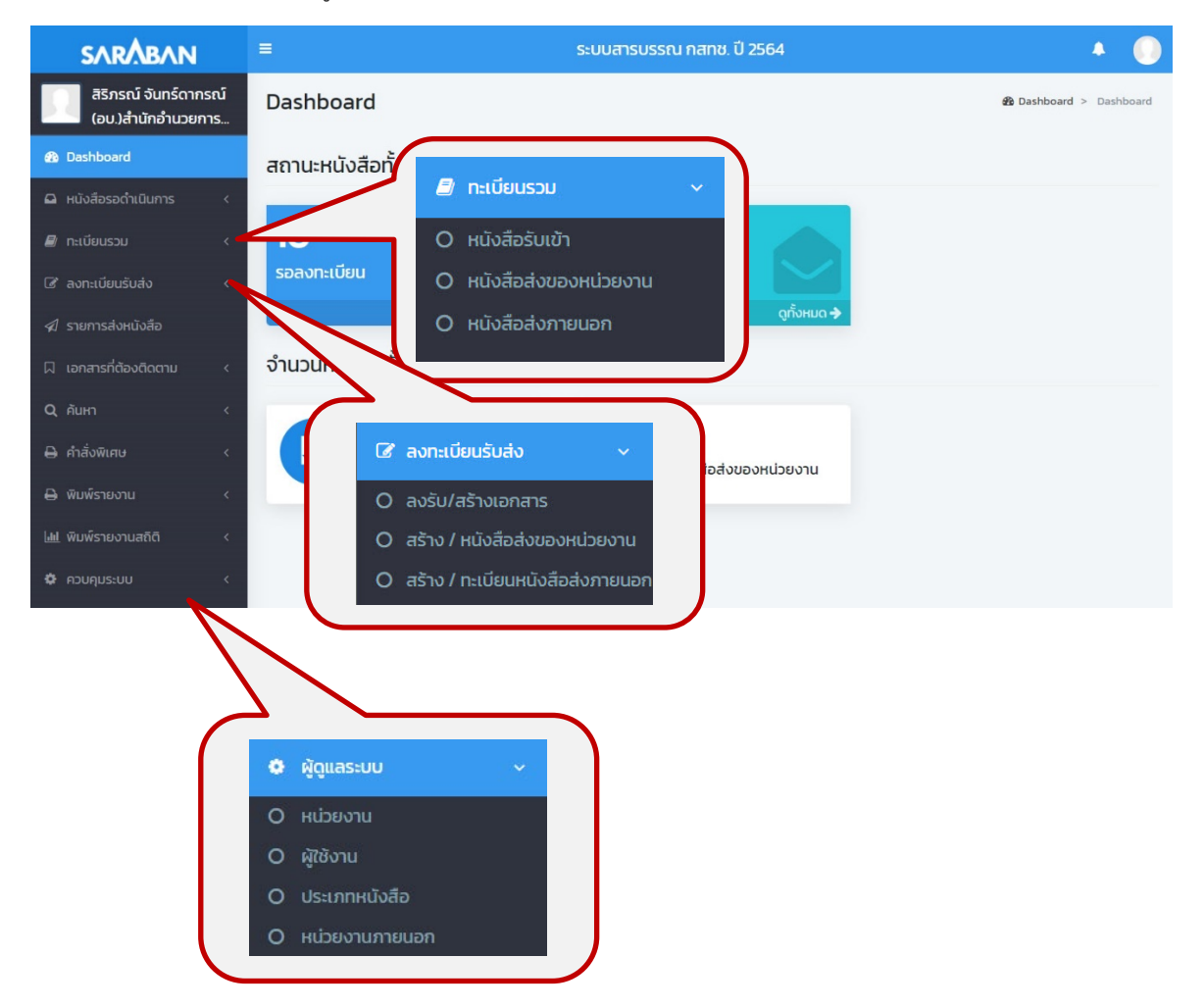

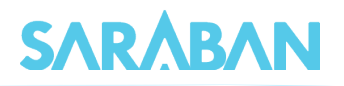

#### <span id="page-4-0"></span>**รายการเอกสาร**

เมื่อเลือกเมนูสั่งการและเมนูยอย ระบบจะแสดงรายการเอกสารตามประเภทที่เลือก

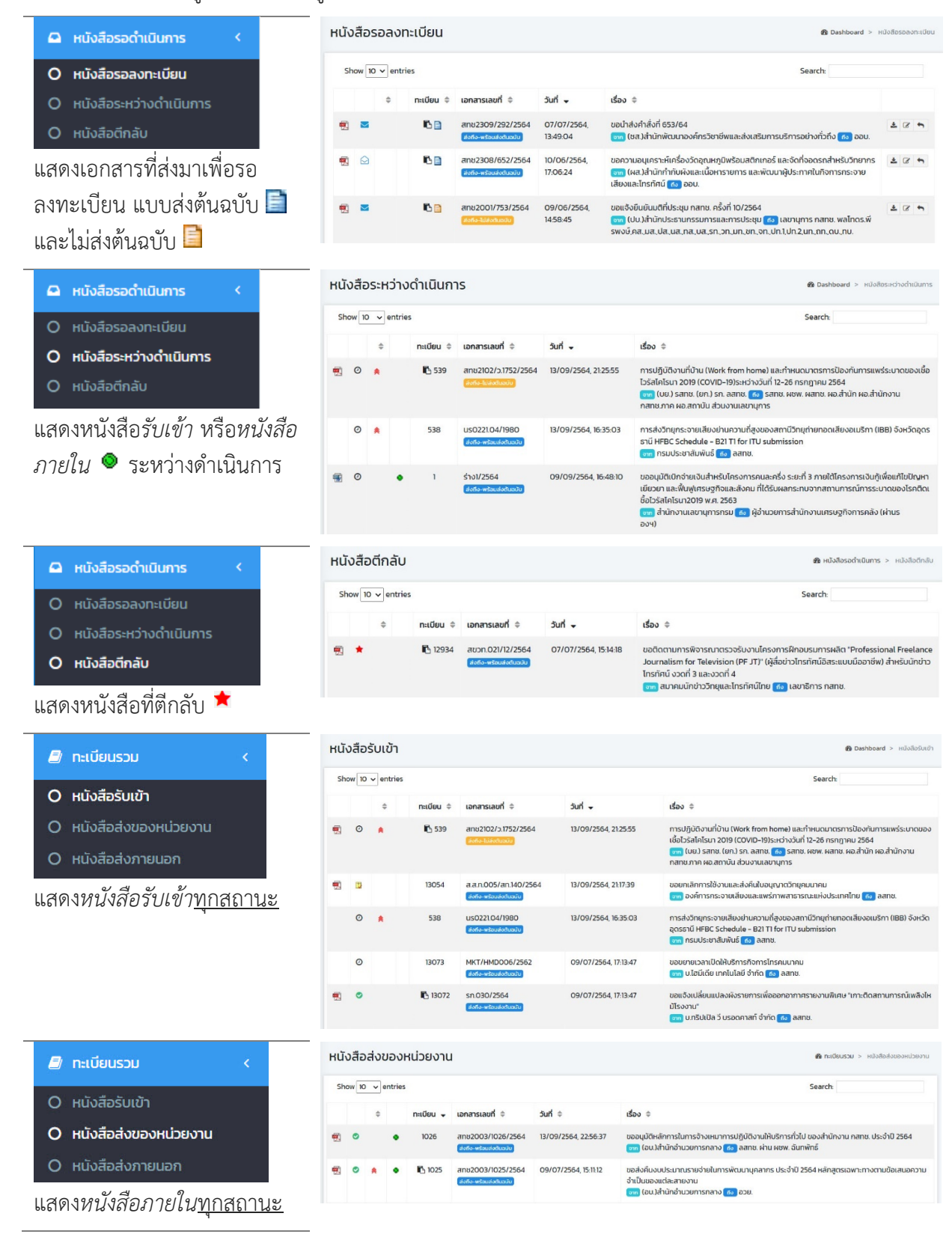

#### คูมือแนะนำการใชงานสำหรับผูใชงาน User Manual

# **SARABAN**

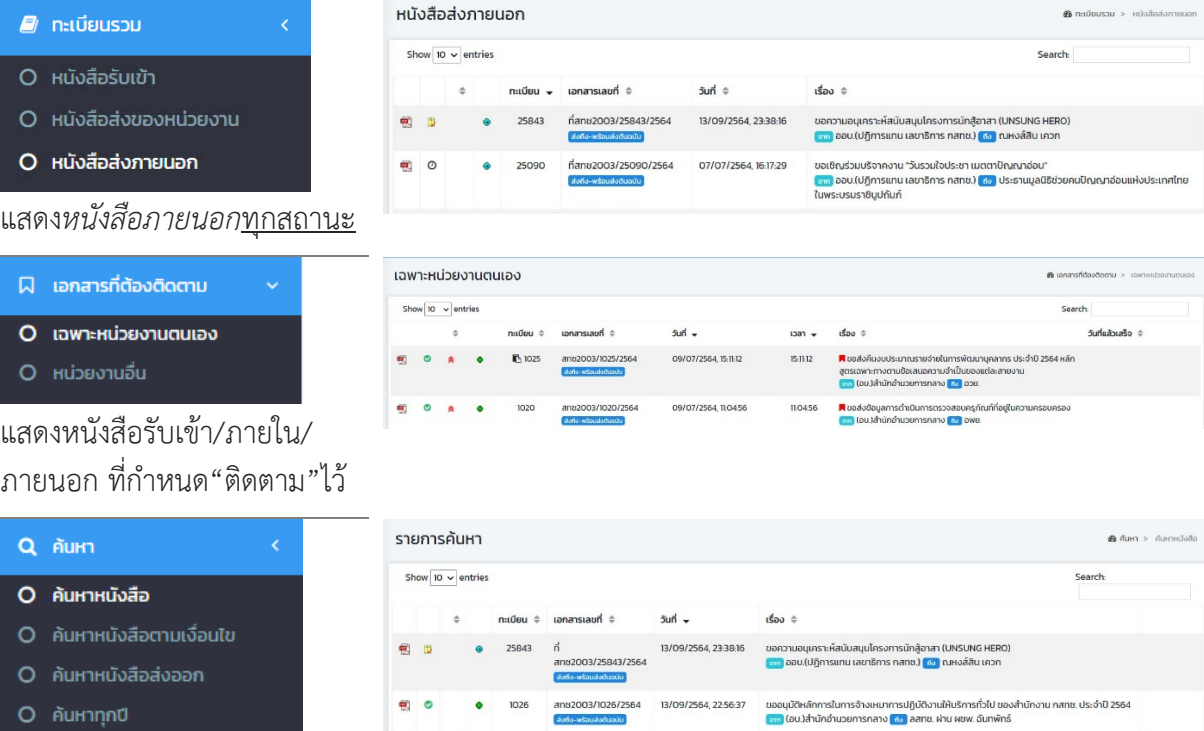

แสดงเอกสารตามเงื่อนไขที่คนหา

O ค้นหาทุกปี

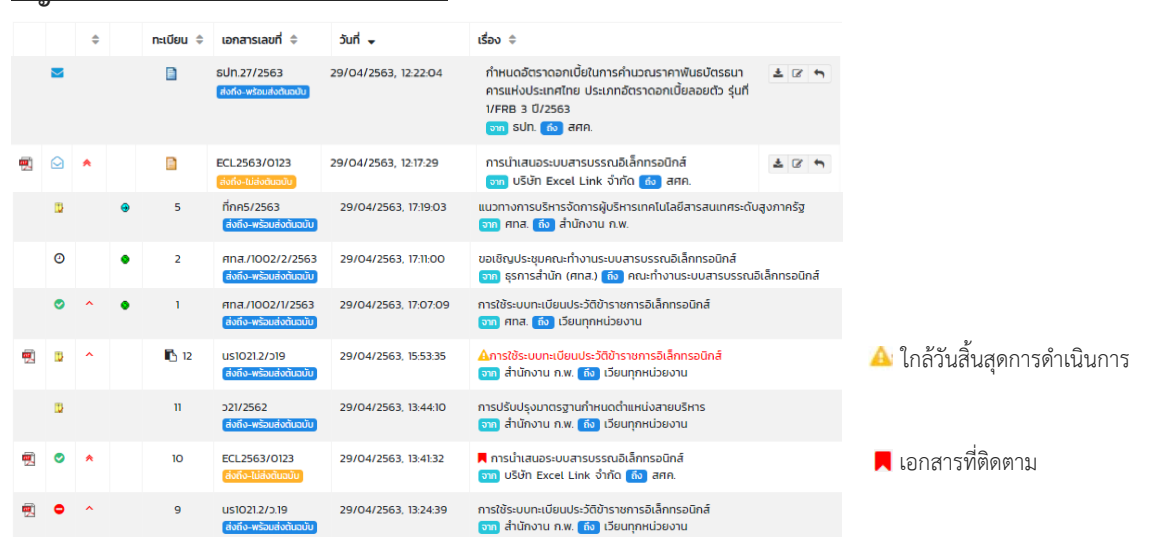

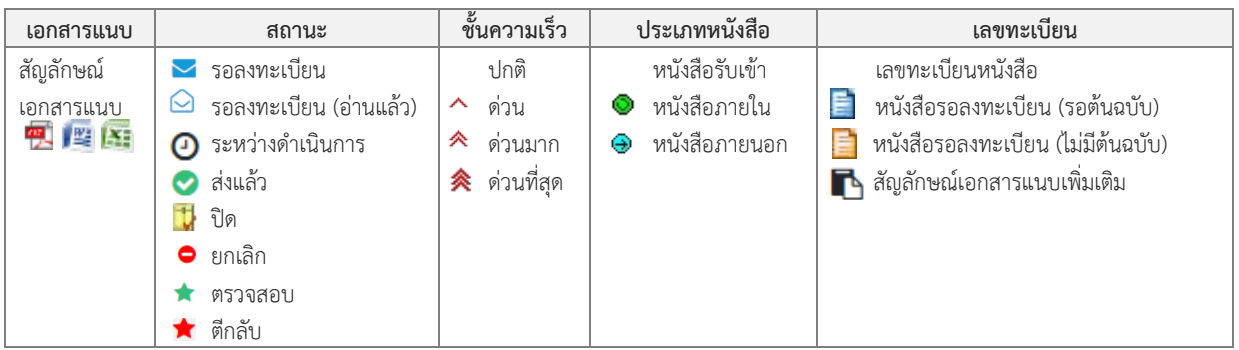

#### **สัญลักษณในการแสดงรายการเอกสาร**

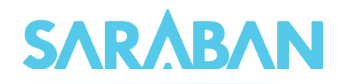

 $\sqrt{2}$ 

# <span id="page-6-0"></span>**User Profile : การเปลี่ยนรหัสผาน ตะกรางาน และออกจากระบบ**

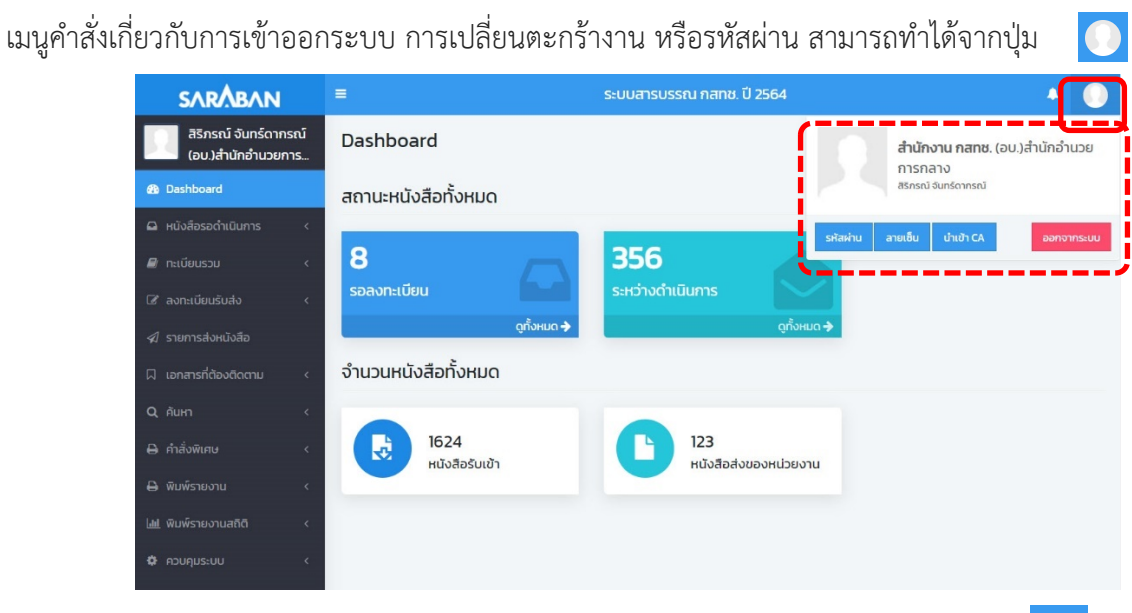

#### และสามารถตรวจสอบ Notifications ได้จากปุ่ม

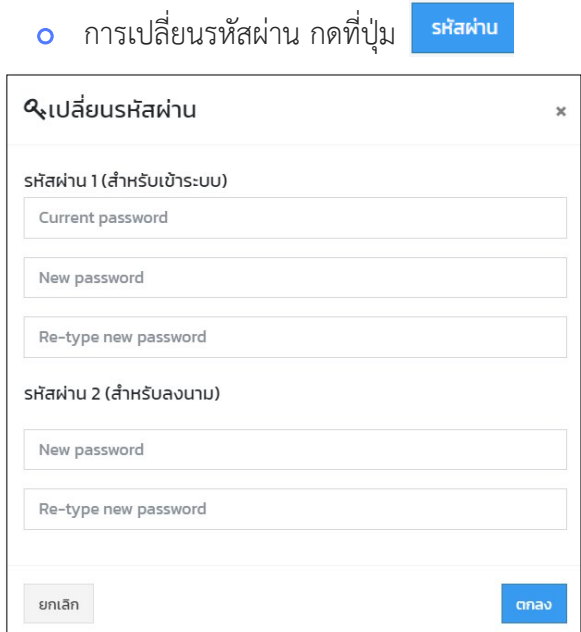

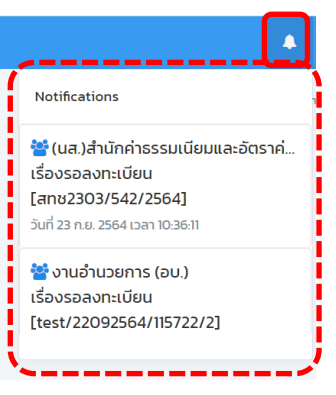

 $\mathcal{L}^2$ 

สำหรับการเปลี่ยนรหัสผาน ให้กรอกรหัสผ่านเดิมก่อน แล้วจึงป้อน รหัสผ่านใหม่ 2 ครั้ง จากนั้น กดปุ่ม <mark>ตาลง</mark>

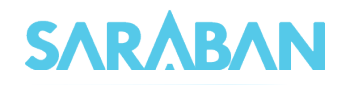

<mark>่ อ</mark> ลายเซ็น สามารถทำได้โดยกด <sub>ลายเช็บ</sub> (สำหรับผู้ที่มีสิทธิลงนาม)

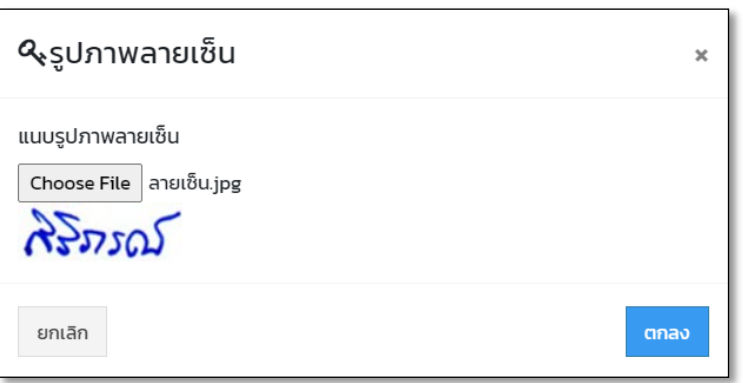

# การเปลี่ยนตะกรางาน สามารถทำไดโดยกดที่ชื่อหนวยงาน

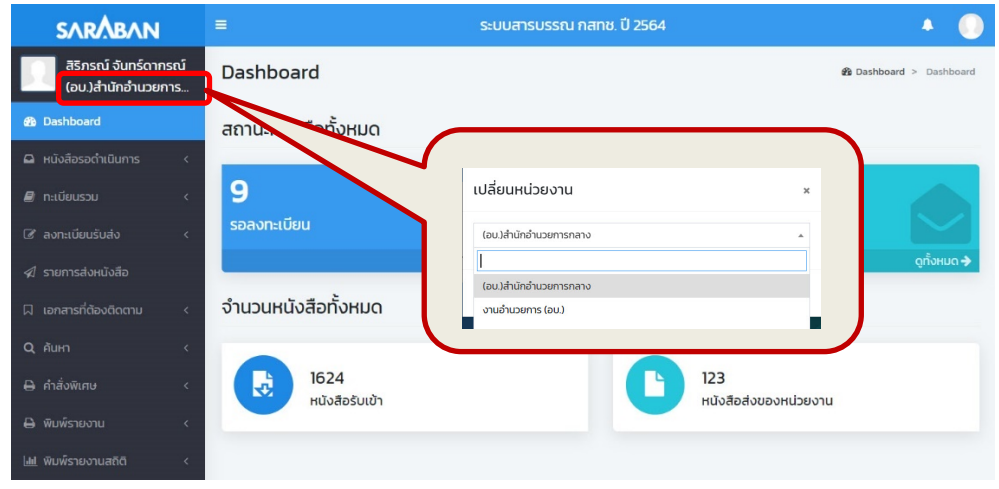

สำหรับทานที่มีตะกรางานเดียว เมื่อเลือกเมนูเปลี่ยนตะกรางานแลว จะมีรายชื่อตะกรางานตะกราเดียว

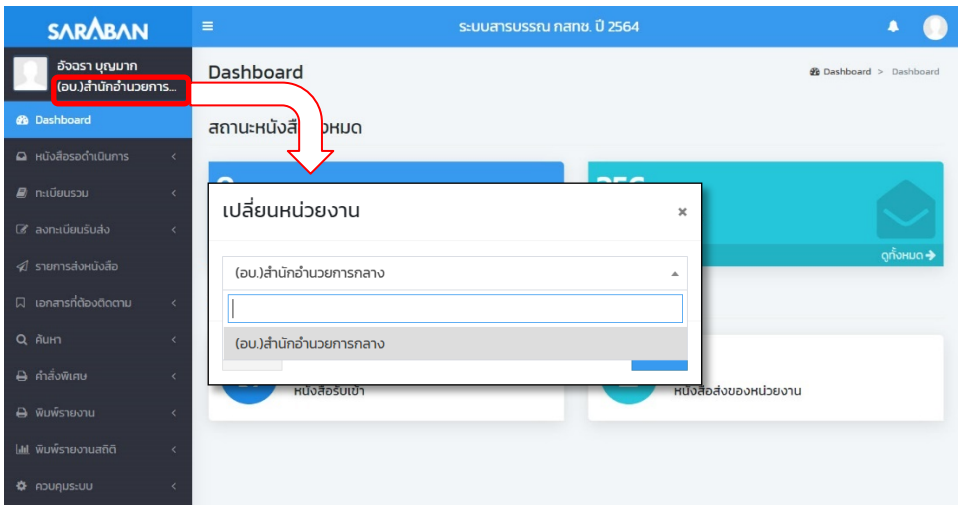

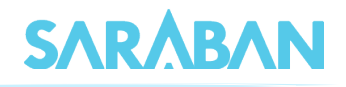

## <span id="page-8-0"></span> **การลงรับเอกสาร**

กรณีมีเอกสารสงเขามาในหนวยงาน ซึ่งอาจเปนเอกสารจากหนวยงานอื่นๆ ภายในองคกร หรือ เอกสาร จากหนวยงานนอก องคกร เชน เอกสารเวียนจากภายนอก ซึ่งการลงรับเอกสารสามารถรับได 2 วิธี

- 1. ปอนขอมูลรายละเอียดเอกสารใหมทั้งหมด (จากเมนู ลงทะเบียนรับสง)
- 2. รับเอกสารผ่านระบบ (รับเอกสารต้นฉบับ จากเมนู หนังสือรอลงทะเบียน)

# <span id="page-8-1"></span>**การลงรับเอกสาร โดยปอนขอมูลรายละเอียดเอกสารใหมทั้งหมด**

เอกสารจากภายนอกที่สงเขามาในองคกรที่หนวยงานสารบรรณกลาง หรือเอกสารที่หนวยงานภายนอก ื่องค์กรที่ส่งตรงมายังหน่วยงานภายใน ให้ลงรับเอกสารจากคำสั่ง <mark>rex ลงทะเยียนรับส่ง หน้อมลือกคำสั่ง **ลงรับหนังสือ**</mark>

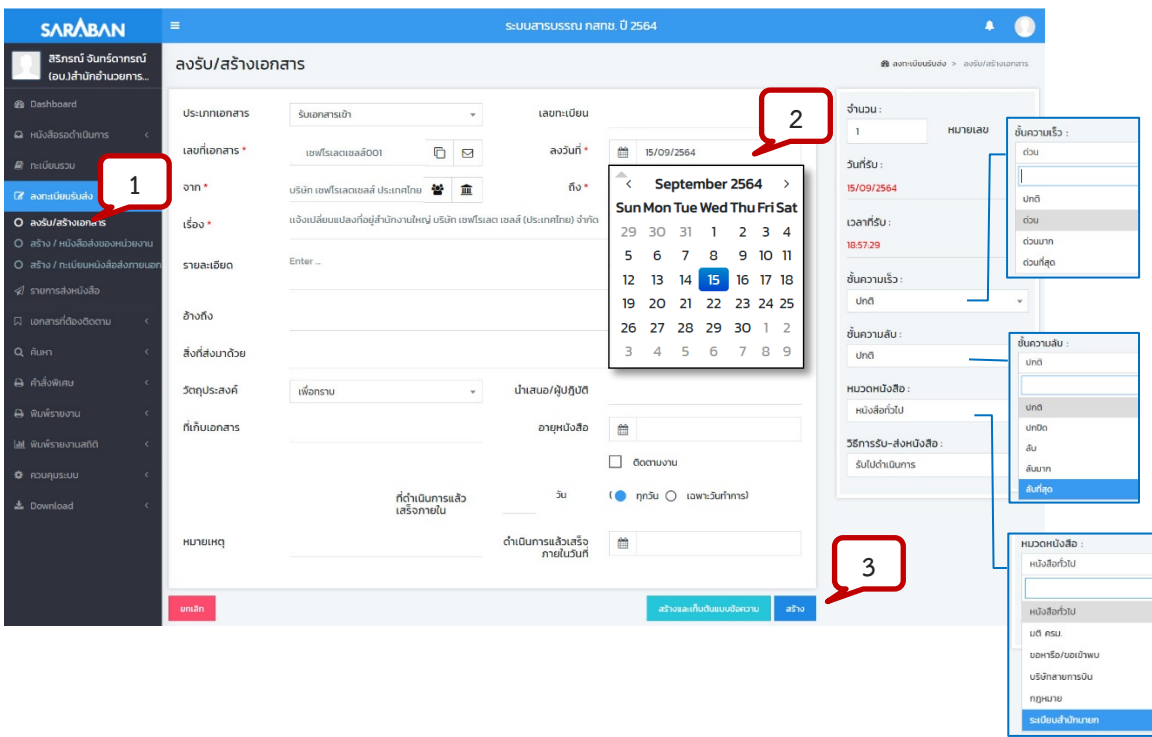

กรอกรายละเอียดของเอกสาร โดยสามารถเลือกชั้นความเร็ว หมวดหนังสือ วัตถุประสงค หรืออื่นๆไดจาก รายชื่อขอความที่มีอยูได

เมื่อกรอกขอมูลของเอกสารแลว กดปุม **สราง**

# **SARABAN**

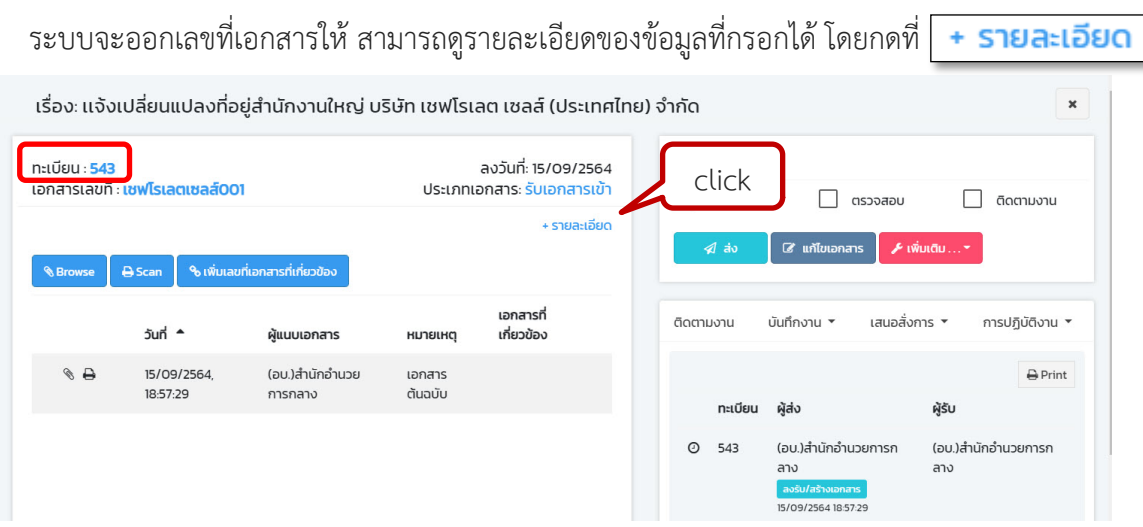

ทานสามารถแนบเอกสารไดโดยการ Browse ไฟลที่มีอยู หรือ โดยการ Scan (กรุณาติดตั้งโปรแกรม INFOMA: WebScan ก่อนการใช้งาน)

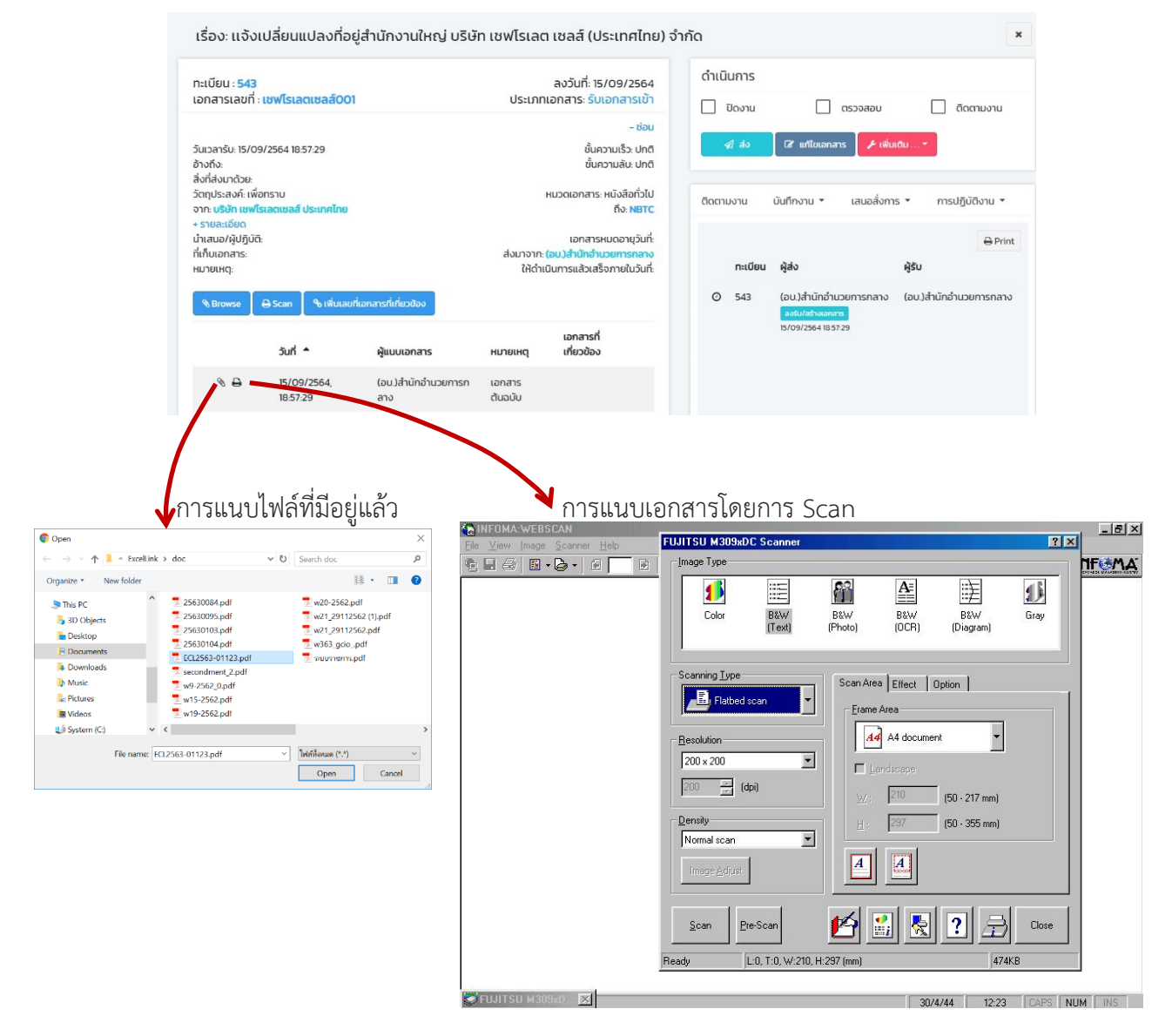

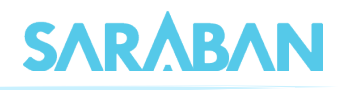

เมื่อแนบเอกสารแลว จะปรากฏ icon เอกสารแนบดังภาพ ซึ่งทานสามารถแกไขโดยการ แนบไฟลใหม / สแกนใหม หรือลบ และสามารถแนบเอกสารเพิ่มเติมได

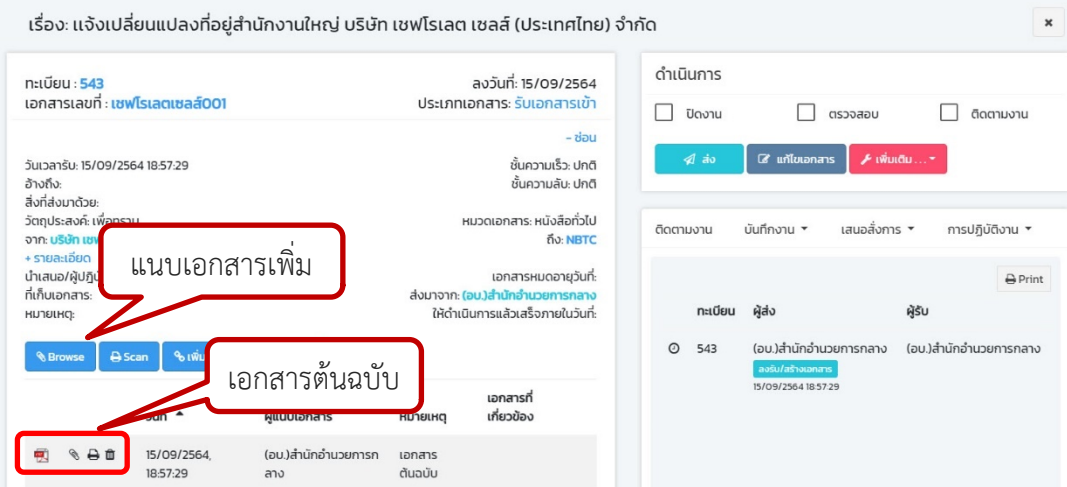

เอกสารที่แนบเพิ่มเติม จะปรากฎดังภาพ กดปุม **X** เพื่อปดหนาจอ

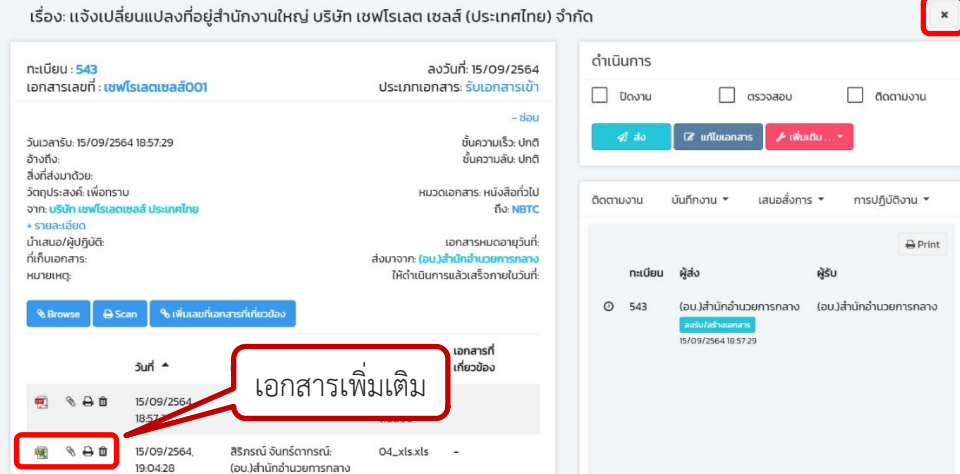

#### ระบบจะกลับมาหนาลงรับใหมอีกสำหรับลงทะเบียนรับเรื่องตอไป

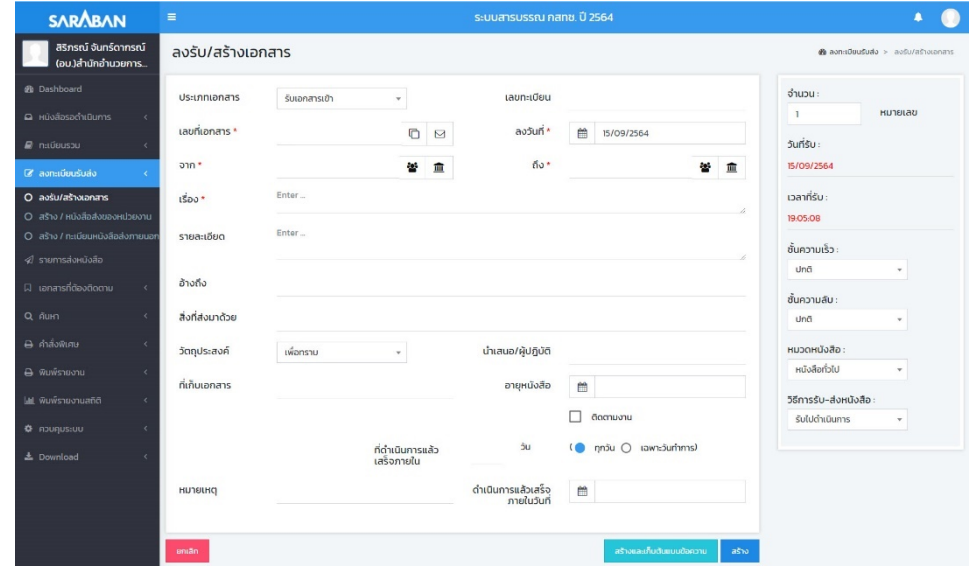

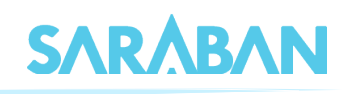

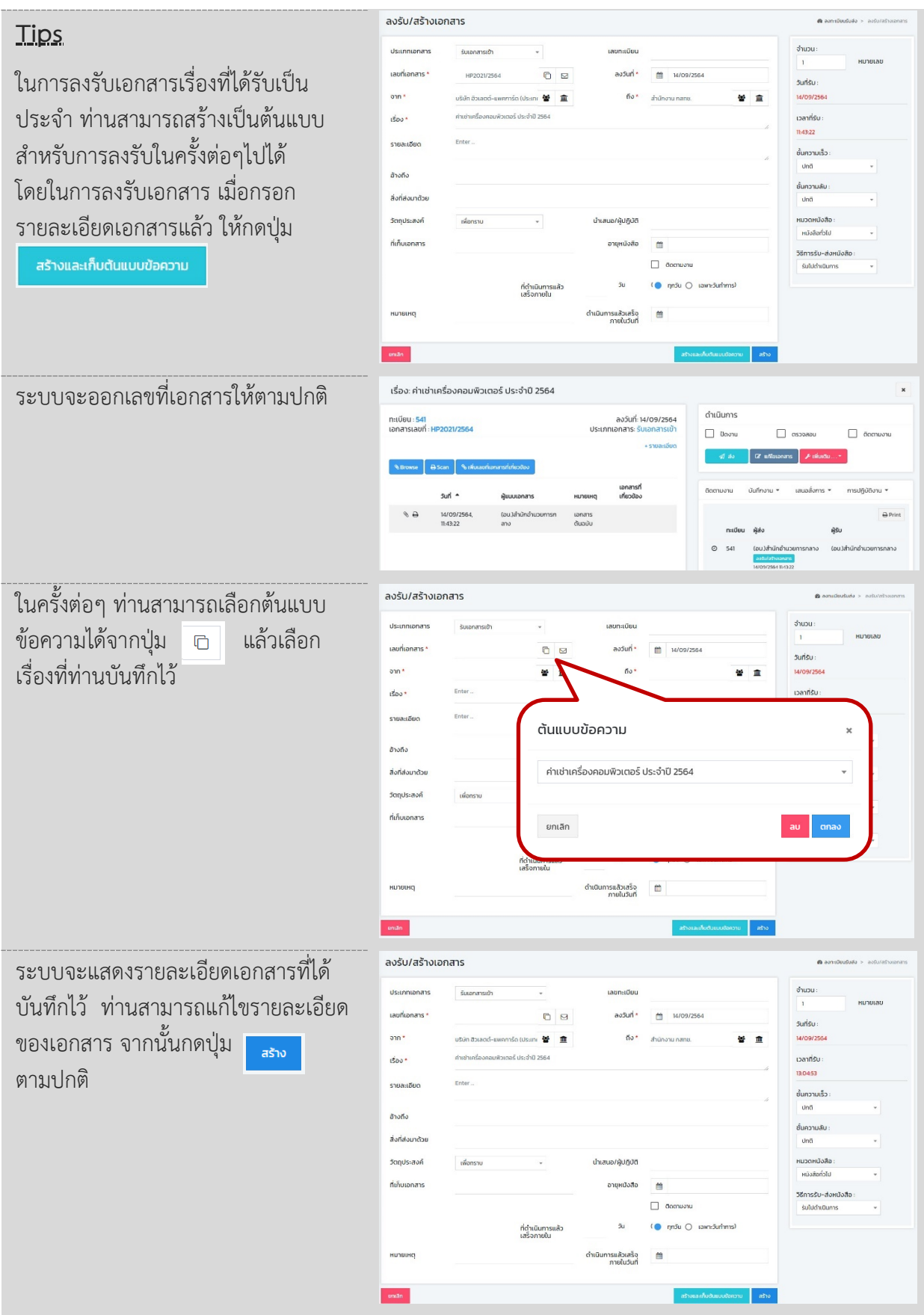

--------------------

 $\frac{1}{2} \left( \frac{1}{2} \right) \left( \frac{1}{2} \right) \left( \frac$ 

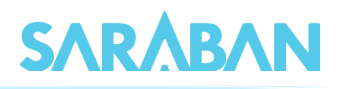

# <span id="page-12-0"></span>**การลงรับเอกสาร โดยรับเอกสารผานระบบ (รับเอกสารตนฉบับ)**

หากทานไดรับเอกสารจากหนวยงานในองคกรที่ใชระบบสารบรรณอิเล็กทรอนิกส ไมวาจะเปนหนังสือ จากภายนอกที่หนวยสารบรรณกลางหรือหนวยงานอื่นลงรับแลวสงถึงทาน หรือหนังสือภายในที่หนวยงานอื่นสง ถึงท่าน ท่านสามารถลงทะเบียนรับเอกสารได้โดยสะดวก โดยไม่ต้องลงรายละเอียดของเอกสารเองจากเมนู **เอกสารรอลงทะเบียน**

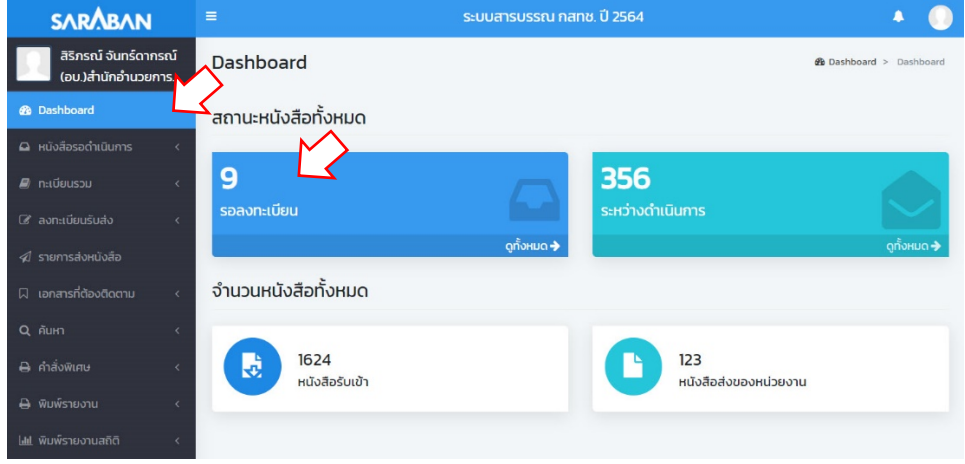

#### ระบบจะแสดงรายการเอกสารที่สงถึงทาน

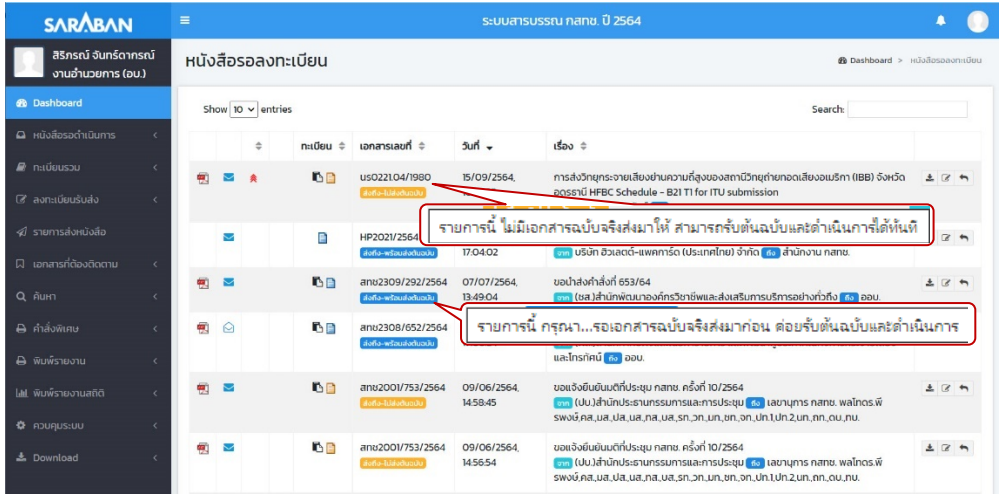

ทานสามารถกดเขาไปดู รายละเอียดได เมื่อกด **X** ปดหนาจอกลับมายังหนา รายการเอกสาร ระบบจะ  $\mathfrak{g}$ แสดง icon เป็น  $\Omega$ แสดงวาเปดอานแลว

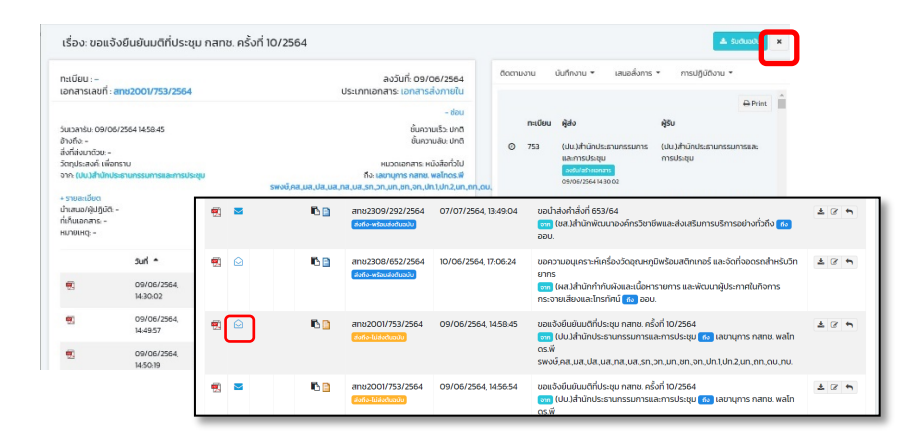

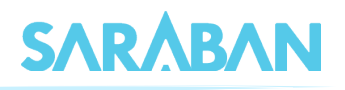

การดำเนินการเมื่อไดรับเอกสาร สามารถดำเนินการไดโดยปุมคำสั่งที่อยูดานทายแตละรายการเอกสาร ดังนี้

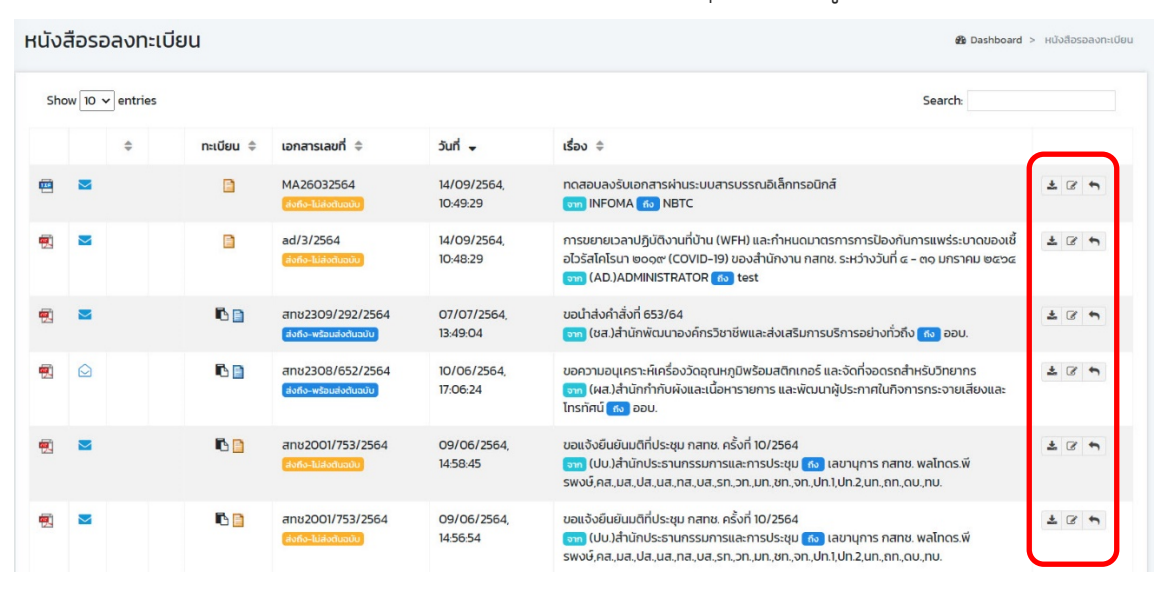

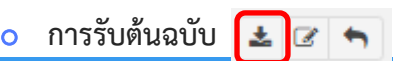

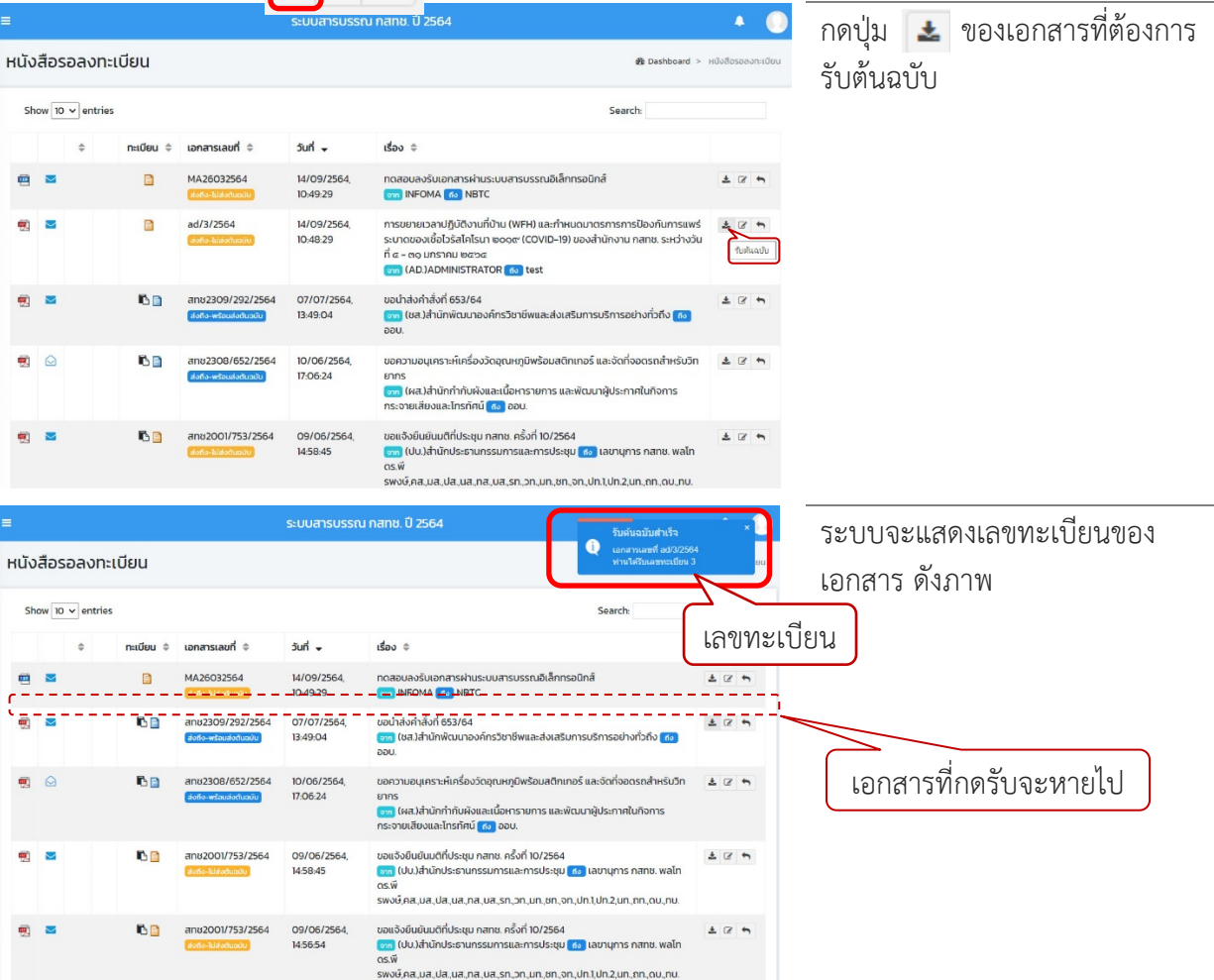

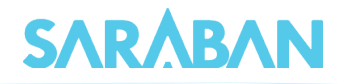

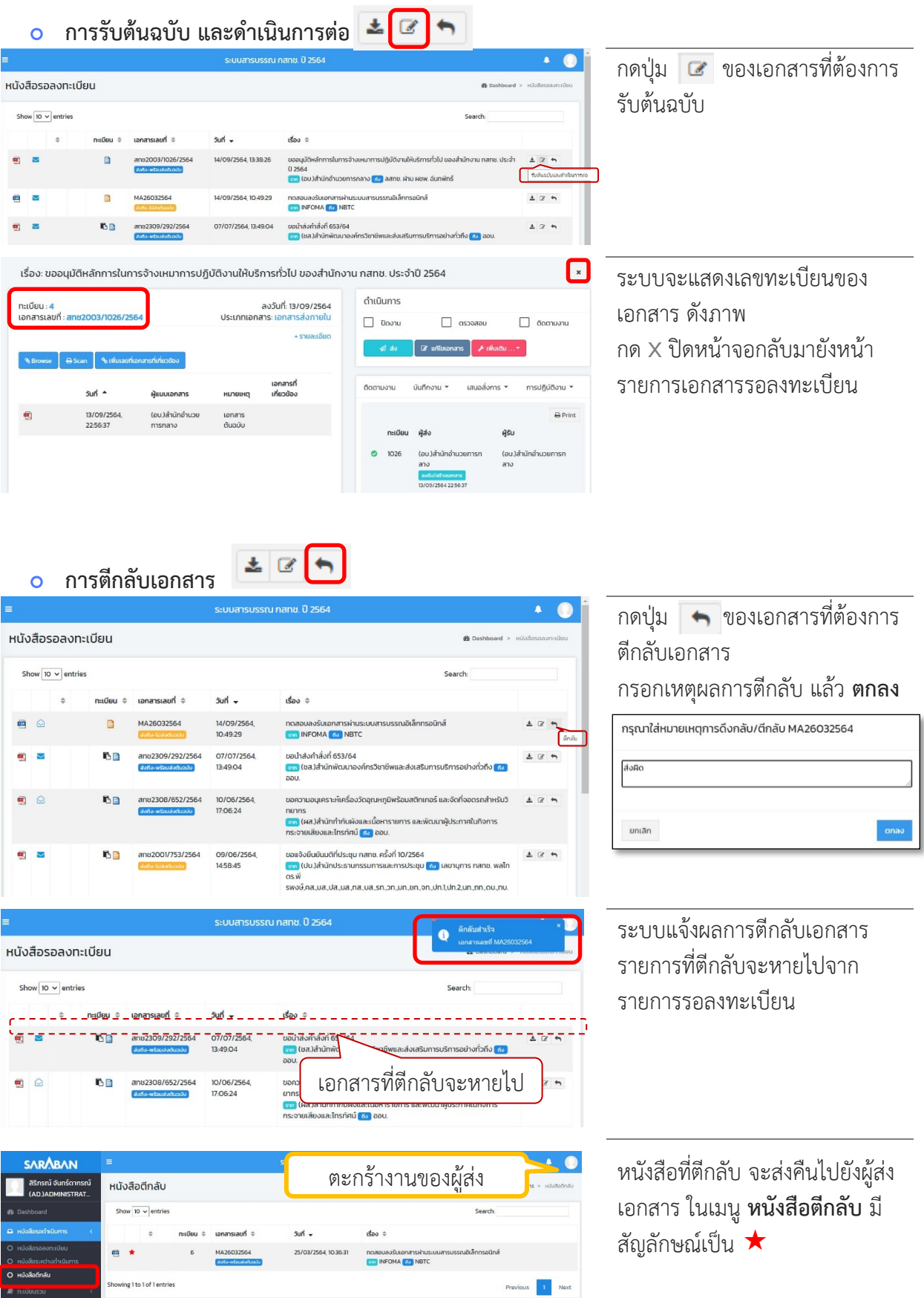

 $\frac{1}{2} \frac{1}{2} \frac{$ 

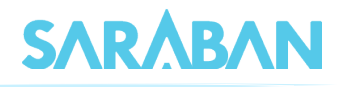

# <span id="page-15-0"></span>**การดำเนินการหลังการลงรับเอกสาร**

เอกสารที่ลงรับแลว จะอยูที่ **หนังสือรอดำเนินการ** และ **ทะเบียนรวม > หนังสือรับเขา**

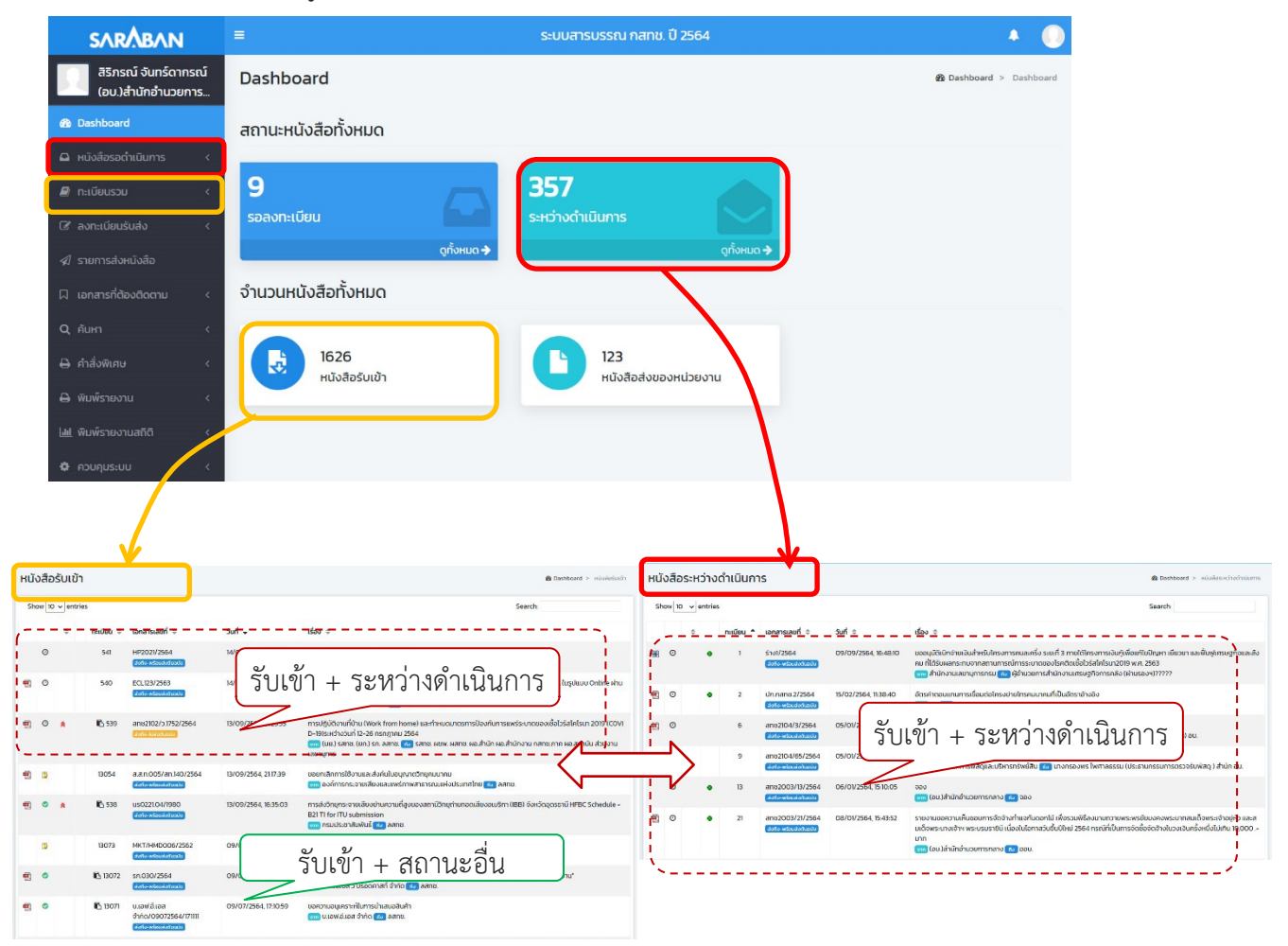

**ทะเบียนรวม > หนังสือรับเขา** แสดงรายการ **หนังสือรับเขา** ทั้งหมด **ทุกสถานะ**

**หนังสือระหวางดำเนินการ** แสดงรายการ **หนังสือรับเขา** / **หนังสือสรางสงภายใน** ที่มีสถานะ **อยูระหวางดำเนินการ**

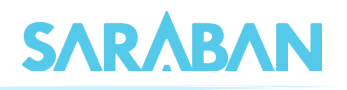

หนังสือที่รับเขาแลวนี้ อาจประกอบดวยรายการที่ทาน **ลงรับ** เอง (เปนผูสรางเอกสาร) และรายการที่ ทาน **กดรับ** (หนวยงานอื่นเปนผูสรางเอกสารแลวสงมาใหทาน) ซึ่งทำใหสิทธิในการดำเนินการเอกสารแตกตางกัน

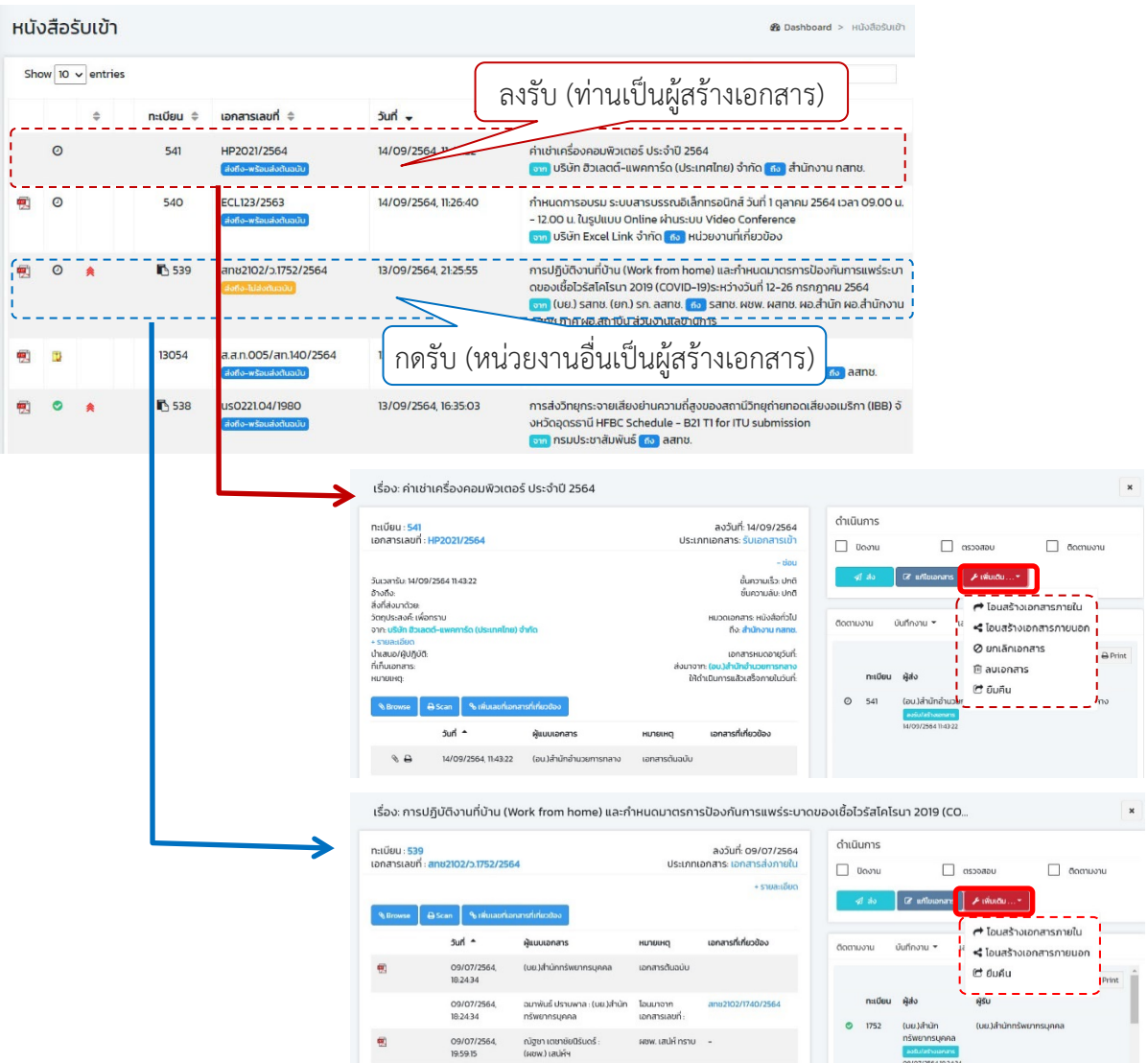

<span id="page-16-0"></span>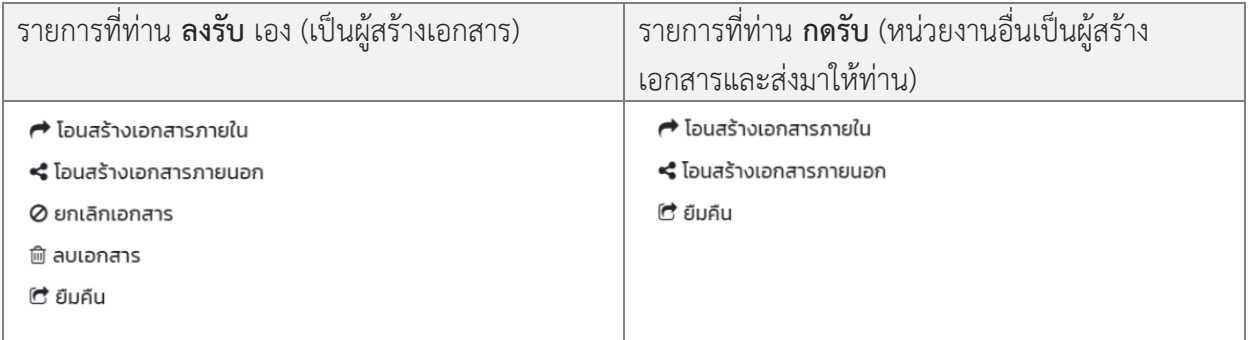

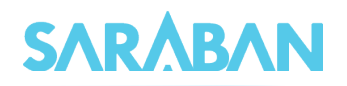

# **การแกไข**

การแกไขเอกสาร ทำไดโดยการกดที่รายการที่ตองการแกไข

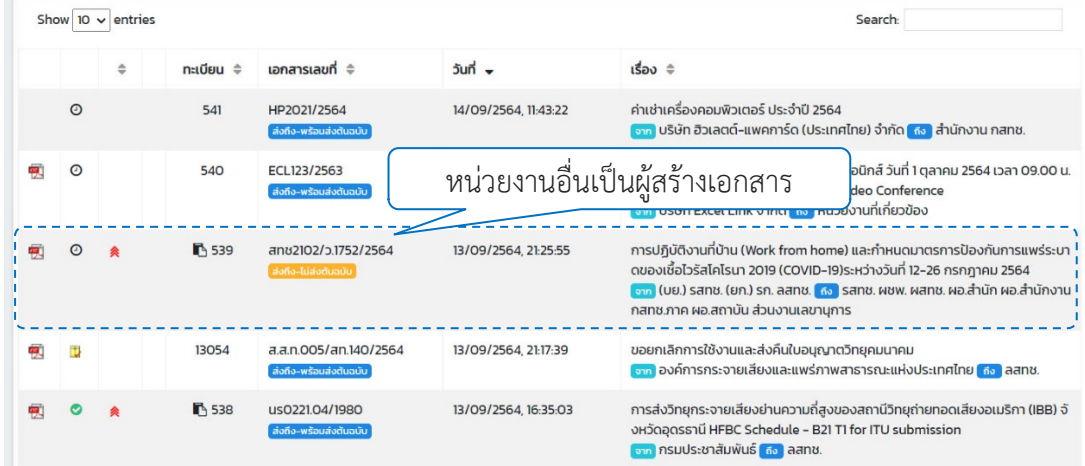

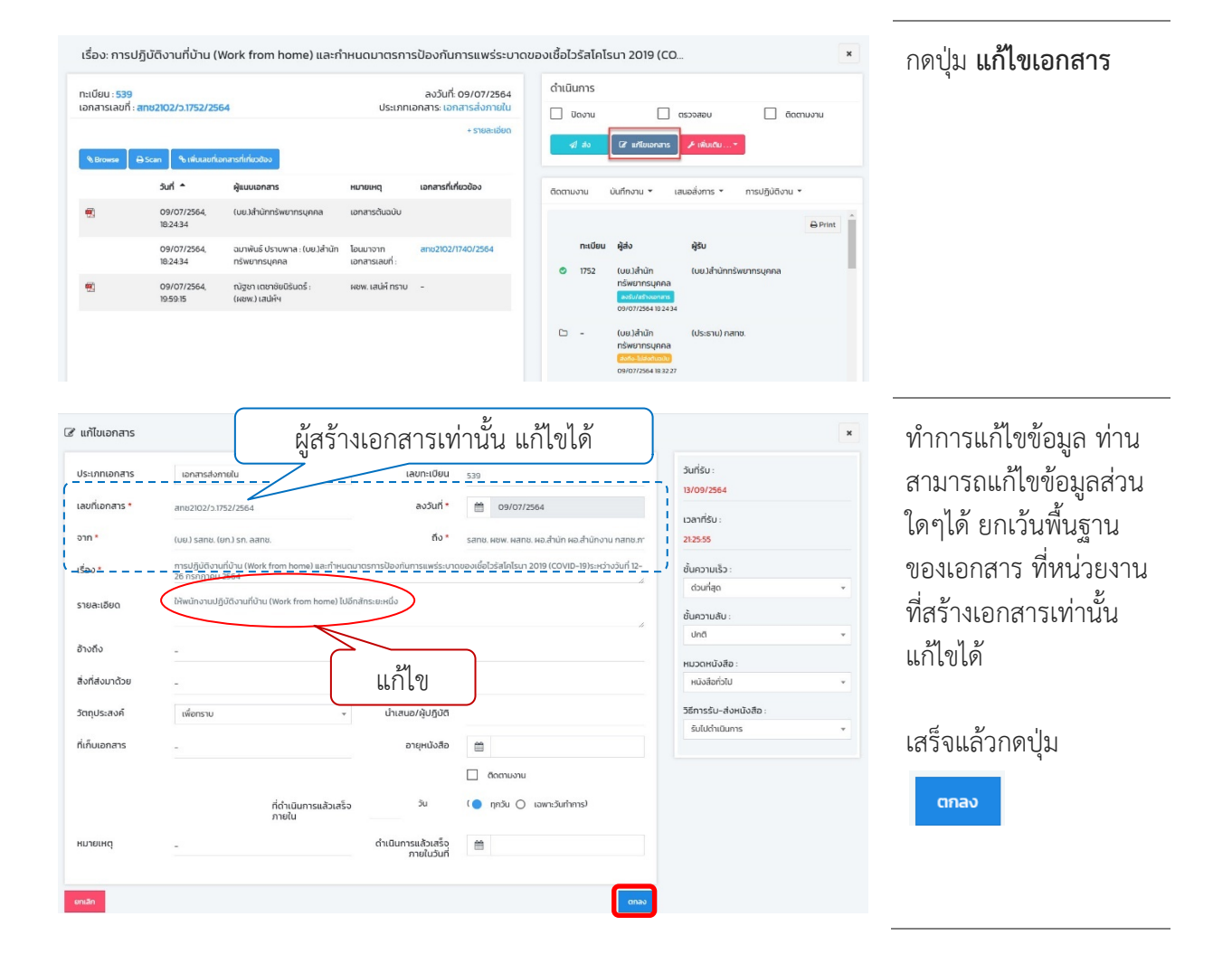

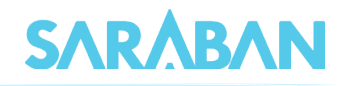

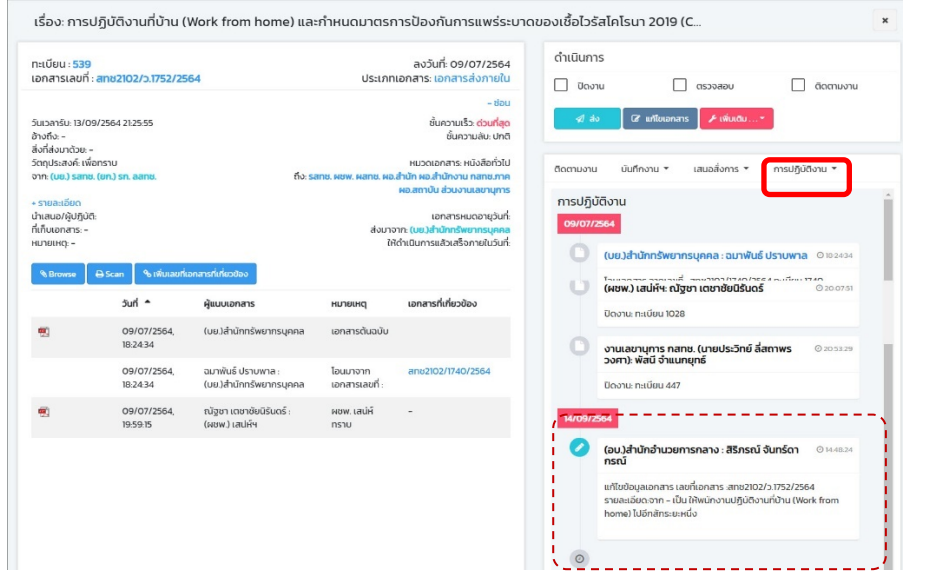

ระบบจะบันทึกสวนที่ทำ การแกไขไว ในเมนู **การปฏิบัติงาน**

# <span id="page-18-0"></span>**การบันทึกงาน หรือเสนอลงนาม / สั่งการ**

ท่านสามารถดำเนินการ บันทึกงาน บันทึกงานปกติของผู้ใช้งาน หรือ เสนอลงนาม / สั่งการ เป็นการ บันทึกคำสั่งการผูบริหาร โดยกดที่รายการที่ตองการ

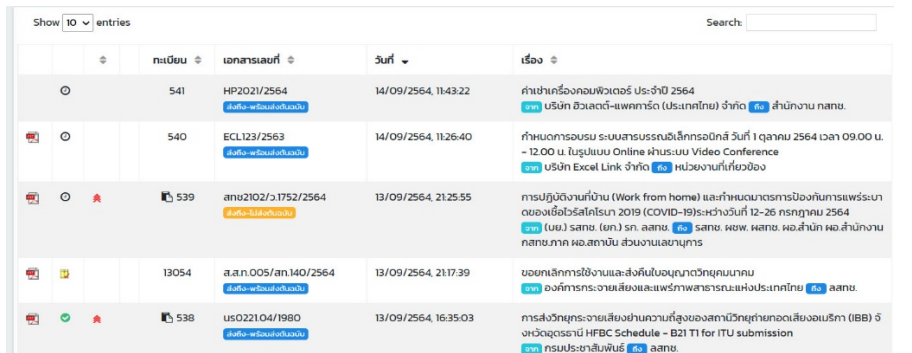

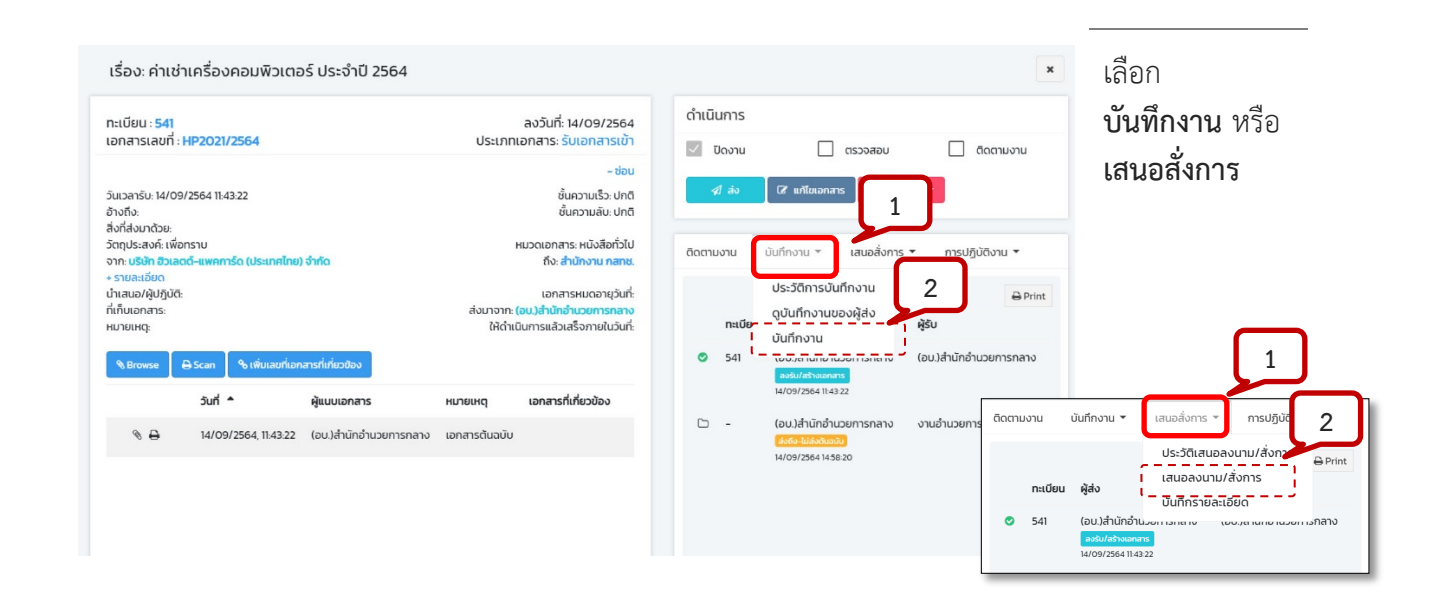

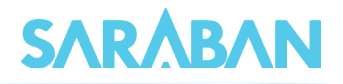

#### บันทึกงาน

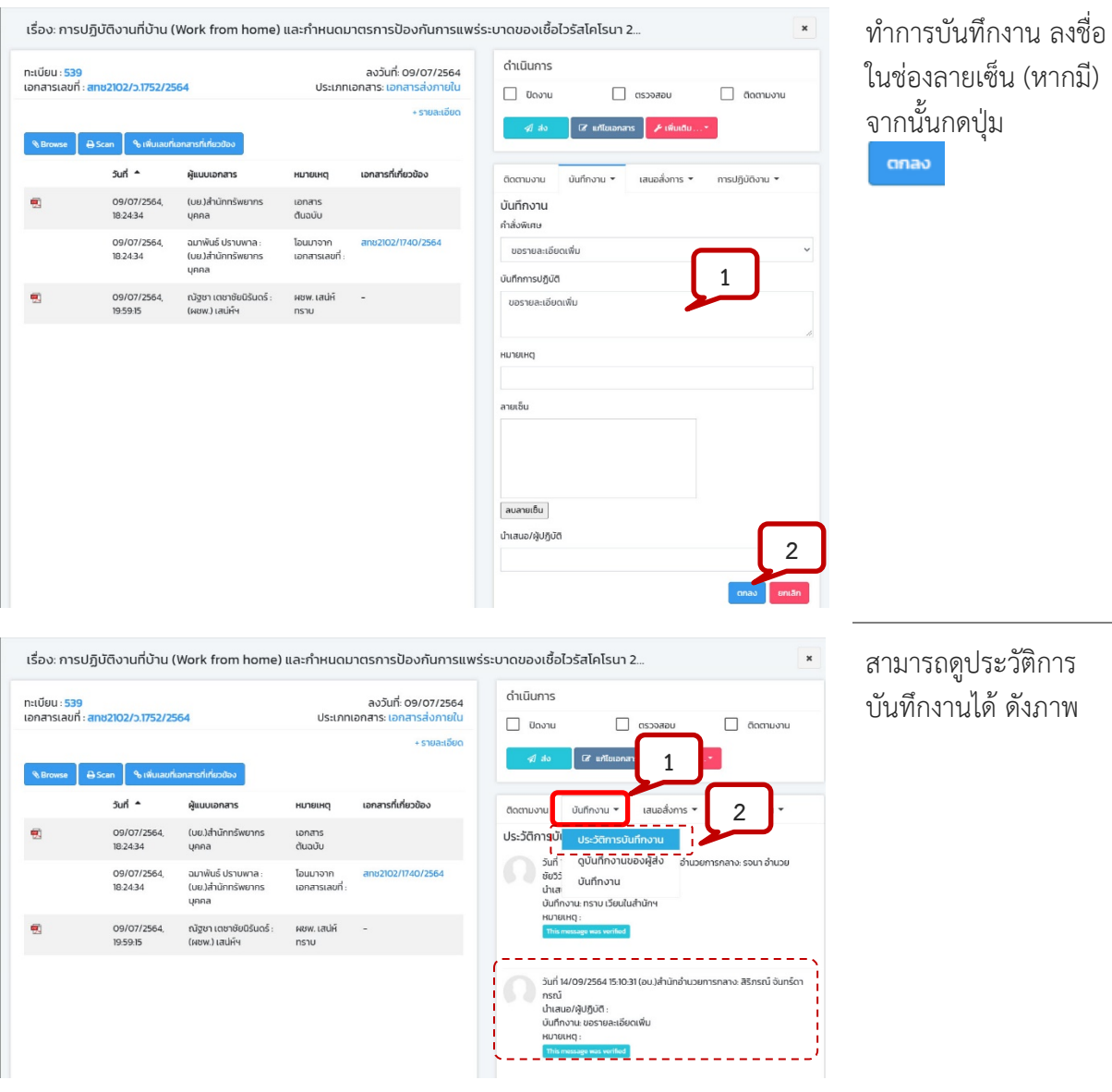

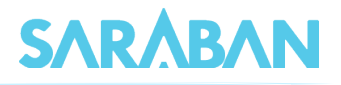

#### เสนอสั่งการ

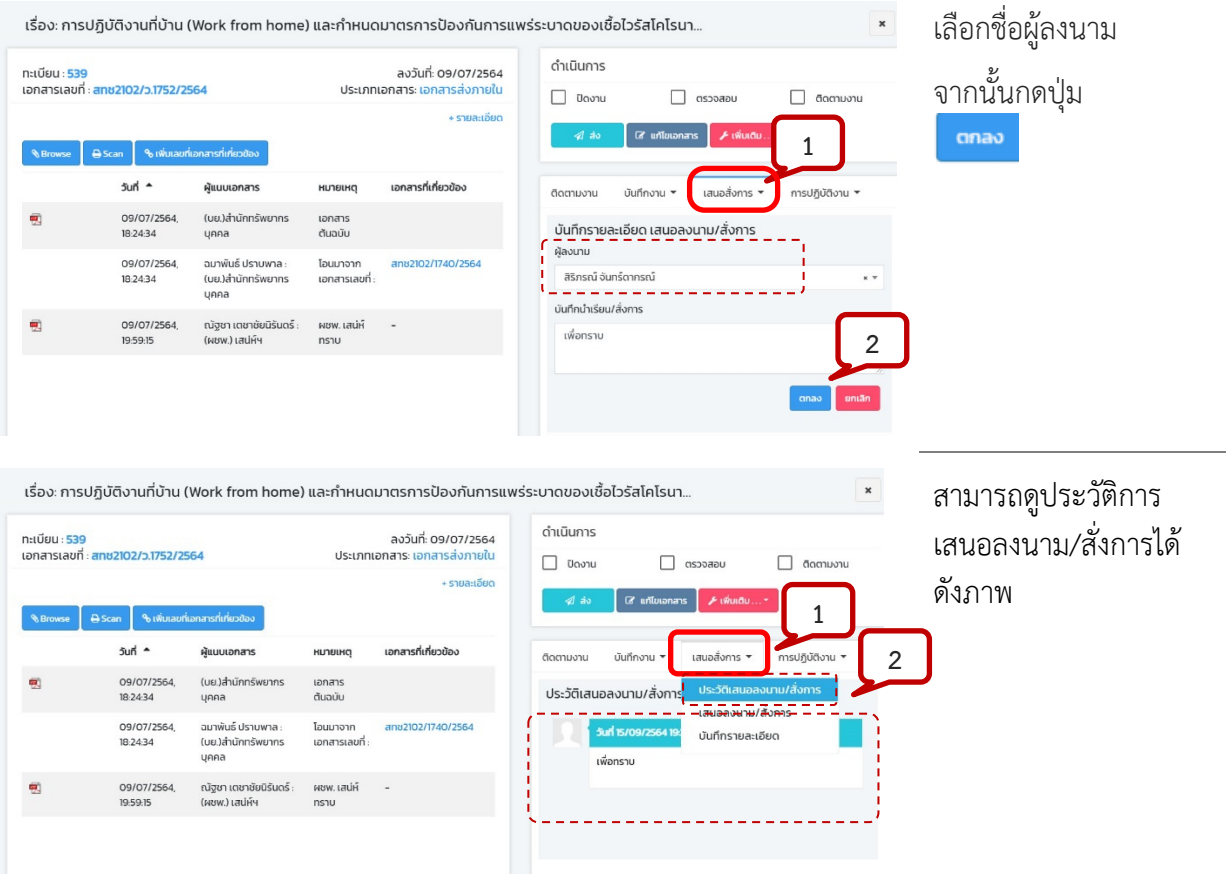

หมายเหตุการบันทึกเสนอลงนาม/สั่งการเปนการบันทึกคำสั่งการของผูบริหาร ผูทำบันทึกไมใชผูบริหาร แตเปน การบันทึกเพื่อรอใหผูบริหารลงนาม/สั่งการ โดยปรกติผูบันทึกเสนอลงนาม/สั่งการ เปนเลขานุการ หรือเจาหนาที่ ธุรการที่ทำงานใหผูบริหาร รายการที่บันทึกเสนอลงนาม/สั่งการ ระบบจะยังไมแสดงขอความที่หนาบันทึกงาน ของหนวยงานอื่น ทั้งนี้ผูบริหารสามารถแกไขรายละเอียดที่มีการเสนอลงนามไดกอนทำการลงนาม เมื่อผูบริหาร ี ทำการลงนาม/สั่งการเรียบร้อยแล้ว ผู้ใช้ที่อยู่สังกัดหน่วยงานอื่นจึงจะสามารถอ่านบันทึกเสนอ/สั่งการนั้นได<u>้ จาก</u> หนาประวัติการบันทึกงาน

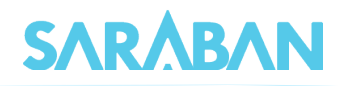

# <span id="page-21-0"></span>**การสงเอกสาร**

### การสงเอกสาร ทำไดโดยการกดที่รายการที่ตองการสง

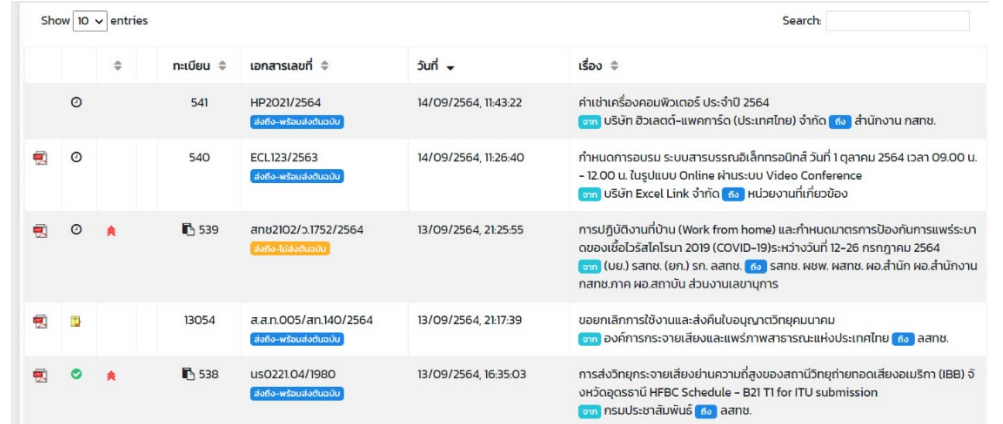

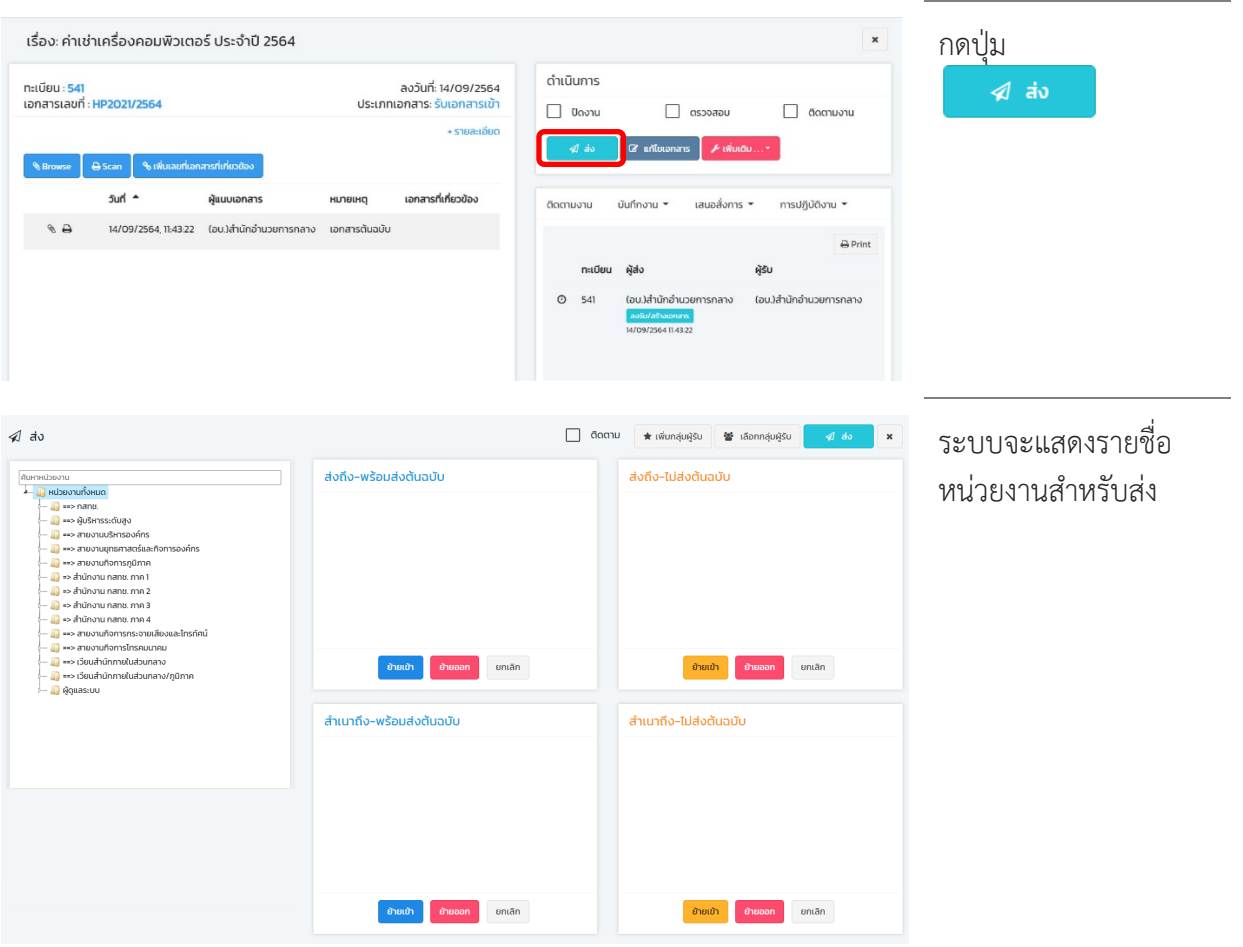

-------

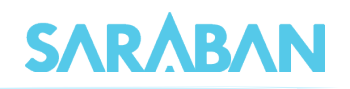

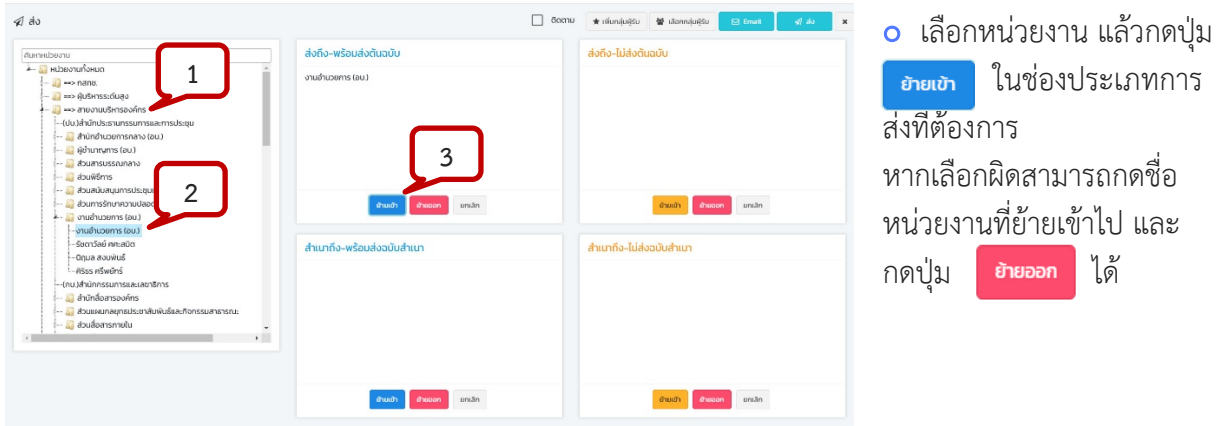

 $\,$ o หากต้องการส่งให้ทุกหน่วยงานภายในกิ่งส่งเดียวกัน ให้กดที่หน่วยงานจนเห็นหน่วยงานย่อยในกิ่งส่ง กดที หน่วยงานเดิมอีกครั้ง แล้วกดปุ่ม <mark>อายเขา</mark>

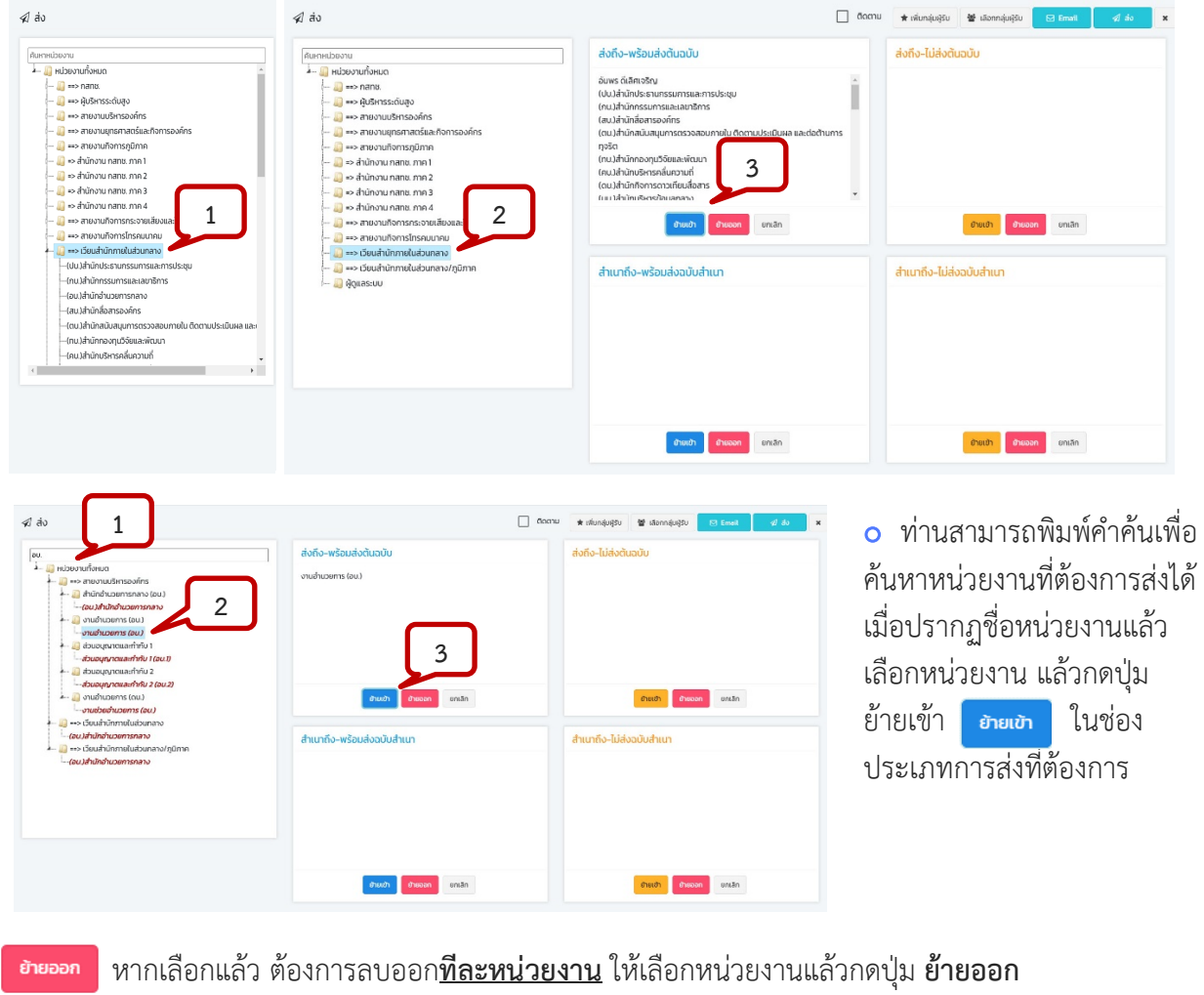

หากเลือกแลว ตองการลบออก**ทั้งหมด** ใหกดปุม **ยกเลิก**

### คูมือแนะนำการใชงานสำหรับผูใชงาน User Manual

# **SARABAN**

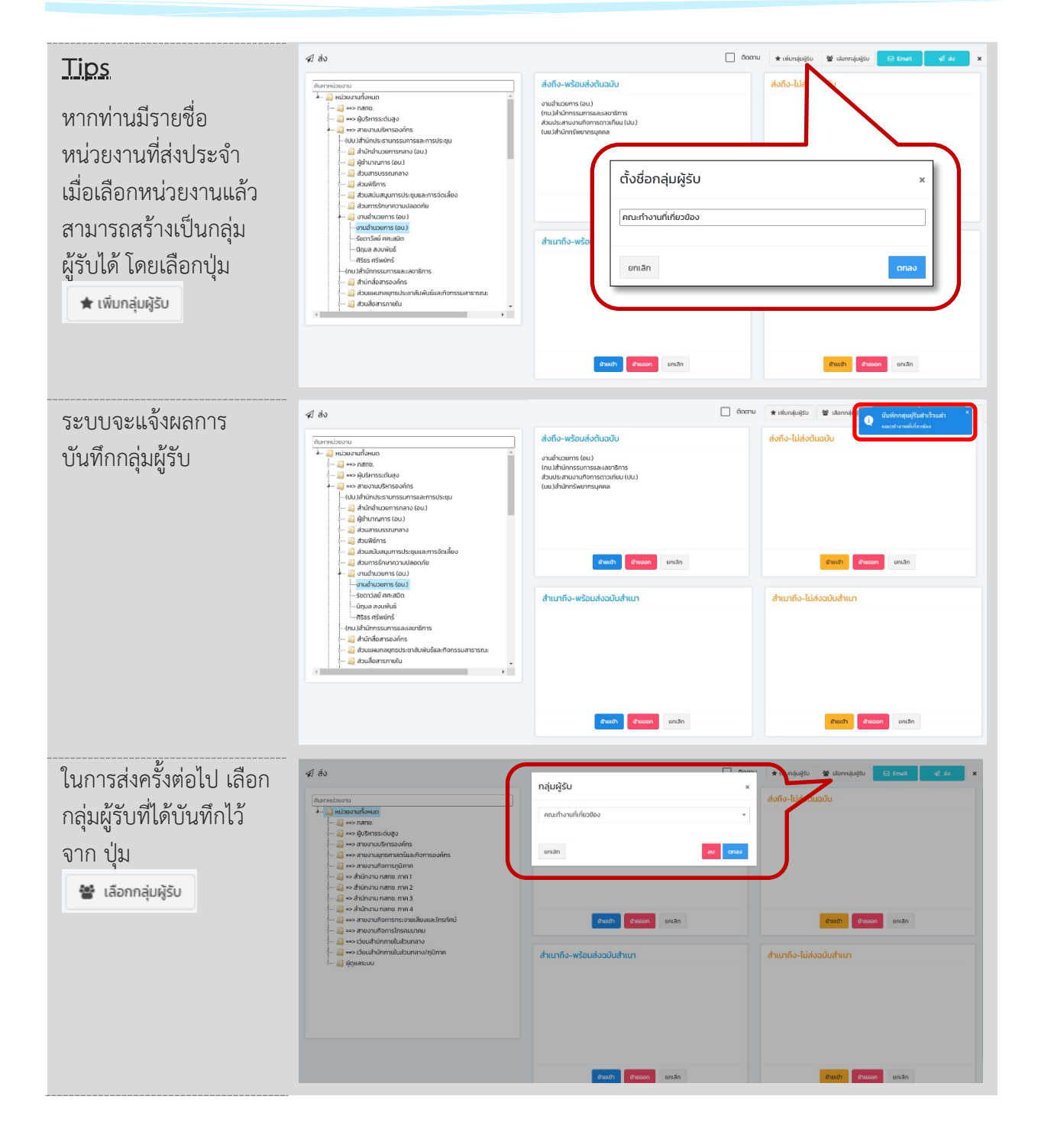

เมื่อเลือกหนวยงานที่จะสงแลว กดปุม รายการที่ส่งแล้ว จะมีสัญลักษณ์  $\checkmark$ 

 $\mathcal A$  av

Copyright © 2021 Excel Link Co., Ltd. All Rights Reserved 23

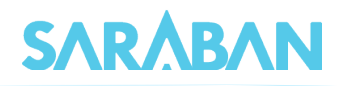

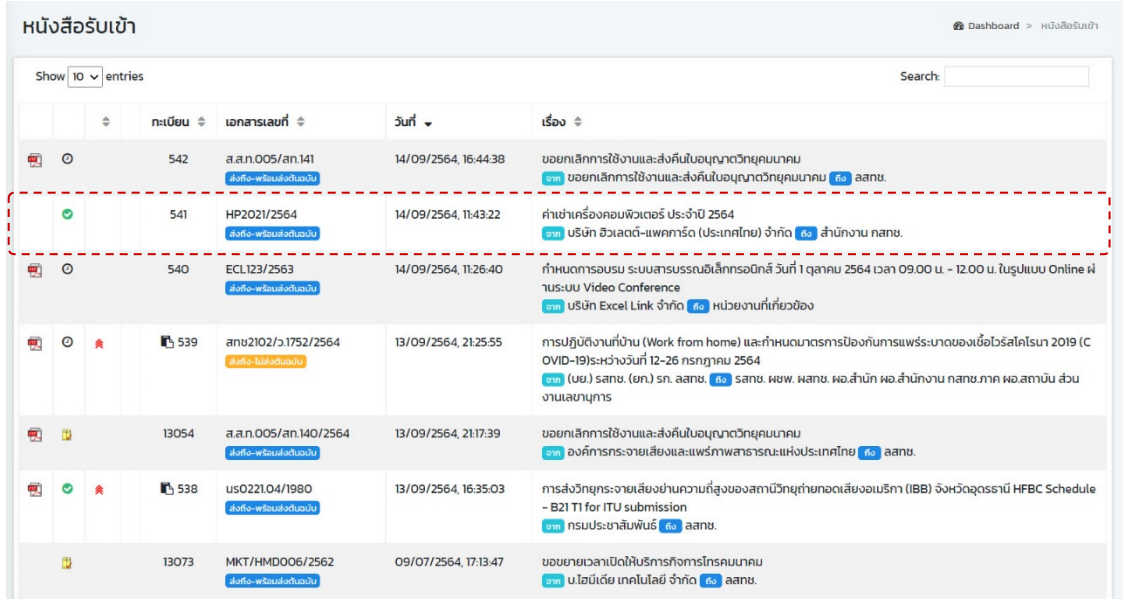

### <span id="page-24-0"></span>**การดึงกลับเอกสาร**

หากส่งเอกสารผิด สามารถดึงเอกสารกลับได้จากเมนู รายการส่งหนังสือ โดยให้กดที่ปุ่ม  $\, \, \blacktriangleleft \,$ ของ รายการที่ตองการดึงกลับ โดยใหสังเกตจากชื่อหนวยงานที่สงถึง

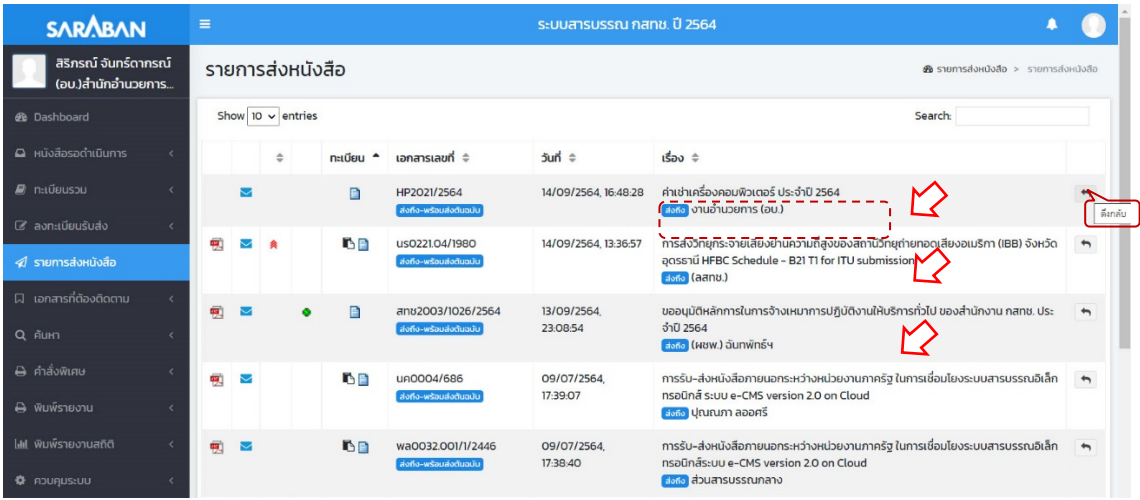

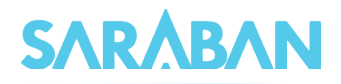

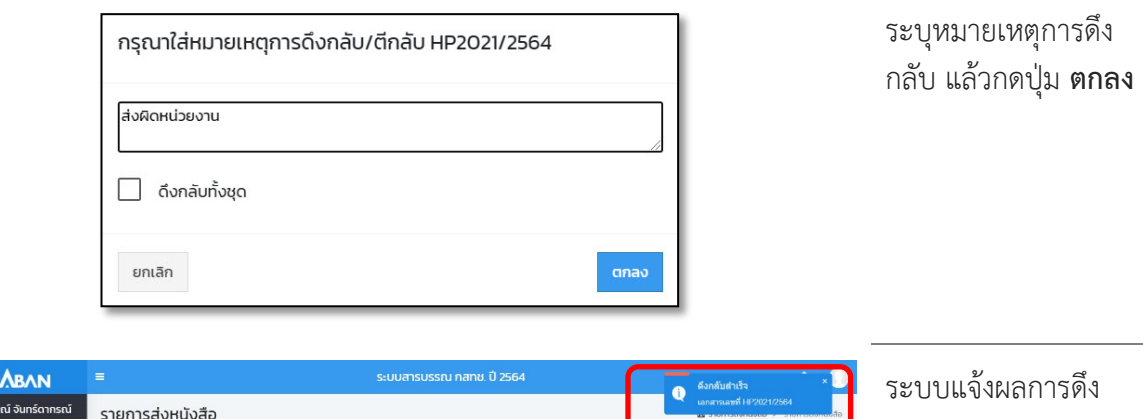

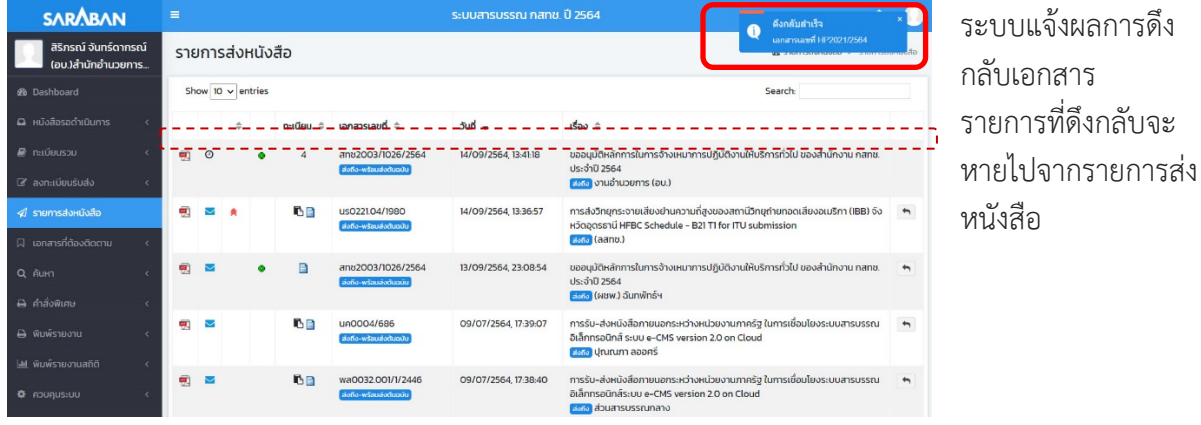

### <span id="page-25-0"></span>**การติดตามเอกสารถูกตีกลับ**

# กรณีที่หนังสือที่สงไปแลว ผูรับเอกสารตีกลับเอกสาร

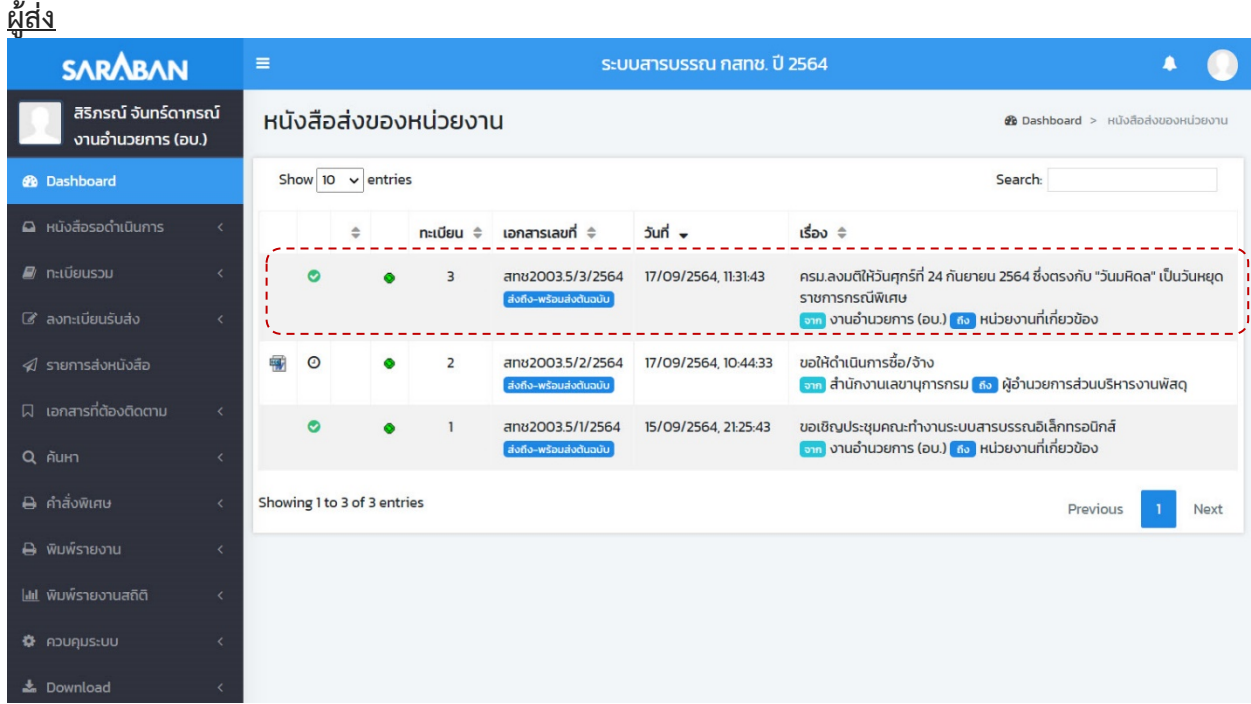

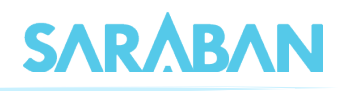

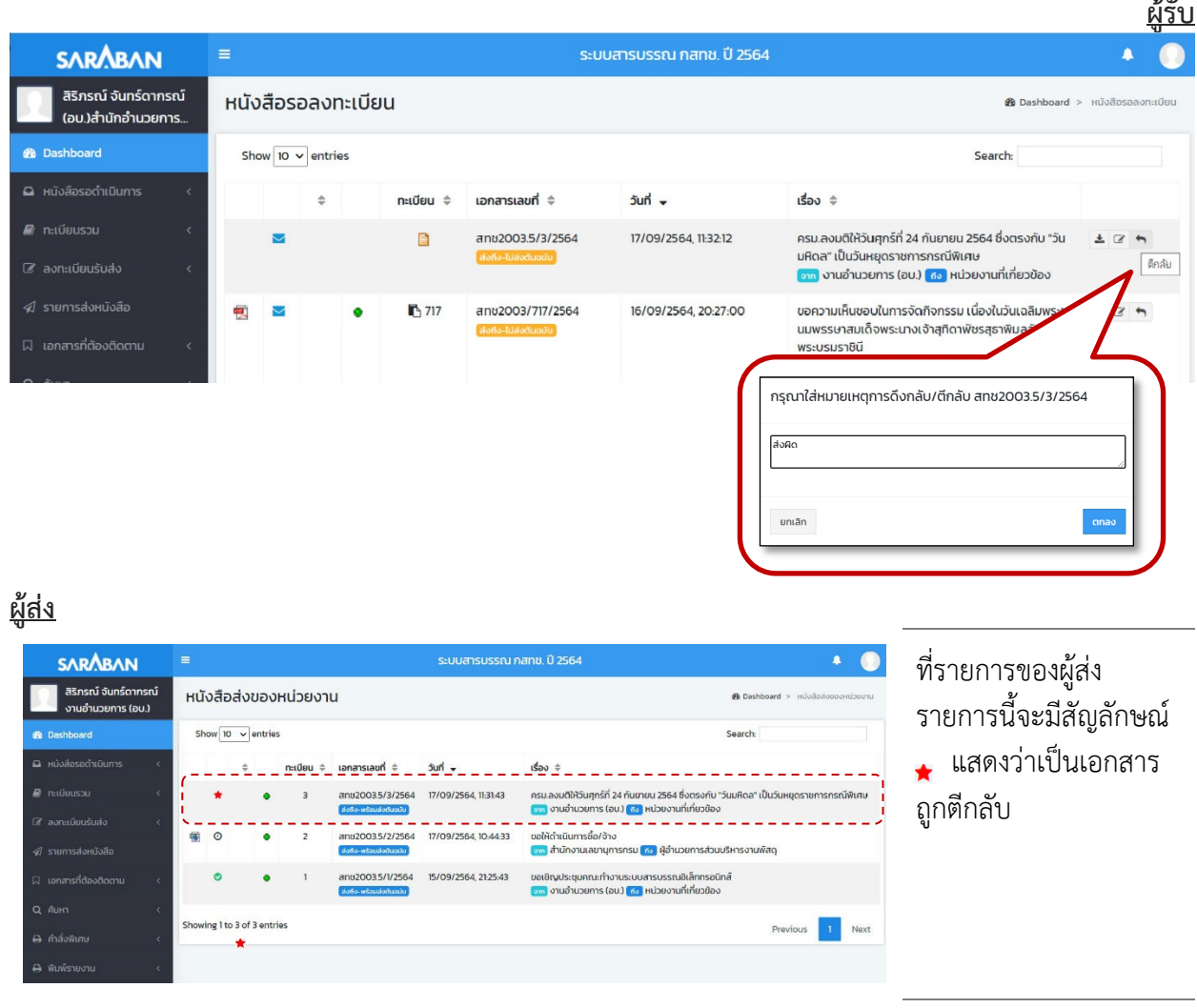

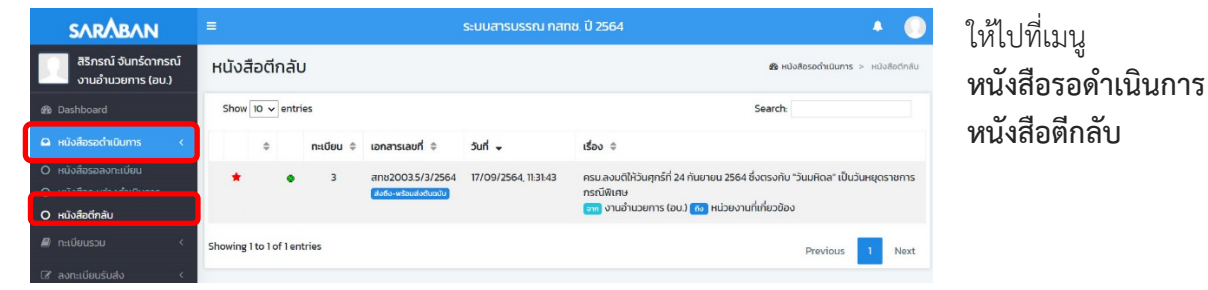

**หนังสือตีกลับ**

ระบบจะแสดงข้อความ รับทราบการตีกลับ

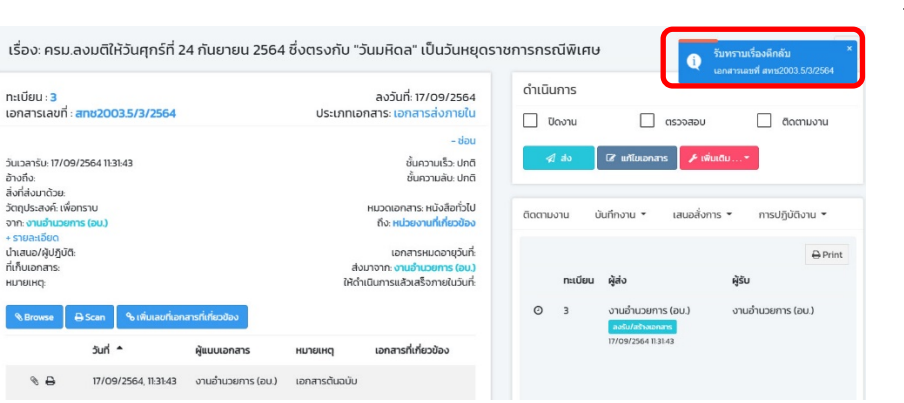

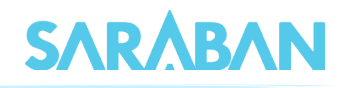

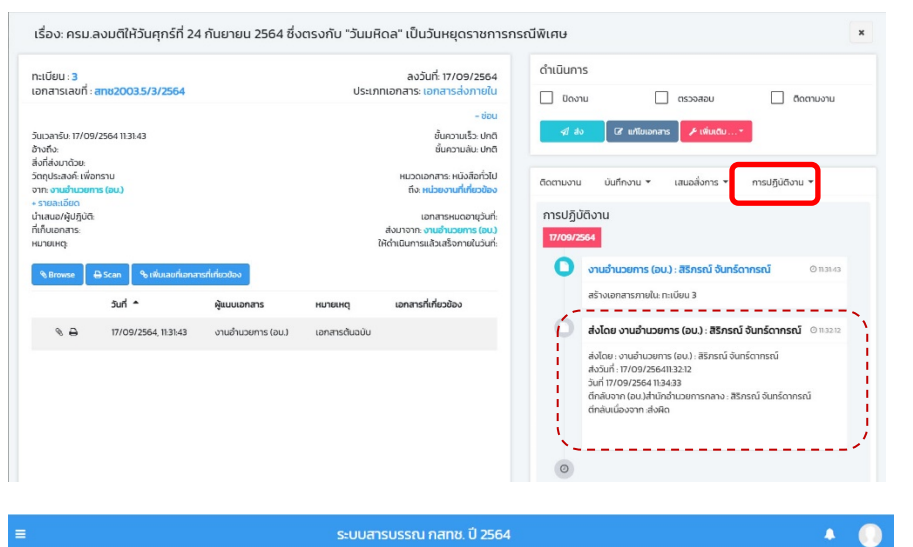

สามารถติดตามหมาย เหตุการตีกลับไดจาก คำสั่ง **การปฏิบัติการ**

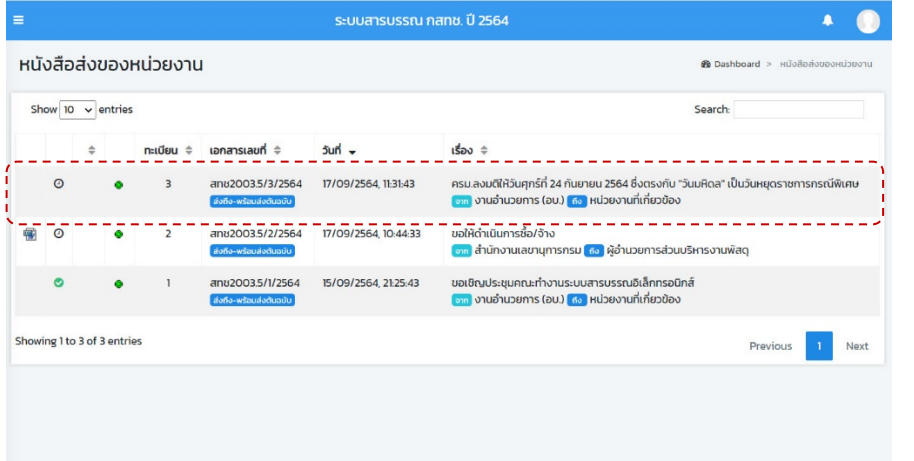

เมื่อรับทราบการตีกลับ เอกสารแลว หนังสือจะ กลับมามีสถานะเปน ระหวางดำเนินการ

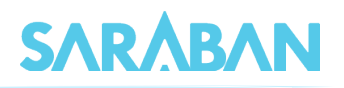

# <span id="page-28-0"></span>**การปดงาน หรือ สั่งจบงาน**

เอกสารบางเรื่องหากผูใชรับเรื่องจากหนวยงานอื่น หรือออกจดหมายเพื่อสงไปภายนอกที่ไมไดใชระบบ สารบรรณอิเล็กทรอนิกส หรือ สั่งจบเรื่องในหนวยงาน สามารถเลือกคำสั่งปดงานได โดยเลือกรายการที่ตองการ

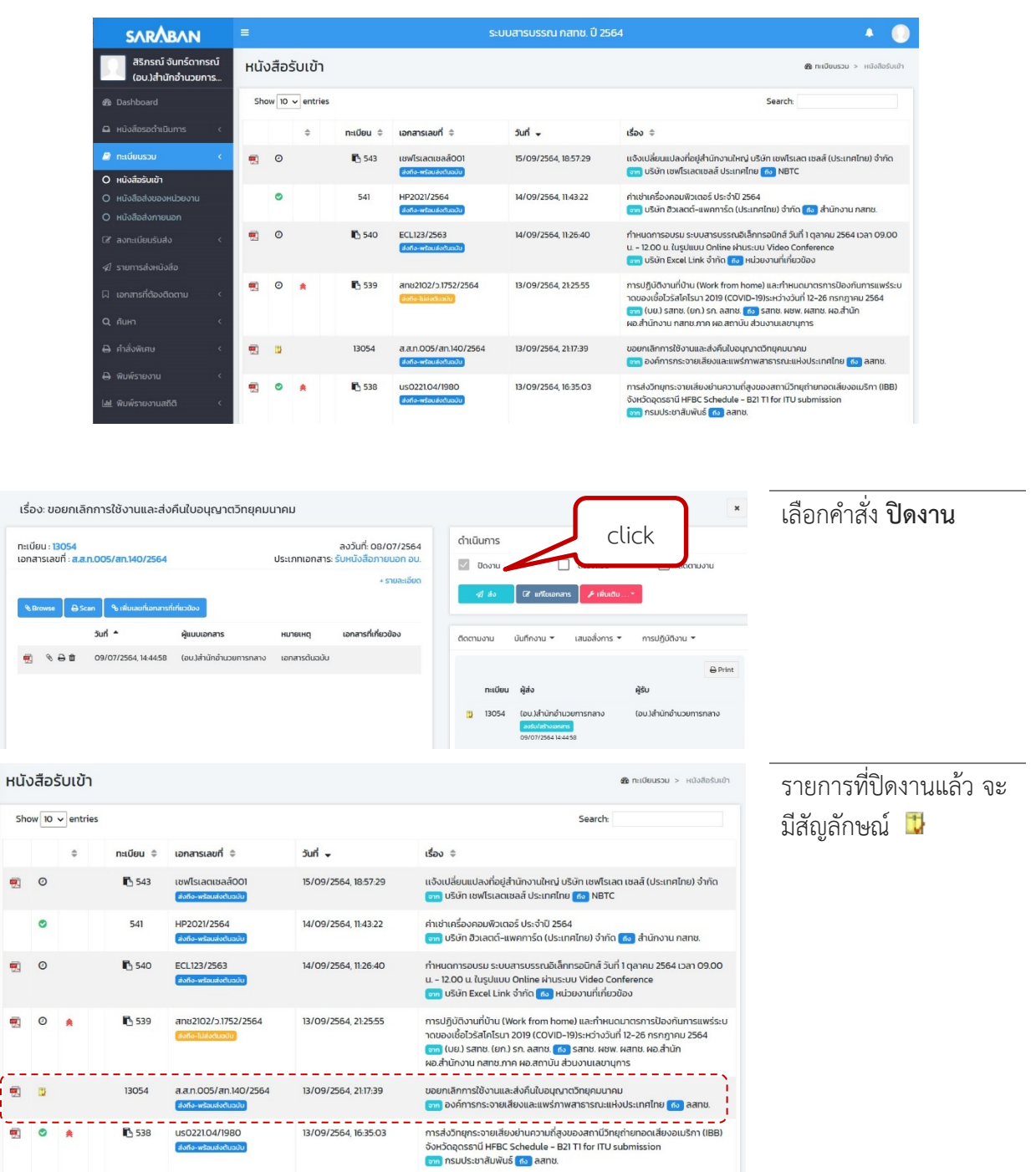

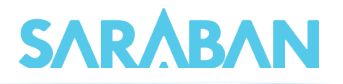

#### <span id="page-29-0"></span>**การยกเลิก และลบเอกสาร**

ทานสามารถ **ยกเลิกเอกสาร** หรือ **ลบ** ได กรณีที่ทานเปนผูสรางเอกสารเทานั้น โดย... หากสงเอกสารแลว ทานสามารถ **ยกเลิก** เอกสารได หากยังไมไดสงเอกสาร ทานสามารถ **ยกเลิก** หรือ **ลบ** เอกสารได

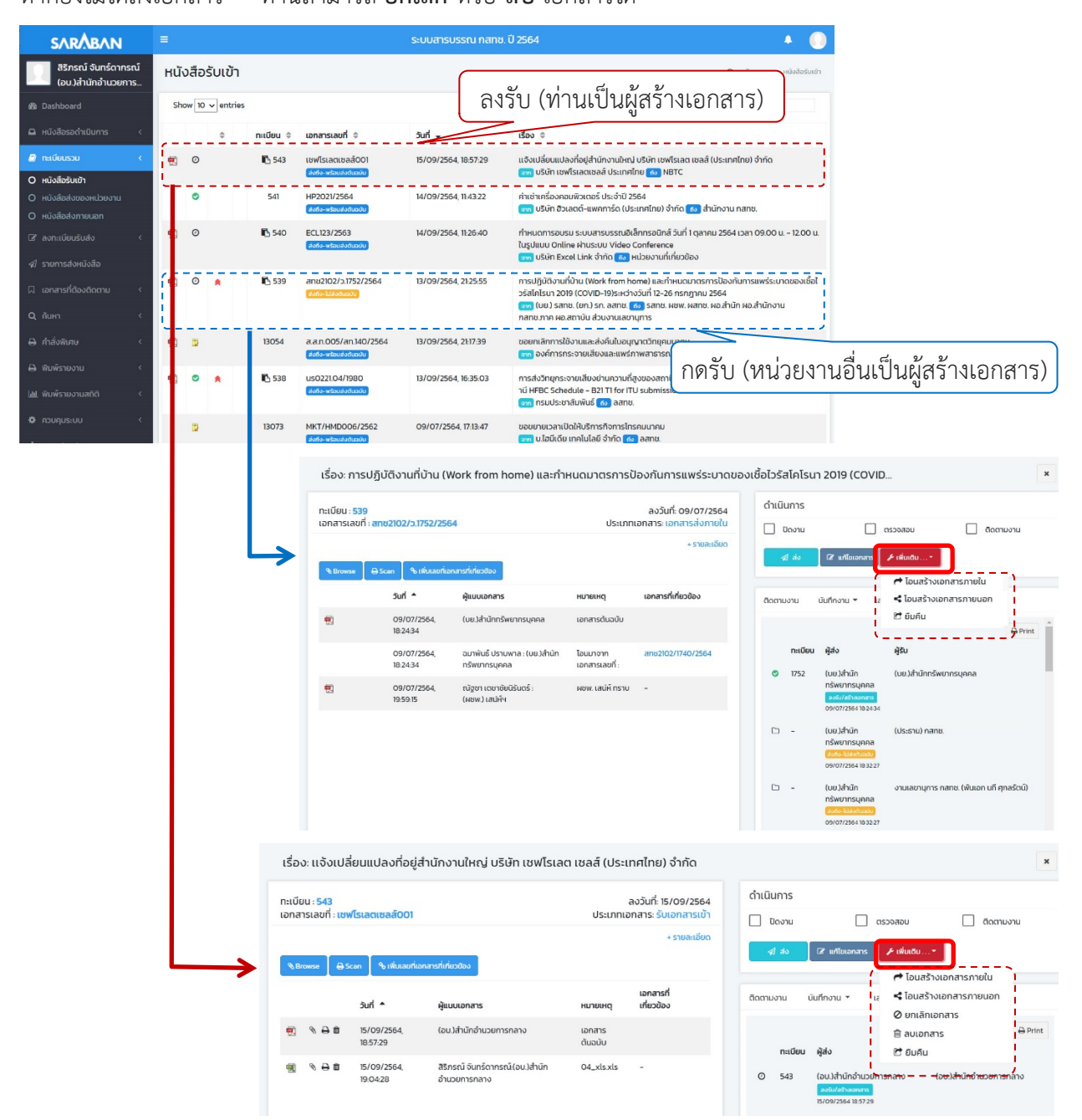

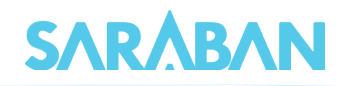

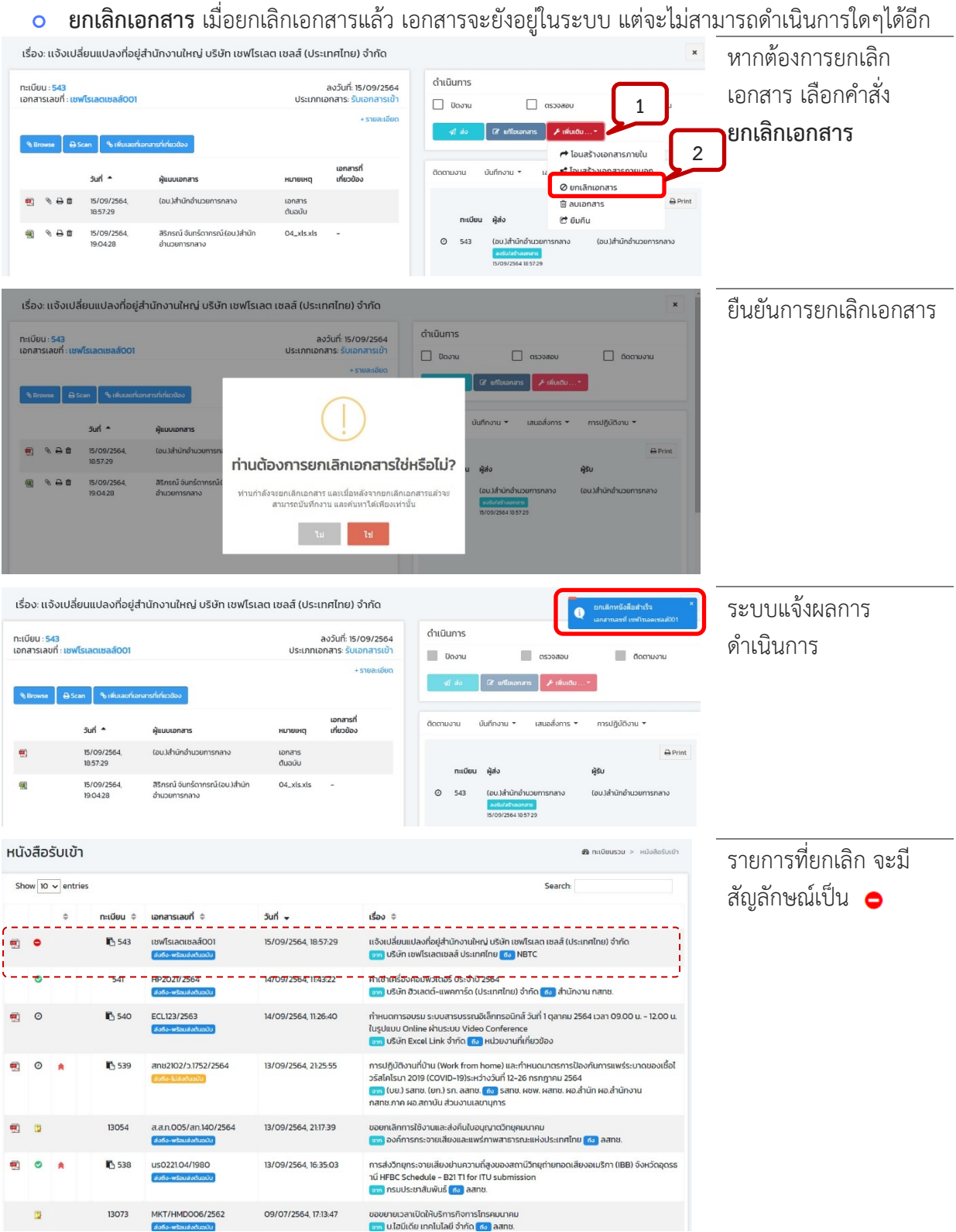

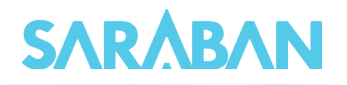

 **ลบเอกสาร** เอกสารที่ผูใชไดจัดทำ (ออกเลขที่ในระบบไปแลว ยังไมกดสงหนวยงานใดๆ ) สามารถสั่ง ลบออกจากสมุดงานได้ เมื่อลบเอกสารแล้ว จะไม่สามารถค้นหาเอกสารนั้นได้อีก<br>เรื่อง:กําหฺแดกรอบรม ระบบสารบรณฮเล็กเรอผิกส์ วันกํ เจลาคน 2564 เวลา 09.00 น - 1200 น ในรูปแบบ Online ผ่าน...

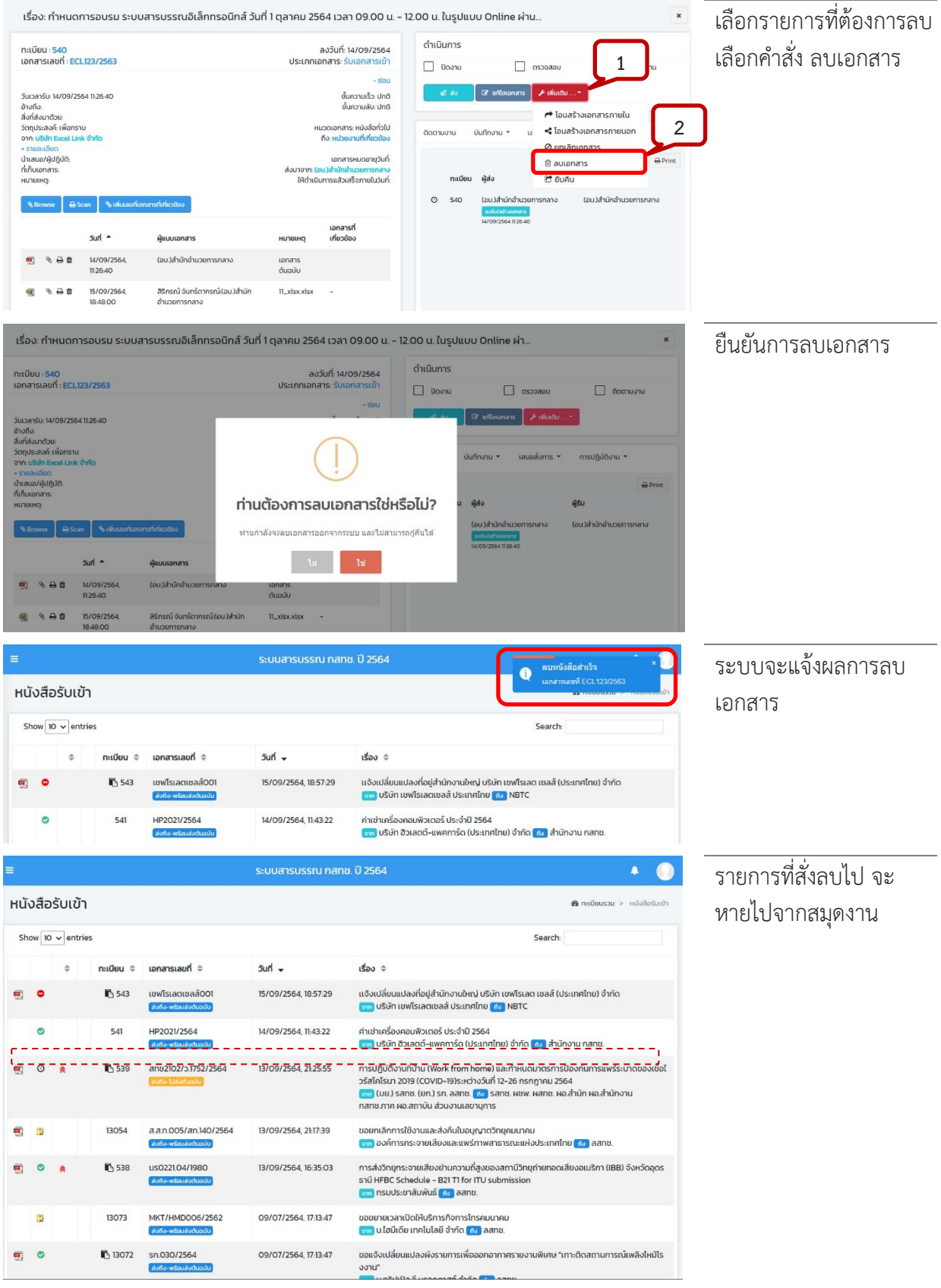

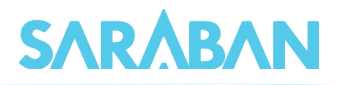

# <span id="page-32-0"></span>**การกำหนดวันดำเนินการแลวเสร็จภายในวันที่ / การติดตามเอกสาร**

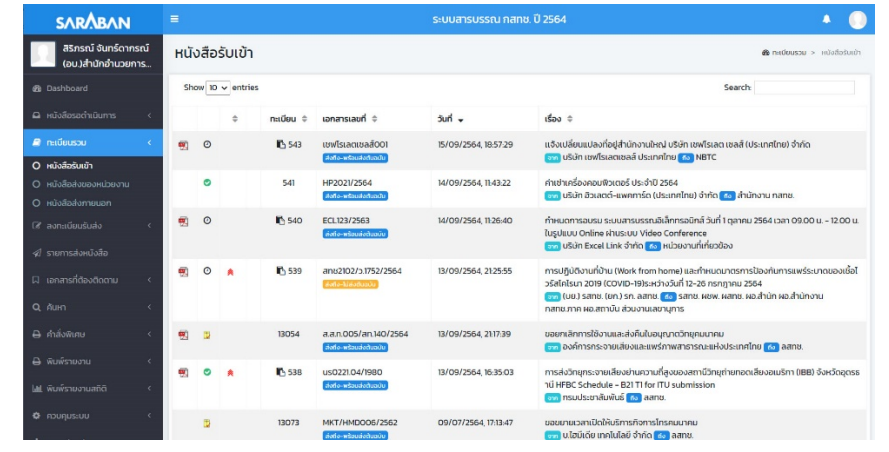

ทานสามารถกำหนดวันดำเนินการแลวเสร็จ หรือสั่งติดตามเอกสารไดดังนี้

# **่ อ** การกำหนดวันดำเนินการแล้วเสร็จภายในวันที่<br>เร่อง: การปฏิบัติงานกึบ่าน (Work from home) และกำหนดมาตรการป้องกันการแพร่ระบาดของเฮ้อโวรัสโคโรนา 2019 (COV.

เลือกเอกสารที่ตองการ  $\,$   $\,$ ดำเนินการ ทะเบียน : 539<br>เอกสารเลขที่ : <mark>สทช2102/ว.1752/256</mark>4 แลว **แกไขเอกสาร** ลงวันที่: 09/07/2564 **1** $\Box$  ติดตามงาน  $\Box$  Unviu  $\frac{1}{2}$   $\frac{1}{2}$  sun -ผู้แบบเอกสาร adom . one 18/78 you w  $m \cdot \hat{\pi}$  and  $\tau$ เอกสารต้นฉบับ 09/07/2564 (บย.)สำนักทรัพยากรบุคคล  $\triangle$  Drive ผู้ส่ง .<br>NŠU 09/07/2564<br>18:24:34 ฉนาพันธ์ ปรามพาล : (มณ)สำนัก โอนมาจาก<br>เอกสารเลขที่ ทรัพยากรบุคคล (บย.)สำนัก **Turn Min** 09/07/2564 ผชพ. เสน่ห์ ทราบ ณัฐชา เตชาชัยนิรันดร์ :<br>(ผชพ.) เสน่ห์ฯ รัพยากรนุ  $\Box$ (บย.)สำนัก (ประธาน) กสทช ทรัพยากรนคคล ใสวันที่ที่ตองการกำหนด ์<br>ซี แก้ไขเอกสาร วันที่รับ ประเภทเอกสาร แลวกดปุม **แกไข** เอกสารส่งภายใน เลขทะเบียน 539 13/09/2564 เลขที่เอกสาร \* anu2102/p.1752/2564 ลงวันที่ •  $\mathbb{R}$ 09/07/2564 เวลาที่รับ  $one$ 21:25:55  $(nn)$  cans  $(nn)$  co a  $f(x)$  $1500$ ชั้นความเร็ว ด่วนที่สุด รายละเอียด ชั้นความลับ อ้างถึง หมวดหนังสือ สิ่งที่ส่งมาด้วย หนังสือทั่วไป วัตถุประสงค์ เพื่อกรา นำเสนอ/ผู้ปกินัติ วิธีการรับ-ส่งหนังสื รับไปดำเนินการ ที่เก็บเอกสาร อายุหนังสือ  $\approx$  $\Box$  ติดตามงาน ที่ดำเนินการแล้วเสร็จ<br>ภายใน (● ทุกวัน () เฉพาะวันทำการ **HUJUHQ** ดำเนินการแล้วเสร็จ<br>กายในวันที่ ■ 17/09/2564

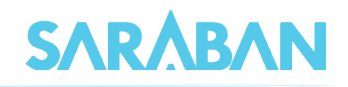

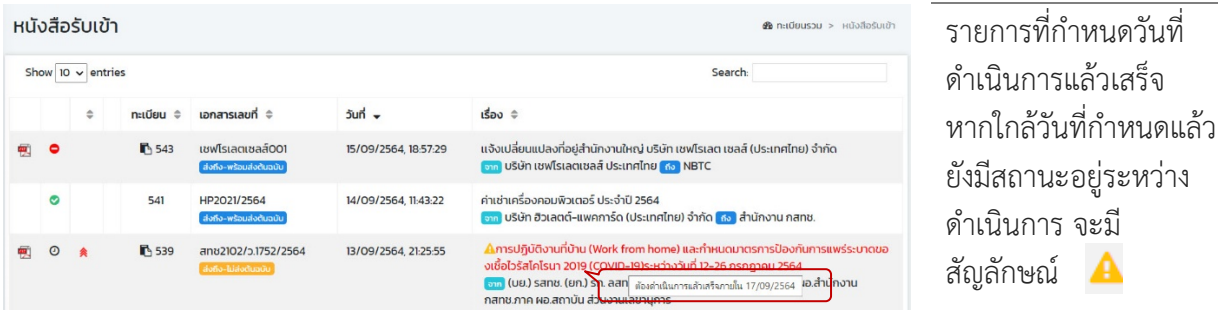

#### **การติดตามเอกสาร**

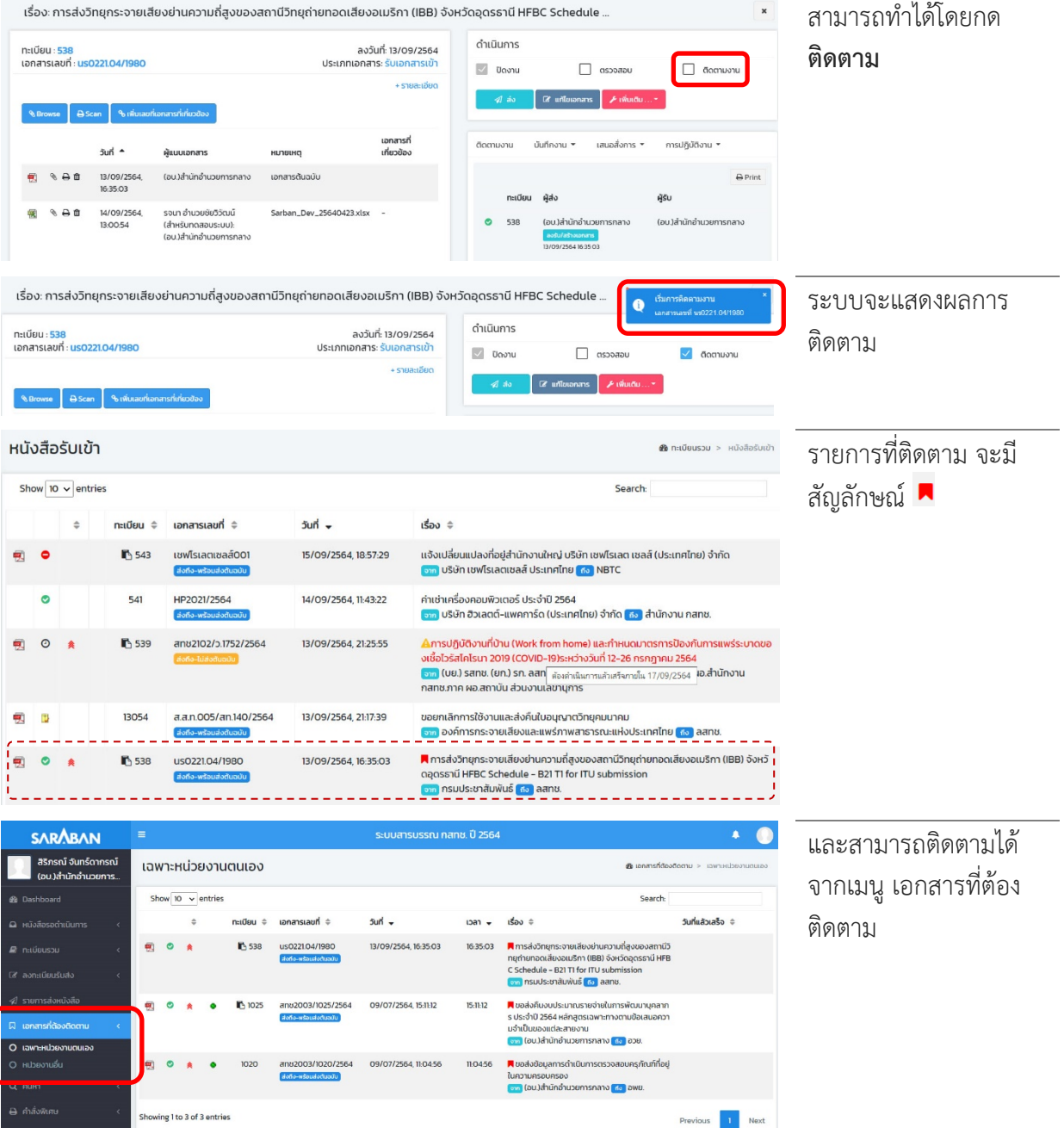

 $\frac{1}{2} \frac{1}{2} \frac{$ 

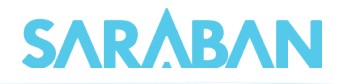

# <span id="page-34-0"></span>**การตรวจสอบและการสิ้นสุดการตรวจสอบ**

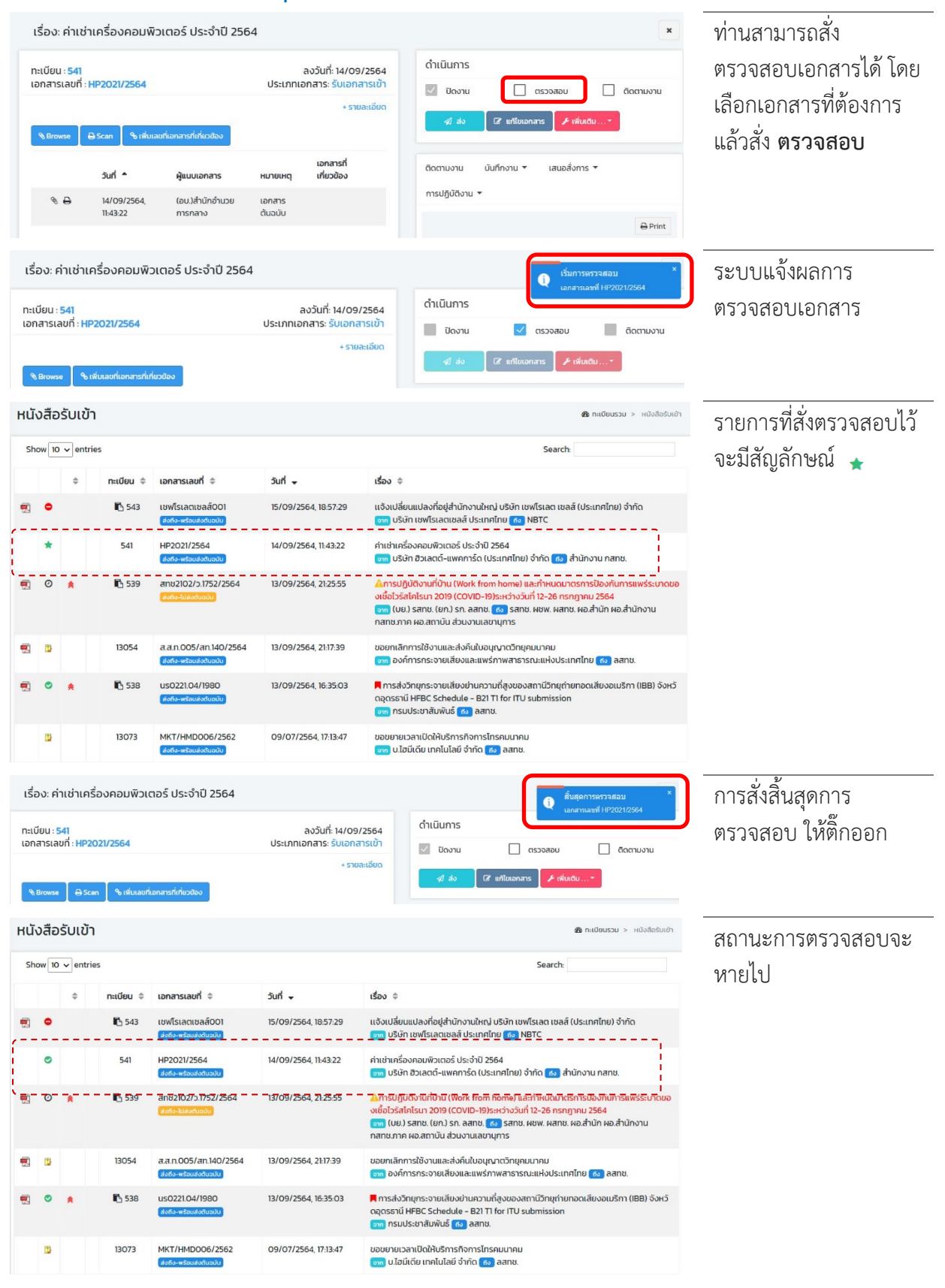

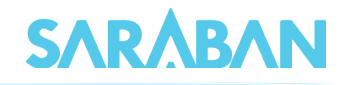

### <span id="page-35-0"></span>**สราง/ทะเบียนเอกสารสงภายใน-ภายนอก**

หนังสือภายใน และหนังสือสงออกภายนอกนั้น มีวิธีการสรางและดำเนินการเหมือนกัน การสรางเอกสาร สามารถสรางได 2 วิธีคือ

- 1. การโอนสรางจากหนังสือรับภายนอก (จากเมนู ทะเบียนรวม > หนังสือรับเขา)
- 2. การปอนขอมูลรายละเอียดเอง (จากเมนู ลงทะเบียนรับสง)
- 3. การสรางโดยใช Word Template

# <span id="page-35-1"></span>**การโอนสรางจากหนังสือรับภายนอก**

หากทานจัดทำบันทึกภายในสืบเนื่องจากเรื่องที่ไดรับจากภายนอก โดยนำหนังสือภายนอกเปนเอกสาร แนบ หรือจัดทำหนังสือสงออกภายนอกเพื่อตอบกลับเรื่องที่ไดรับ ทานสามารถสรางหนังสือสงภายใน/หนังสือสง ภายนอก โดยการโอนสรางเอกสารจากหนังสือภายนอกที่ไดรับได ระบบจะนำขอมูลจากเรื่องเดิมมาสรางในระบบ ให โดยทานไมตองกรอกรายละเอียดในการสรางเอกสารเอง

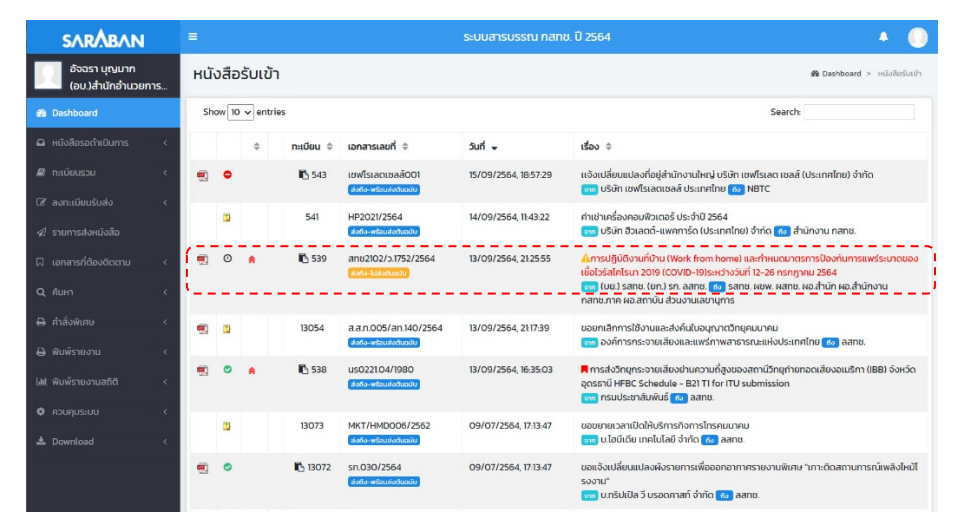

#### การโอนสรางเอกสารภายใน

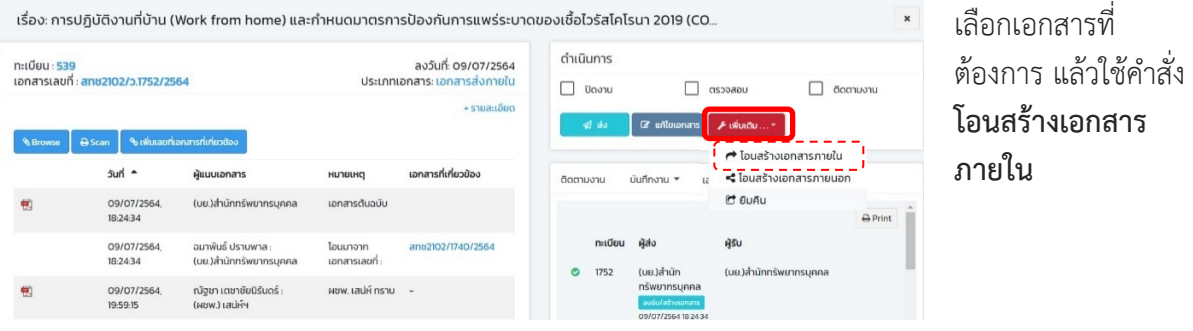

### คูมือแนะนำการใชงานสำหรับผูใชงาน User Manual

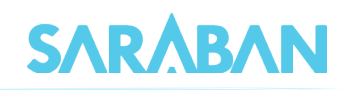

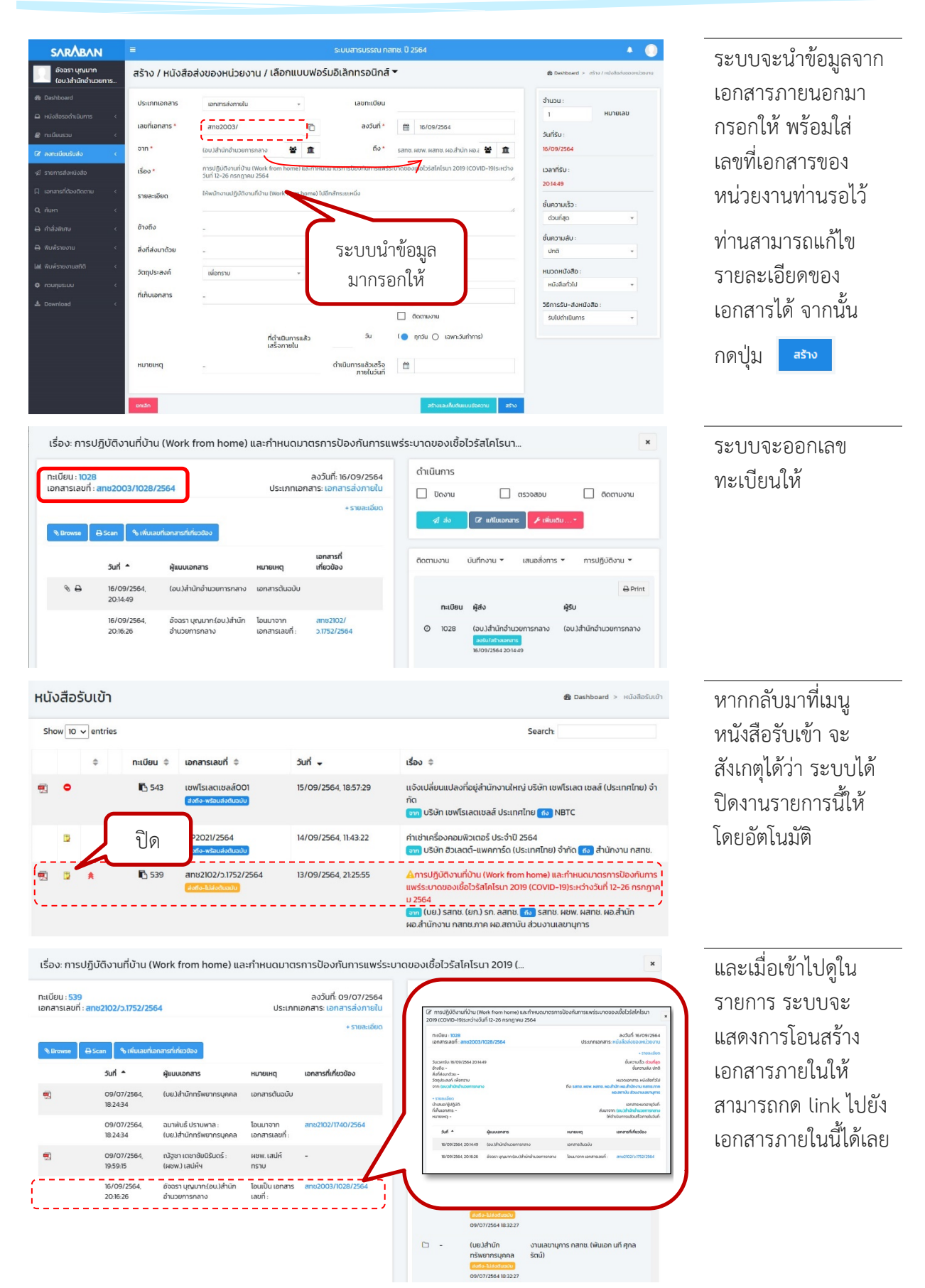

E

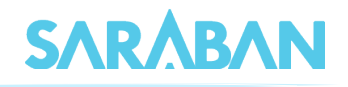

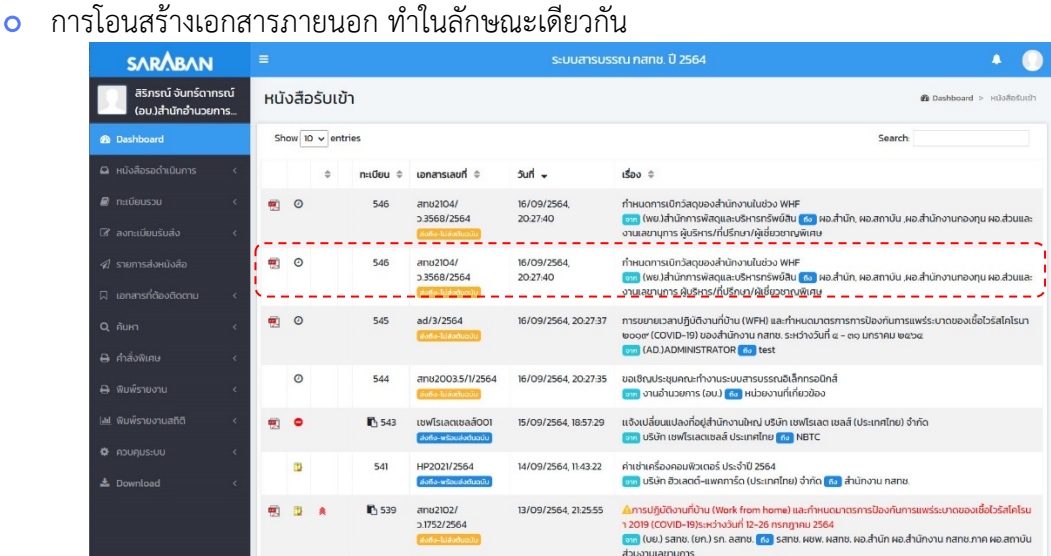

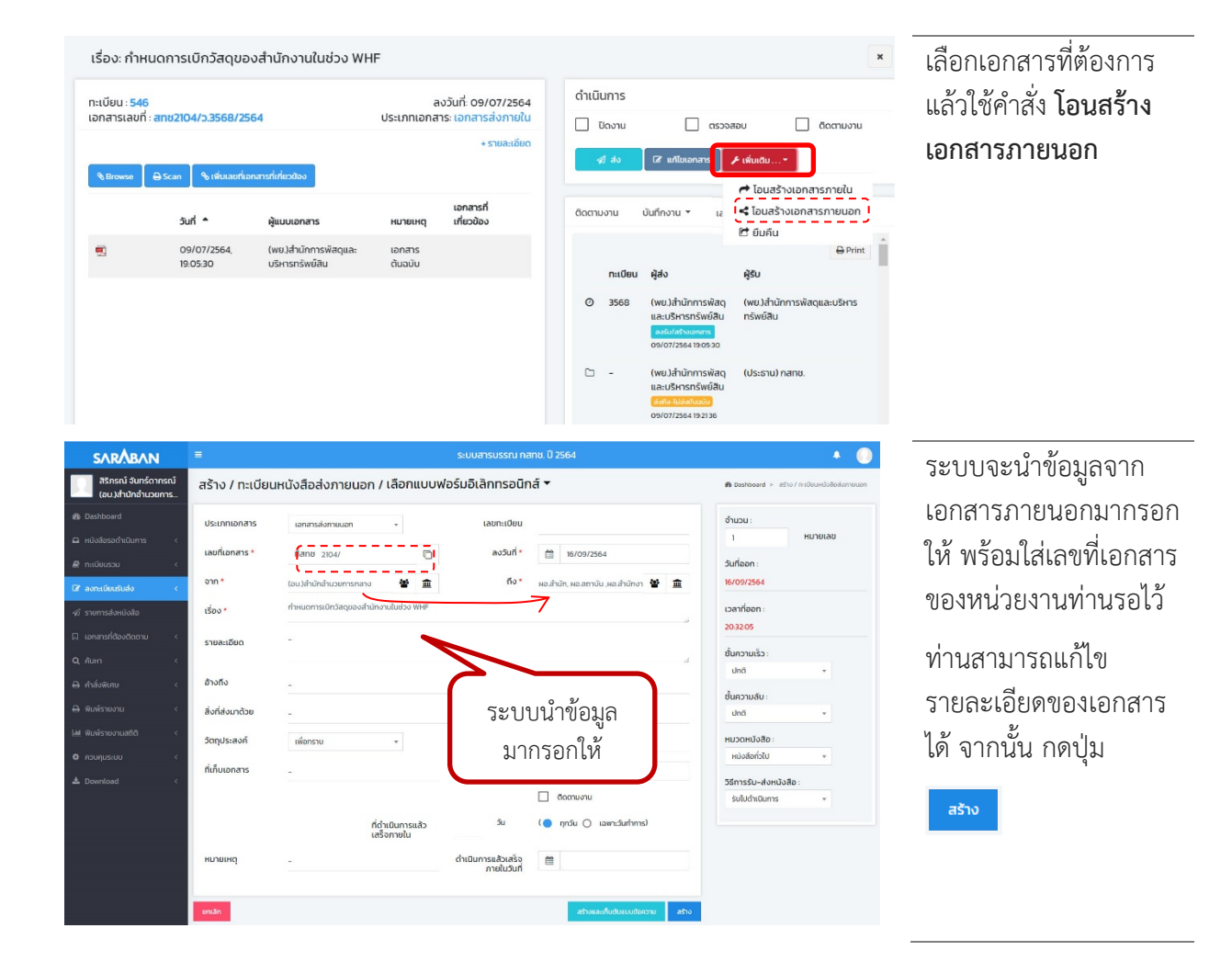

### คูมือแนะนำการใชงานสำหรับผูใชงาน User Manual

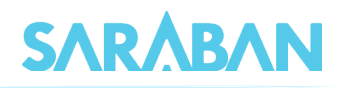

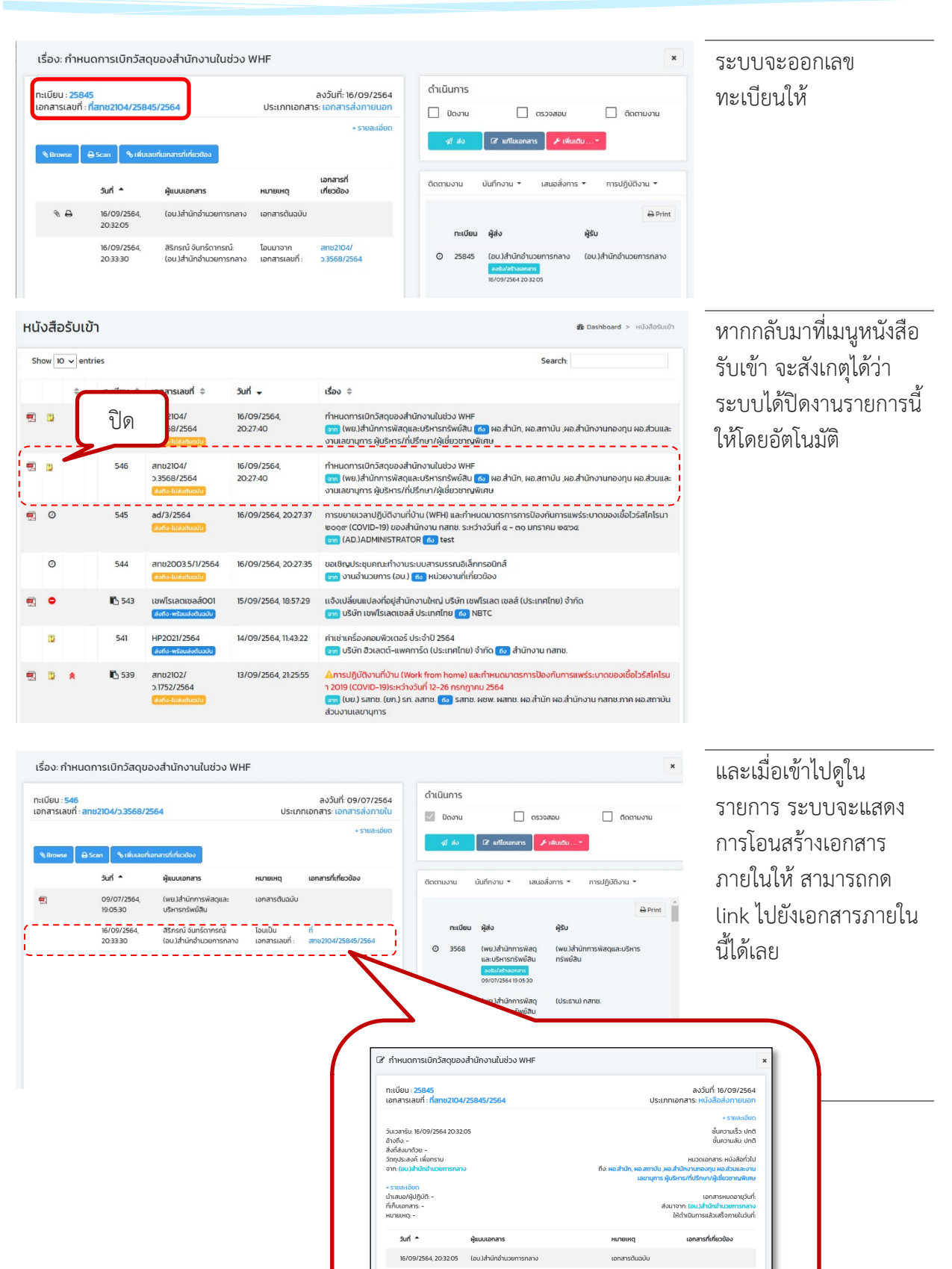

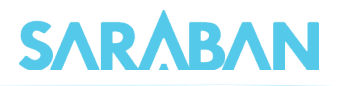

# <span id="page-39-0"></span>**การสรางจากการลงทะเบียนรับสง**

ทานสามารถสรางหนังสือสงภายใน / หนังสือสงภายนอก โดยกรอกรายละเอียดเองทั้งหมดได จาก แลวเลือกคำสั่ง **สราง / หนังสือสงของหนวยงาน** หรือ **สราง / ทะเบียนหนังสือสงภายนอก** ■ ลงทะเบียนรับส่ง

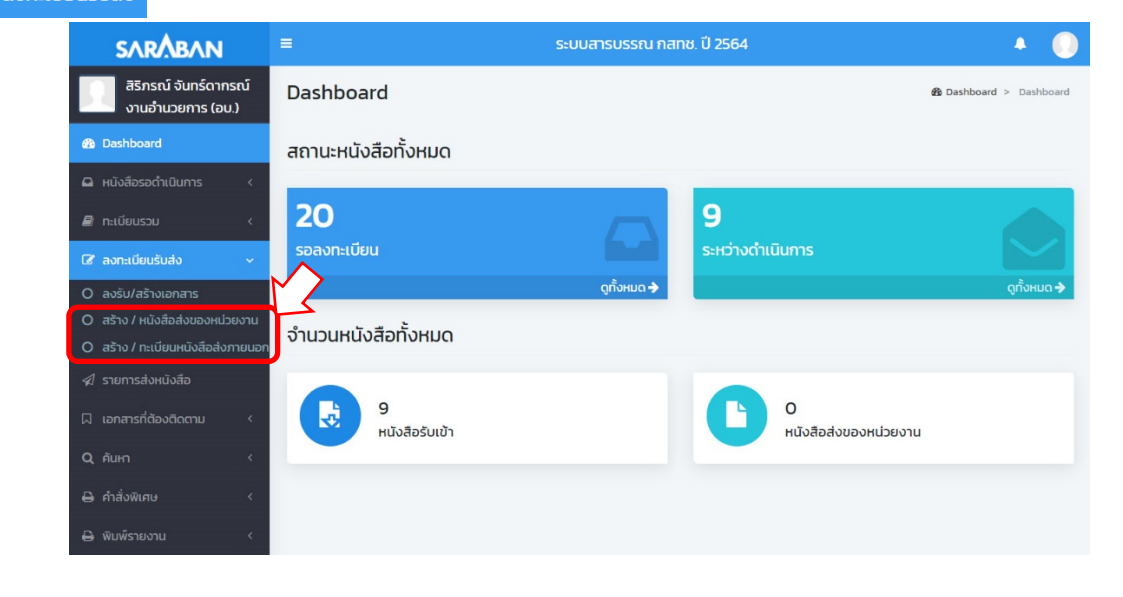

#### การสราง / หนังสือสงของหนวยงาน

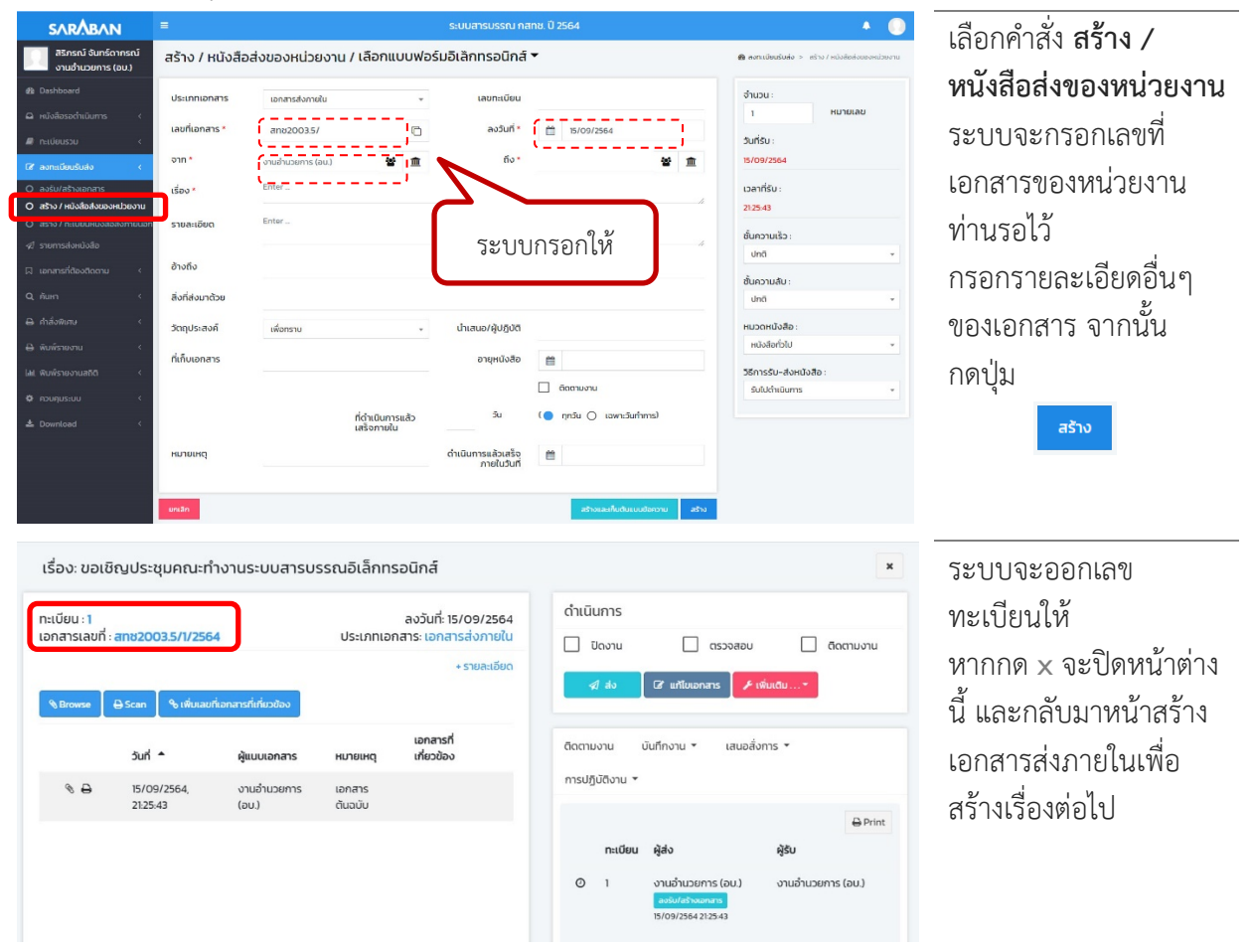

 $\frac{1}{2} \frac{1}{2} \frac{$ 

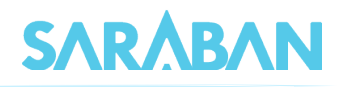

สร้าง

#### การสราง / ทะเบียนหนังสือสงภายนอก

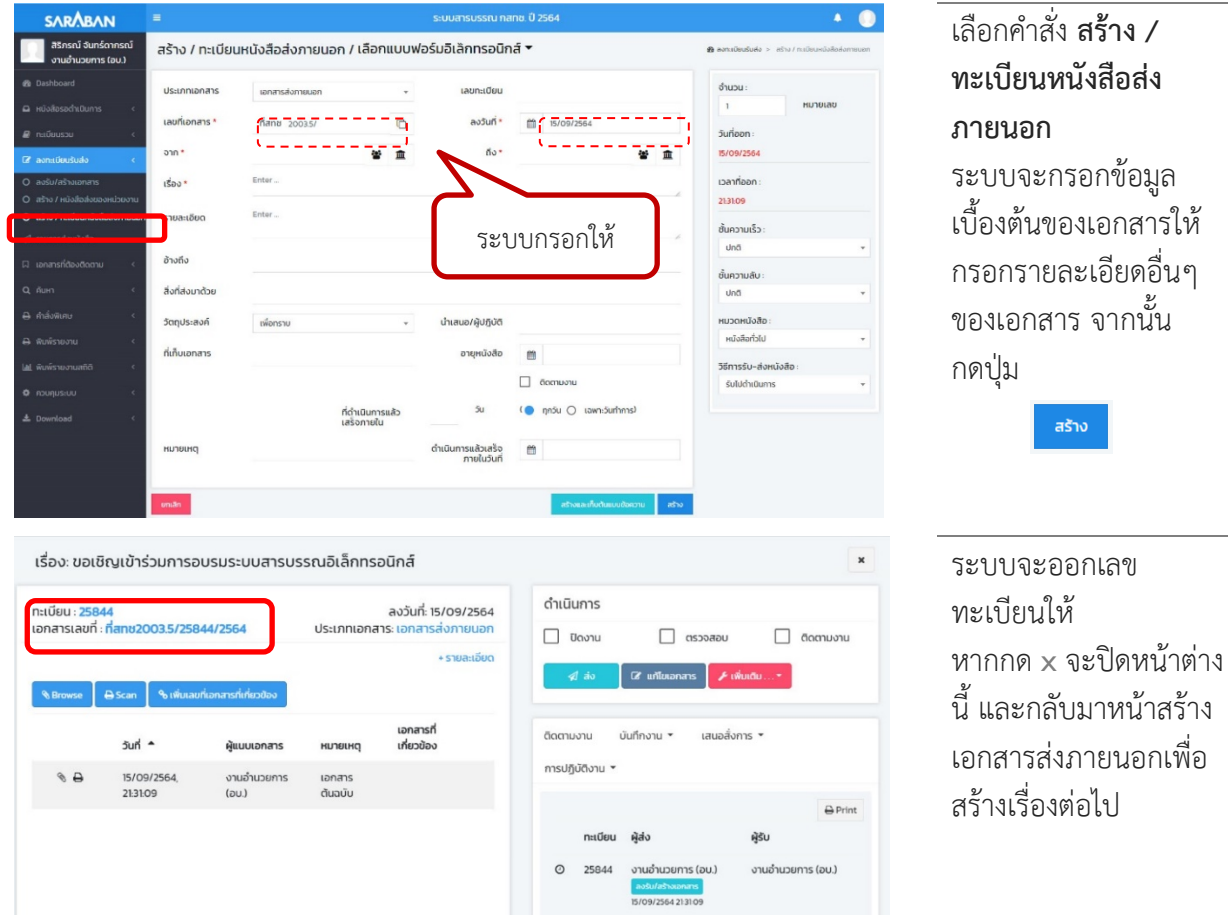

# หนังสือ*ภายใน*ที่เพิ่งสรางนี้ จะอยูที่**ทะเบียนรวม > หนังสือสงของหนวยงาน** และ **หนังสือระหวางดำเนินการ**

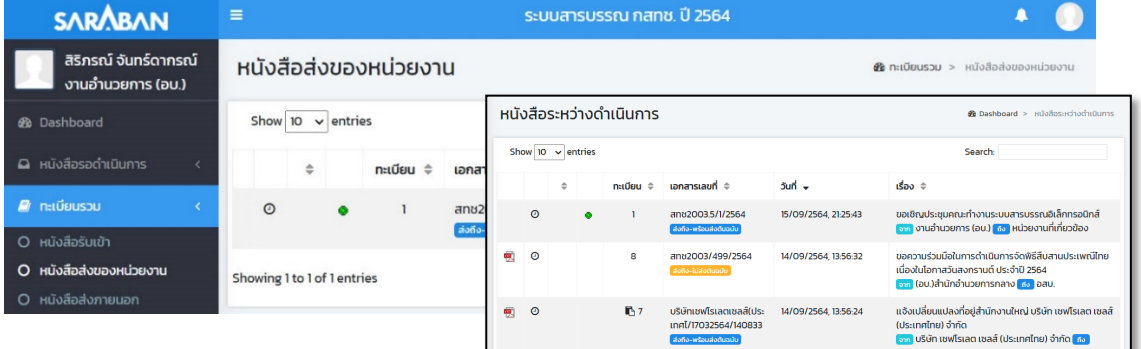

# หนังสือ*ภายนอก*ที่เพิ่งสรางนี้ จะอยูที่**ทะเบียนรวม > หนังสือภายนอก**

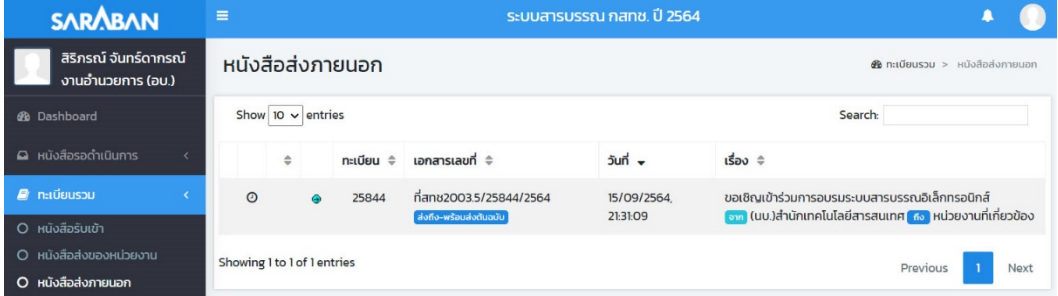

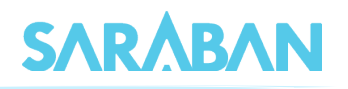

# <span id="page-41-0"></span>**การสรางโดยใชWord Template**

<mark>o</mark> ก่อนเริ่มใช้งาน Word Template ผู้ใช้ต้องดาวน์โหลดไฟล์ Word Template จากเมนู Download ใน ระบบสารบรรณกอน เนื่องจากไฟล Word Template ที่อยูในระบบสารบรรณเปนไฟลที่มีการกำหนด ้ ส่วนต่าง ๆ ที่ระบบต้องการเรียบร้อยแล้ว หากผู้ใช้งานนำไฟล์ Word ที่สร้างขึ้นเองแนบเข้าระบบ ระบบ จะไมสามารถลงนามในไฟลนั้นได ตองนำเฉพาะไฟล Word Template ที่มีในระบบมาใชเทานั้น

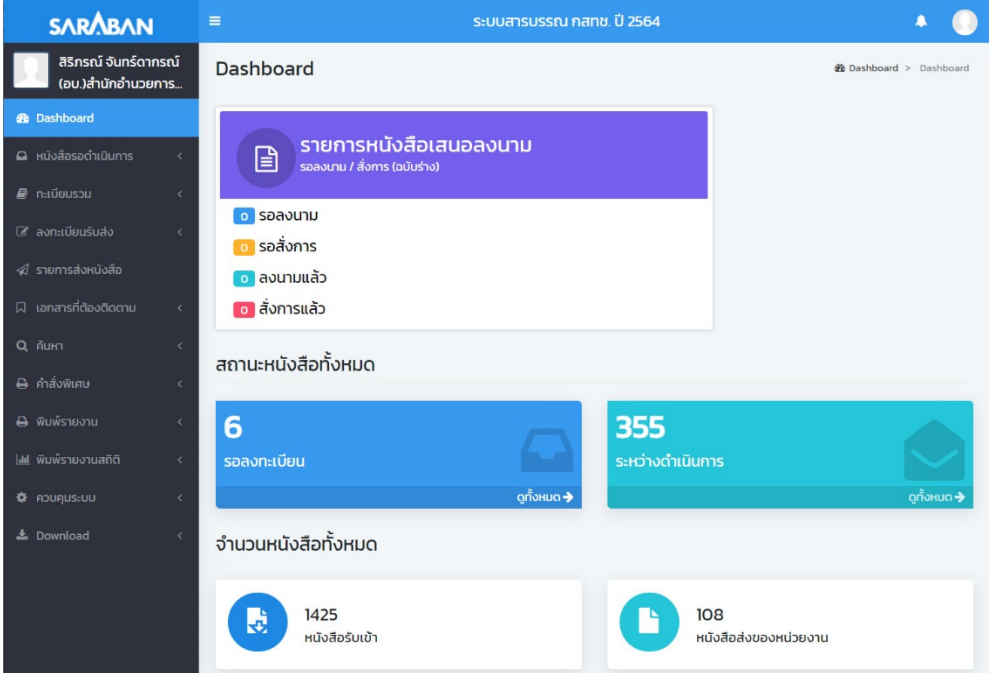

o เมื่อผู้ใช้ทำการเตรียมไฟล์ Word เรียบร้อยแล้ว ให้ไปที่เมนู "สร้าง/หนังสือส่งออกหน่วยงาน" แล้วเลือก เมนู เลือกแบบฟอรมอิเล็กทรอนิกส กดเลือก Word Template

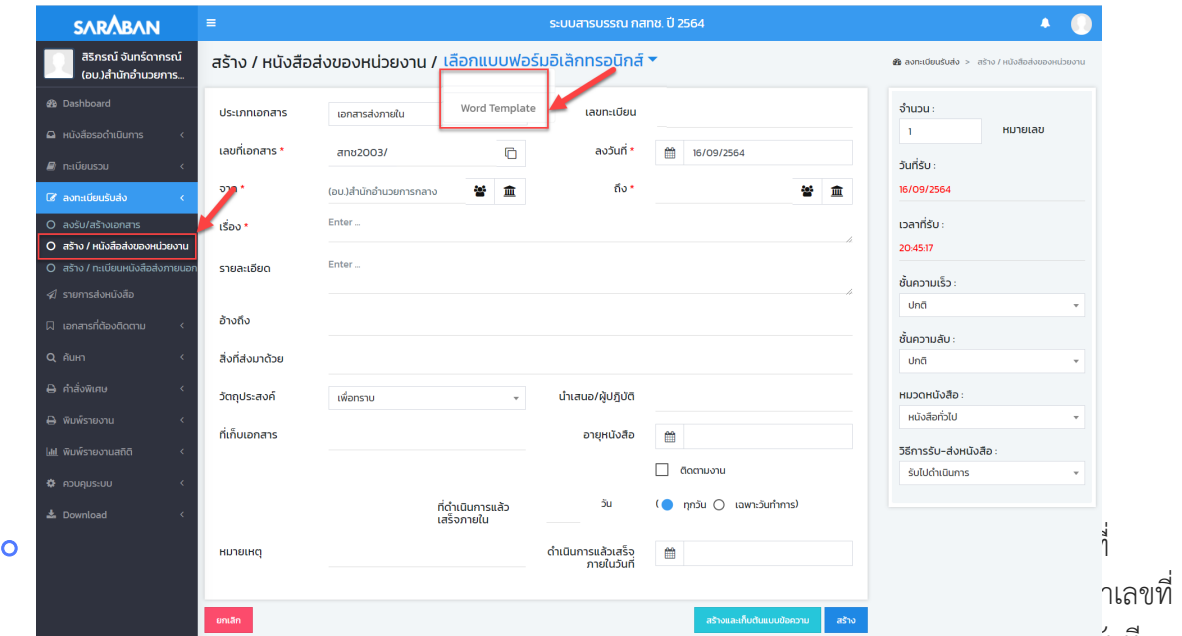

ี หนังสองรังมาโสเนเพล word เหอตเนมตหากเมตองการออกเลขทราง สามารถกดบุม สรางเดทันที

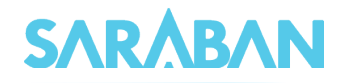

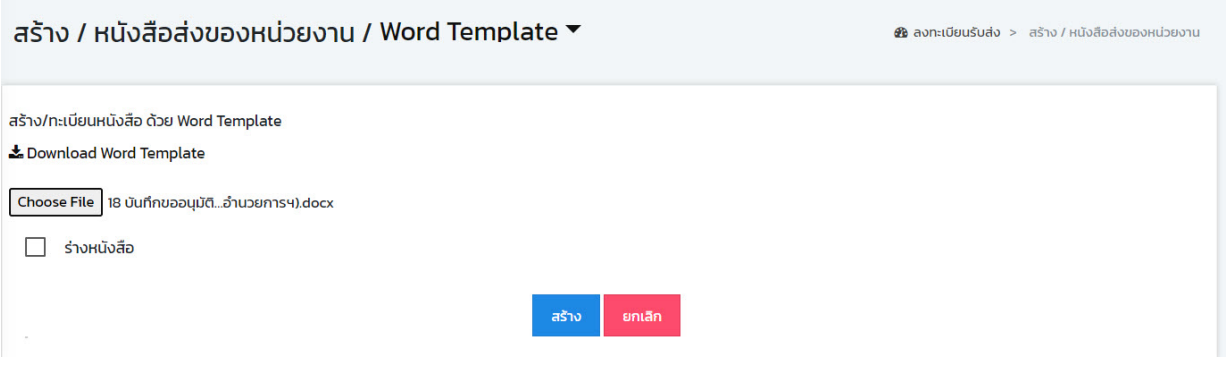

 เมื่อแนบไฟล Word Template แลวระบบจะสรางหนังสือใหอัตโนมัติ โดยไฟล Word Template จะมี ปุมลงนามตอทายในรายการแนบหนังสือ

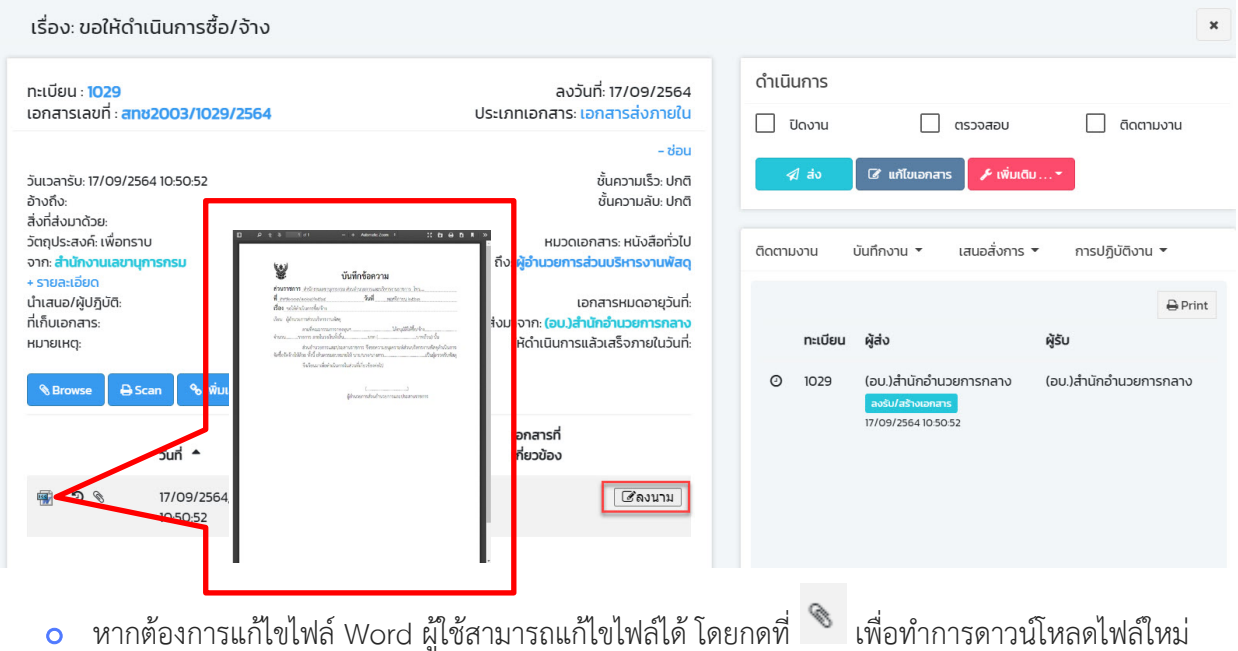

<span id="page-42-0"></span> $\frac{1}{2} \frac{1}{2} \frac{$ 

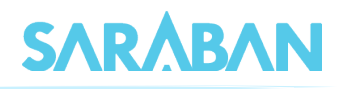

#### **การเสนอลงนาม**

 เจาหนาที่ธุรการ หรือเลขานุการที่ตองการเสนอเรื่องที่สรางจาก Word Template หรือ E-Form เพื่อให ผูบริหารลงนาม ใหไปที่ เมนูบันทึกงาน เลือกคำสั่งพิเศษ ตรวจรางแลว นำเสนอลงนาม

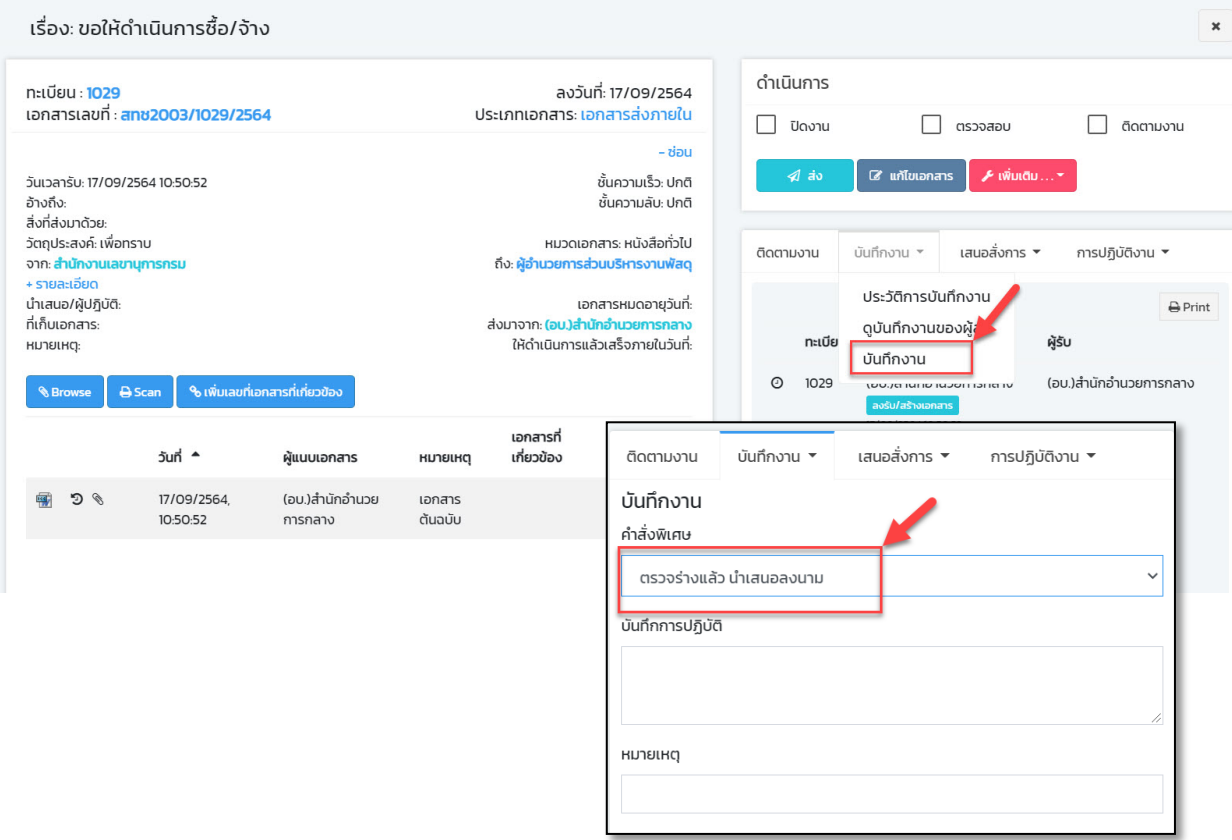

o เมื่อทำการตรวจสอบร่างเอกสารแล้ว ระบบจะทำการ update จำนวนเอกสารที่ต้องลงนามไปยังหน้า dashboard ของผูบริหาร

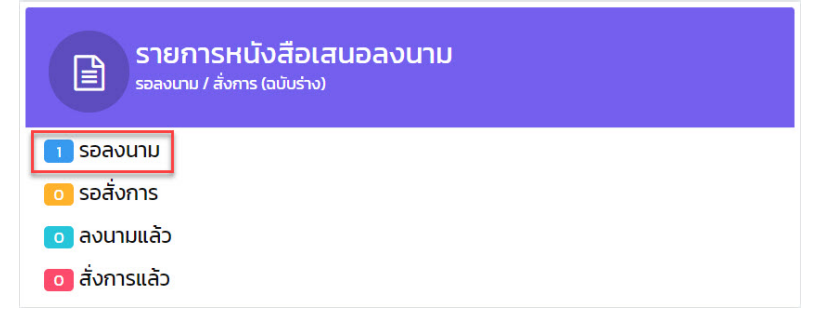

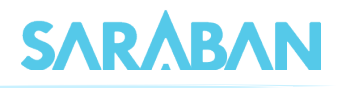

 $\,$  - สำหรับผู้บริหารที่มีสิทธิลงนาม เมื่อเข้าสู่ระบบและเลือกดำเนินการเอกสาร จะมีปุ่ม  $\,$  -  $\,$  -  $\,$  -  $\,$ เมื่อกดปุม ลงนาม ระบบจะใหทานใสรหัสผาน 2 (รหัส OTP ที่ระบบจะสงขอความไปในมือถือของทาน)

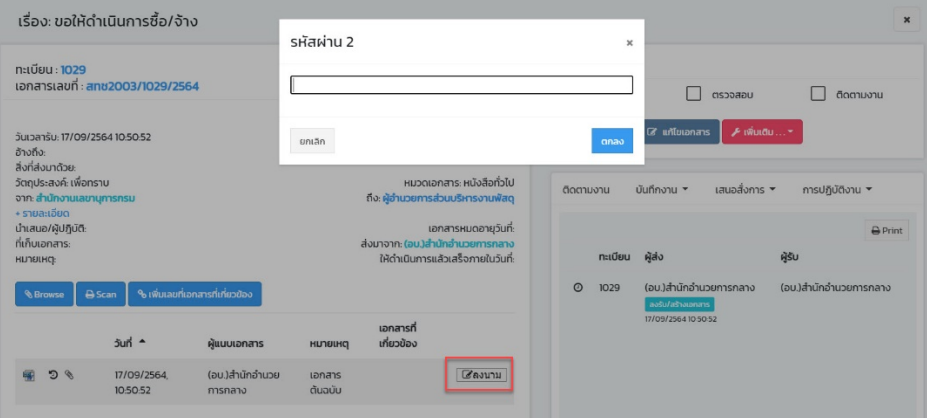

- ระบบจะออกเปนเลขที่หนังสือภายในให
	- รายการใหม มีสถานะเปน ระหวางดำเนินการ พรอมสงตอไป
	- รายการเดิม เมื่อลงนามแลว จะ ปดงาน ใหโดยอัตโนมัติ

# <span id="page-44-0"></span>**การดำเนินการหลังลงนามแลว**

ทานสามารถสั่งการดำเนินการเอกสารได

- **หนังสือภายใน** ทำการ **สง** หรือสั่งการเอกสารอื่นๆได เชน กำหนดวันดำเนินการแลวเสร็จ ติดตามงาน ตรวจสอบ/สิ้นสุดการตรวจสอบ ลบ (กรณียังไมไดสง) หรือยกเลิกเอกสาร หรือโอนสรางเปนเอกสาร ้ส่งออกภายนอก เป็นต้น
- **หนังสือภายนอก** ทำการ **ปดงาน** หรือสั่งการเอกสารอื่นๆ

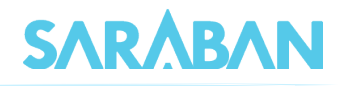

# <span id="page-45-0"></span>**การคนหาเอกสาร**

เมื่อตองการคนหาเอกสารในตะกราหนวยงาน สามารถทำไดโดยการ "คนหา" โดยเลือกรูปแบบการ ้ค้นหาตามต้องการ ระบบจะให้ผู้ใช้ป้อนข้อมูลที่ต้องการค้นหา เพื่อให้ระบบค้นหาข้อมูลตามข้อกำหนด เช่น คนหาจากเลขทะเบียน วันที่ลงรับ/สราง หรือคนหาจากคำสำคัญในชื่อเรื่อง หรือรายละเอียด เปนตน

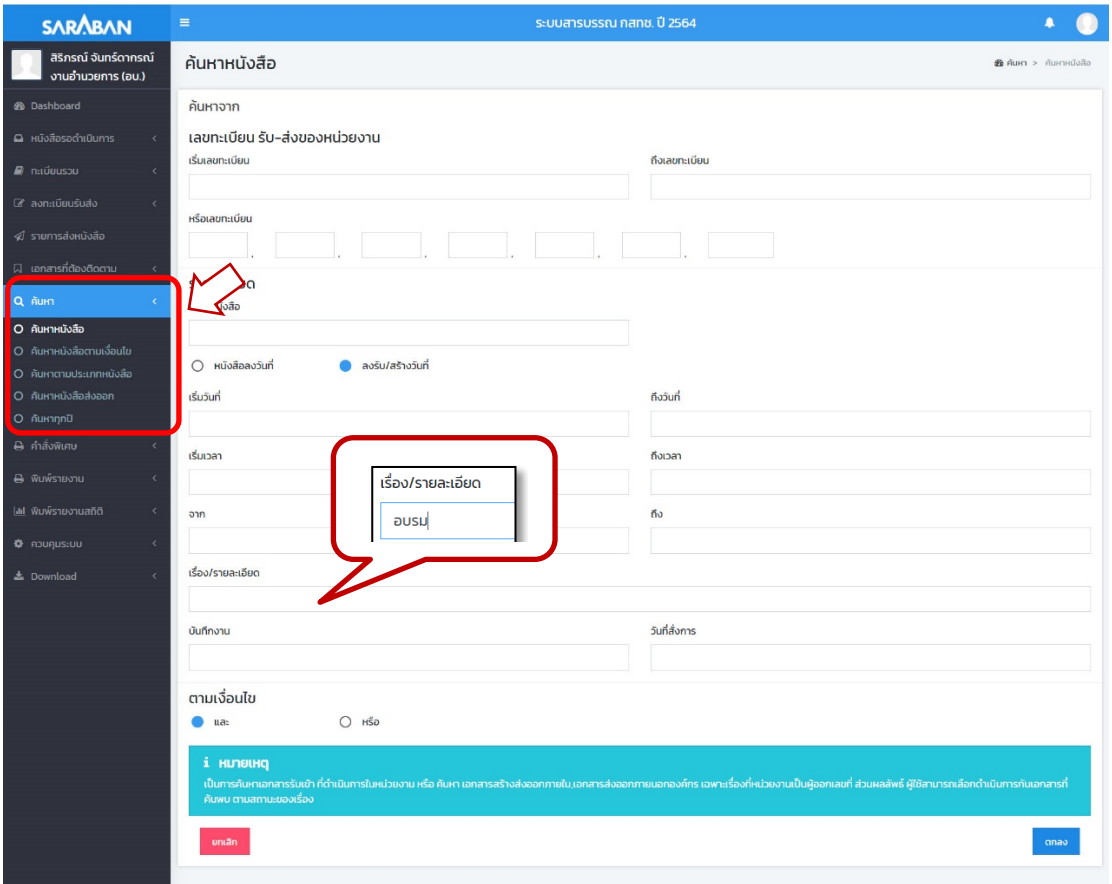

# ระบบจะแสดงผลการค้นหา สามารถกดเข้าไปเพื่อติดตามงาน หรือสั่งการเอกสารได้

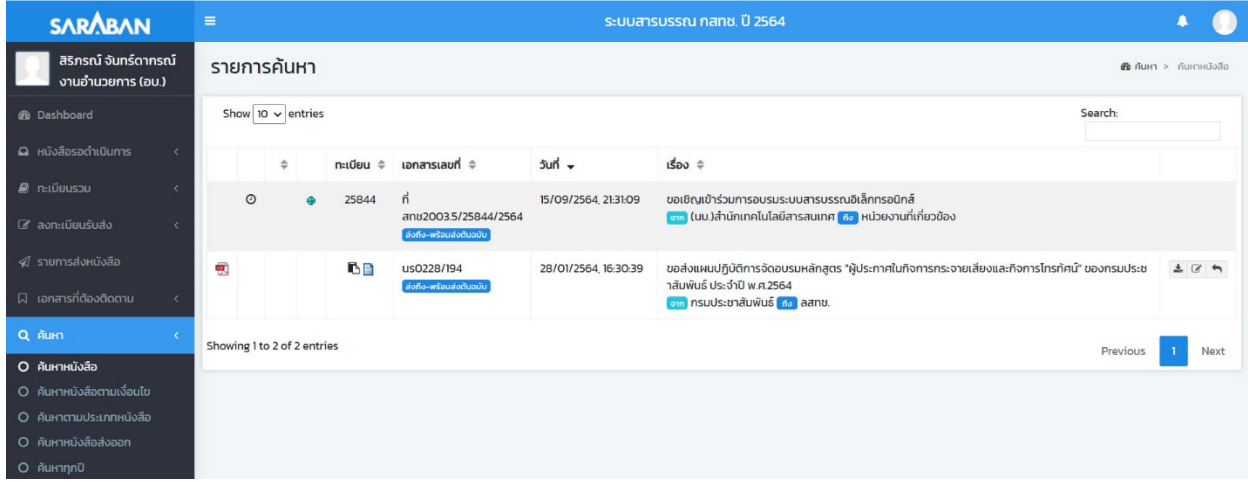

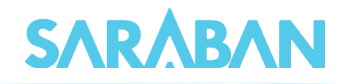

# <span id="page-46-0"></span> **การติดตามงาน**

ทานสามารถติดตามงานเรื่องที่ตองการไดจากหนาแสดงรายการเอกสารหนาใดๆ โดยกดเลือกรายการ

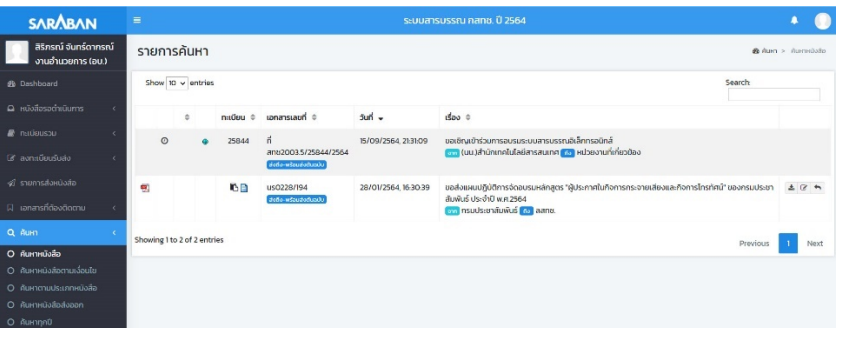

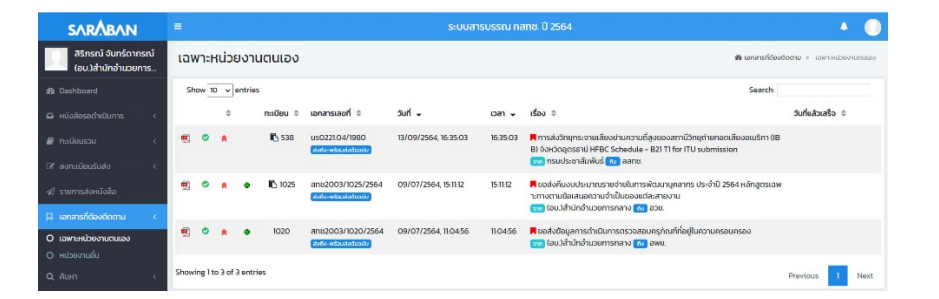

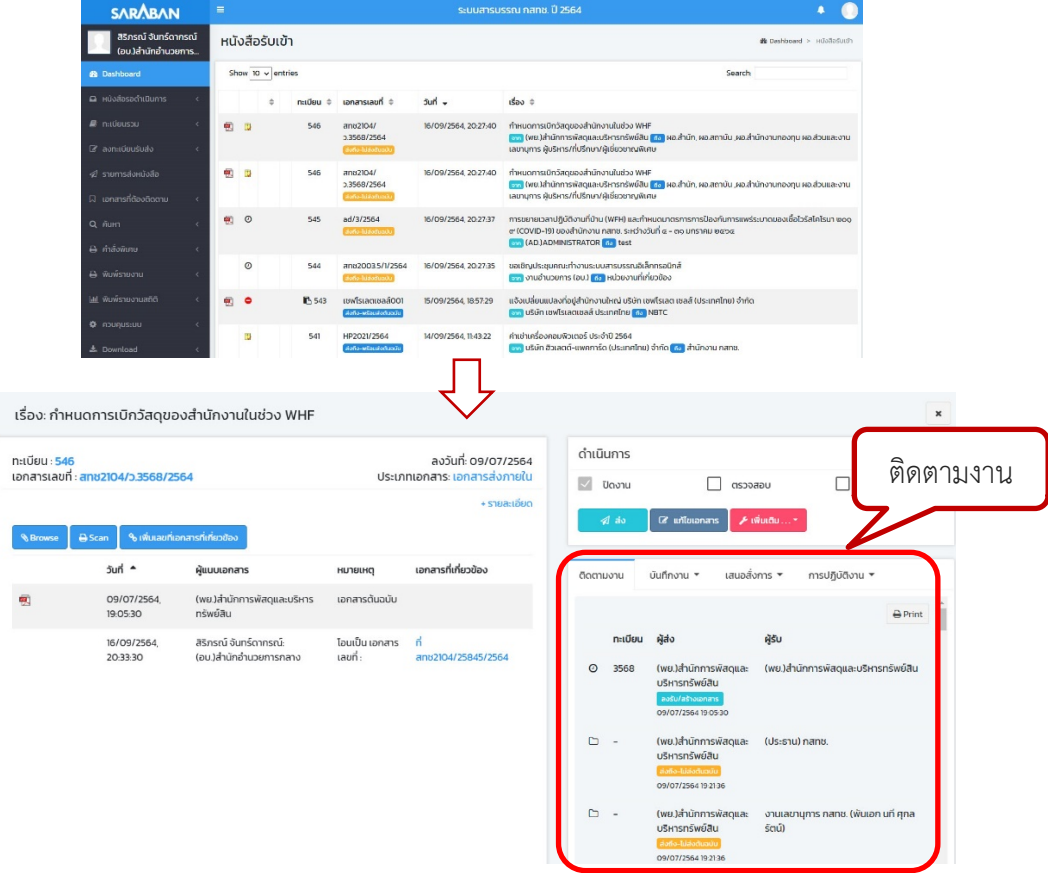

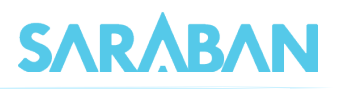

ท่านสามารถติดตามงานได้หลายมุมมอง ได้แก่

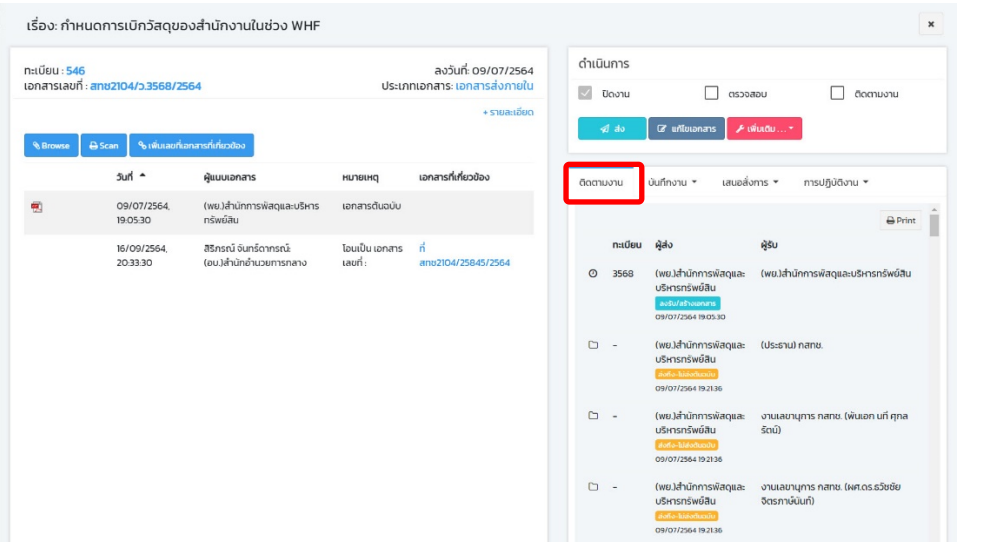

#### **ติดตามงาน**

การสรางและสงเอกสาร แสดงเลขทะเบียนของ ผูรับเอกสารทั้งหมด พรอมสถานะการ ดำเนินการของแต่ละ หนวยงาน

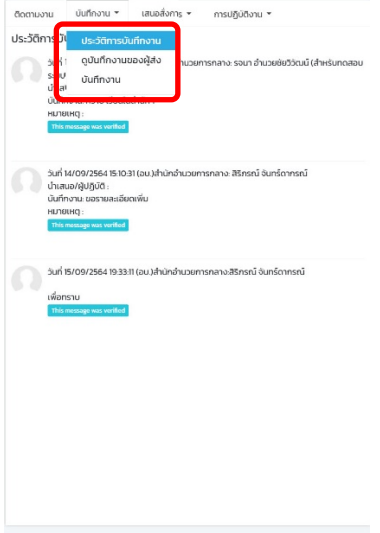

แสดงประวัติการบันทึกงานของ หนวยงานตางๆที่ไดบันทึกไว

# **การบันทึกงาน การลงนาม/สั่งการ การปฏิบัติงาน**

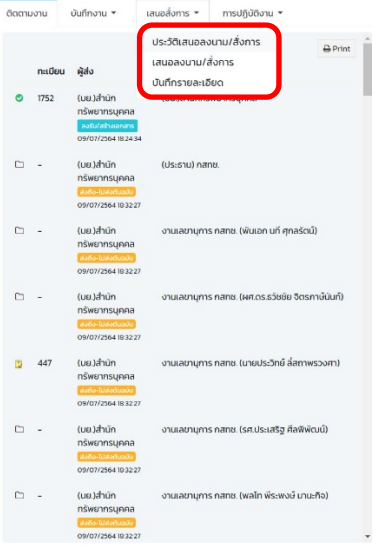

แสดงประวัติการเสนอลงนาม การลงนาม / สั่งการ

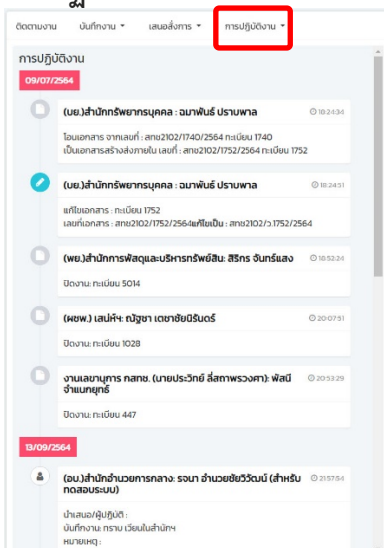

แสดงการดำเนินงานเอกสารทุก ขั้นตอน อาทิ การสราง การแกไข ประวัติการแกไข (กอนและหลัง การแกไข) การสั่งการดำเนินงาน เอกสาร เชน การสง ปดงาน ตรวจสอบ ฯลฯ

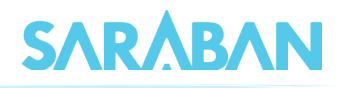

## <span id="page-48-0"></span>**การพิมพรายงาน**

ท่านสามารถสั่งพิมพ์รายงานได้ โดยเลือกรูปแบบรายงานที่ต้องการ ระบุเงื่อนไขเพื่อพิมพ์รายงาน เช่น ้วันที่ลงทะเบียนรับ/วันที่สร้างเอกสาร เลขทะเบียนที่ต้องการ หรือเงื่อนไขอื่นๆ เป็นต้น

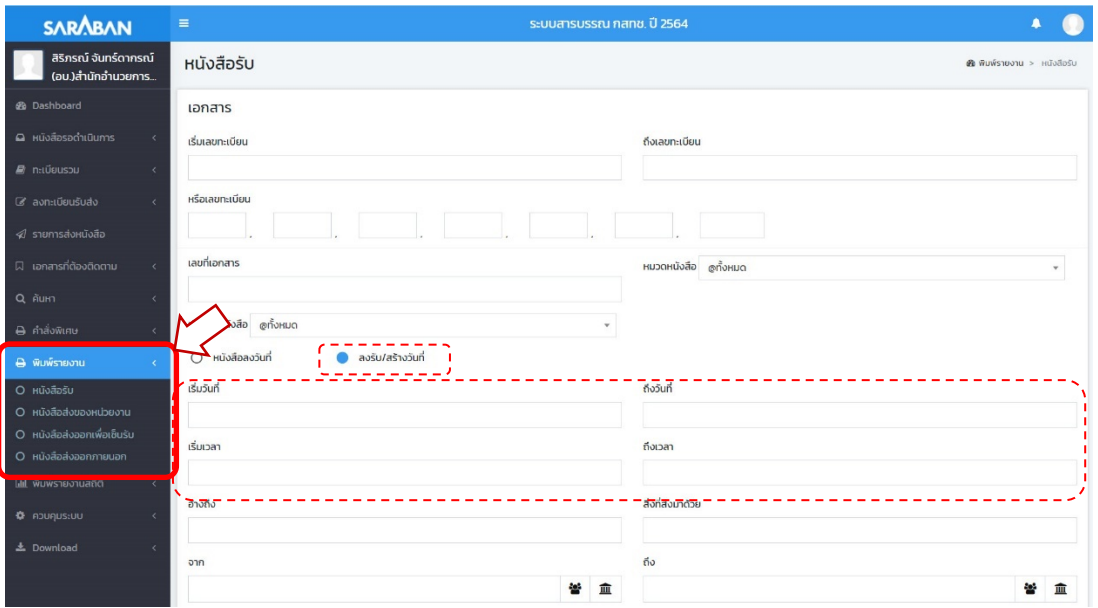

**รูปแบบรายงาน** ตามเมนูที่ปรากฏ

หนังสือรับ พิมพรายงาน เรื่องที่เปนเอกสารรับเขา หรือลงรับเขามาในหนวยงาน พิมพ์รายงาน เรื่องที่หน่วยงานสร้าง หรือออกเลขที่ภายใน หนังสือสงออกเพื่อเซ็นรับ พิมพรายงาน เรื่องที่สงไปยังหนวยงานตางๆ ภายในองคกร หนังสือสงออกภายนอก พิมพรายงาน เรื่องที่สรางหรือออกเลขที่สงภายนอกองคกร พิมพรายงานตามประเภทเอกสาร พิมพรายงาน เฉพาะประเภทที่กำหนดเพิ่มเติม **ระบบจะแสดงรายงานตามเงื่อนไขที่กำหนด**

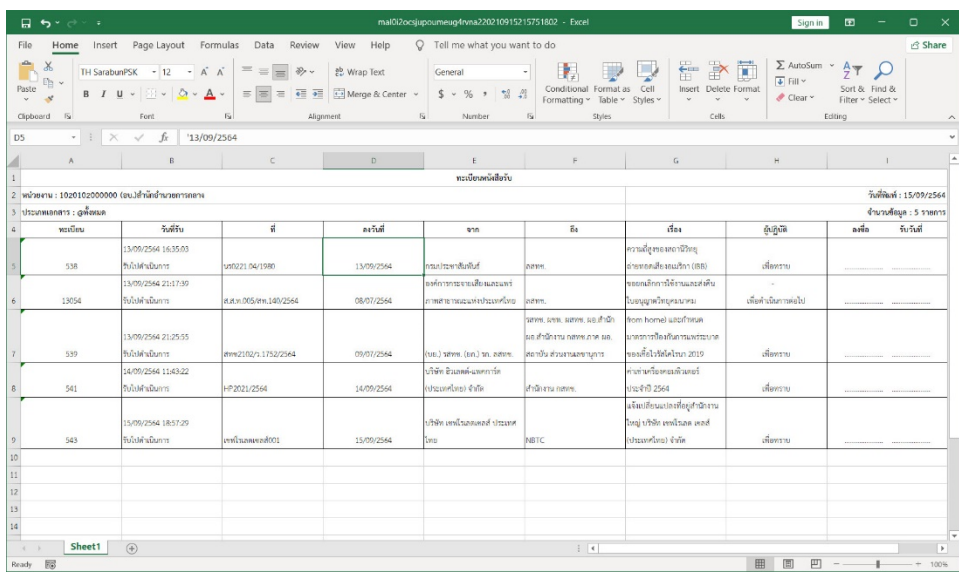

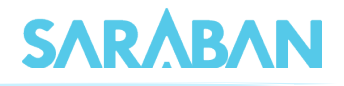

# <span id="page-49-0"></span>**การพิมพรายงานสถิติ**

ท่านสามารถพิมพ์รายงานสถิติได้ โดยเลือกรูปแบบรายงานที่ต้องการ โดยระบุเงื่อนไขของข้อมูลที่ ตองการได

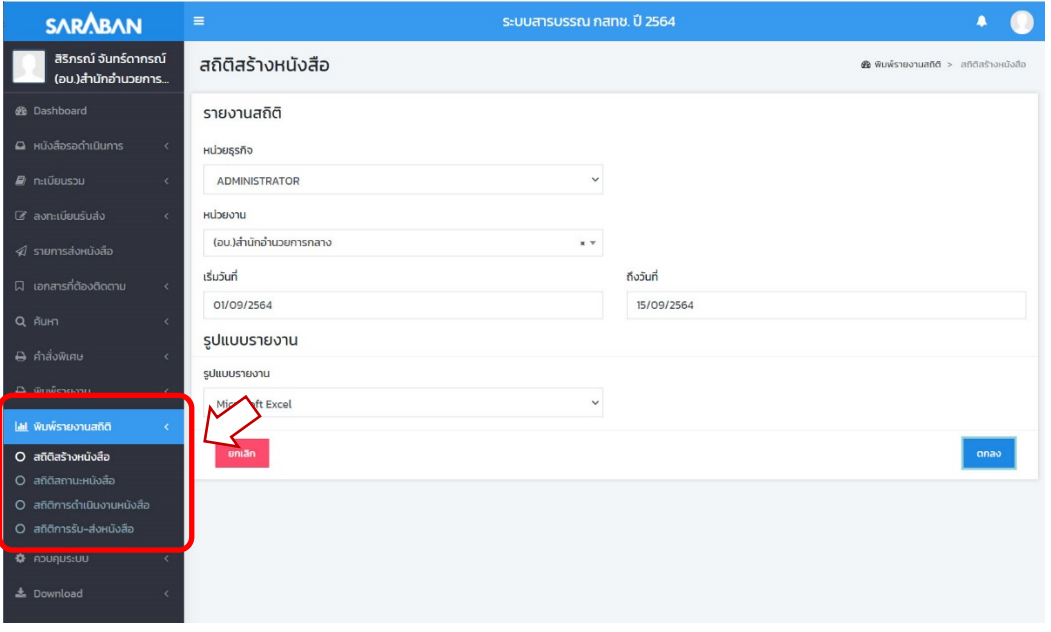

### **ระบบจะแสดงรายงานตามเงื่อนไขที่กำหนด**

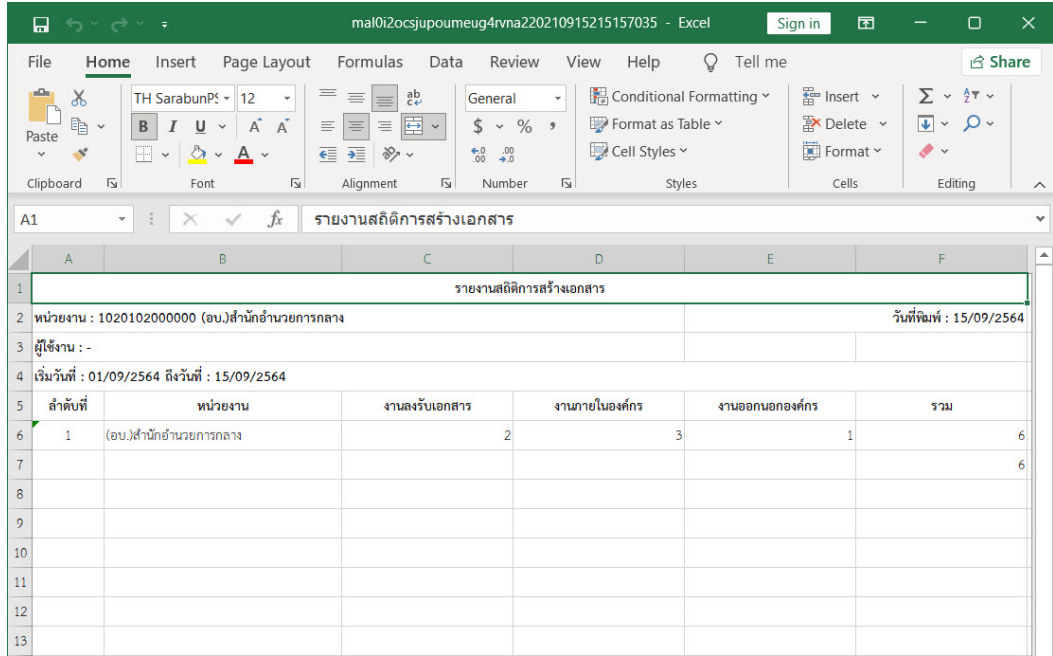

-----

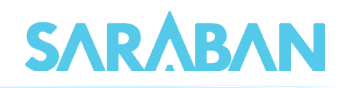

# <span id="page-50-0"></span>**การตั้งเลขที่รับ-สงเอกสาร**

ระบบจะตั้งเลขทะเบียนรับส่งเป็นเลขทะเบียน 1 ให้เมื่อขึ้นปี พ.ศ. ใหม่ กรณีที่หน่วยงานของท่านไม่ได้ เริ่มใช้ระบบต้นปี สามารถตั้งเลขทะเบียนได้เองจากเมนู  $\, \, | \,$  $\ddot{\bullet}$  ผู้ดูแลระบบ

 **การตั้งเลขที่ทะเบียนรับ/หนังสือสงภายใน** เลือกเมนู **หนวยงาน** กดปุม เพื่อแกไขเลข ทะเบียนรับเขาและเลขที่สงออกภายในสุดทาย

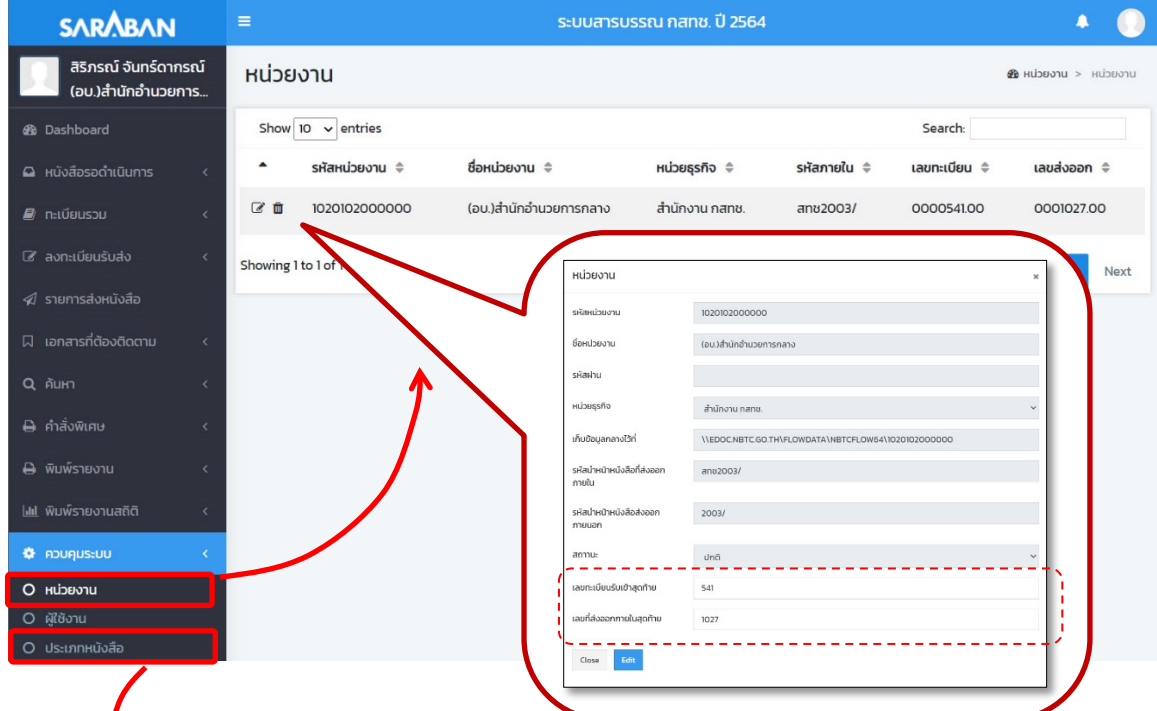

**การตั้งเลขที่เอกสารอื่น (หากมี)** เลือกเมนู **ประเภทหนังสือ** กดปุม เพื่อแกไข

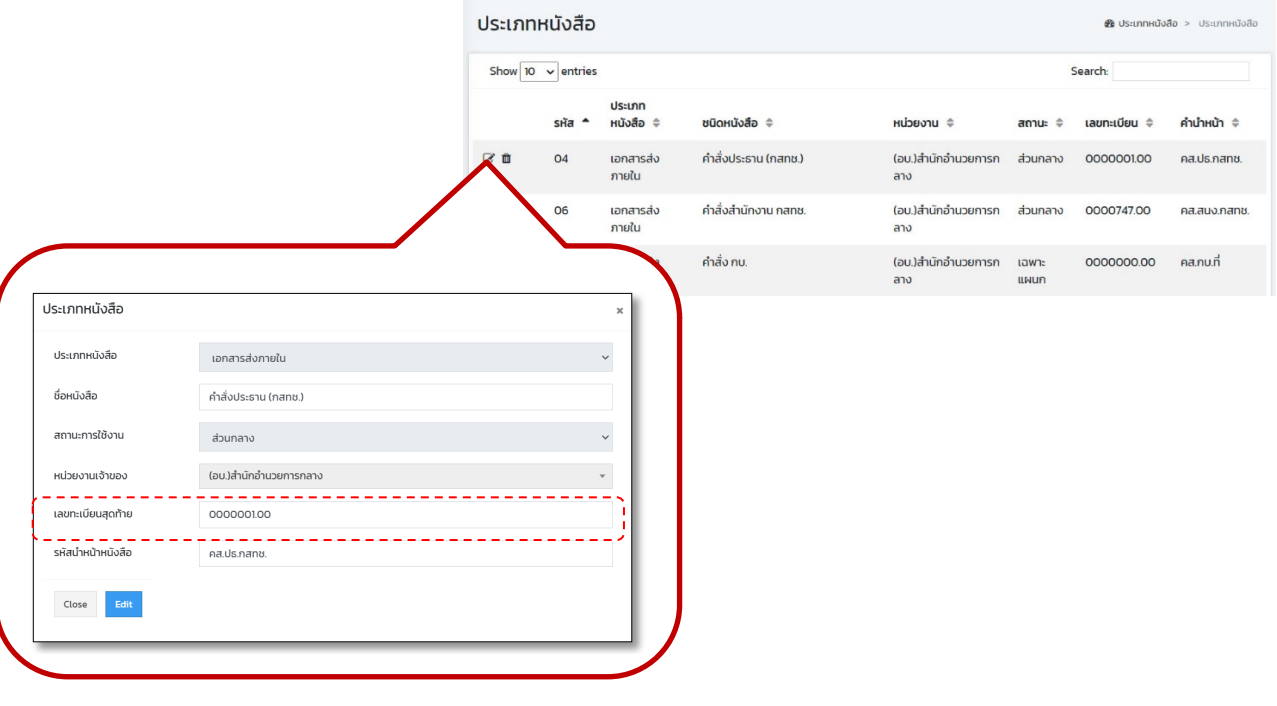